# feelThere Embraer E-jets v.2: Embraer 175 and Embraer 195

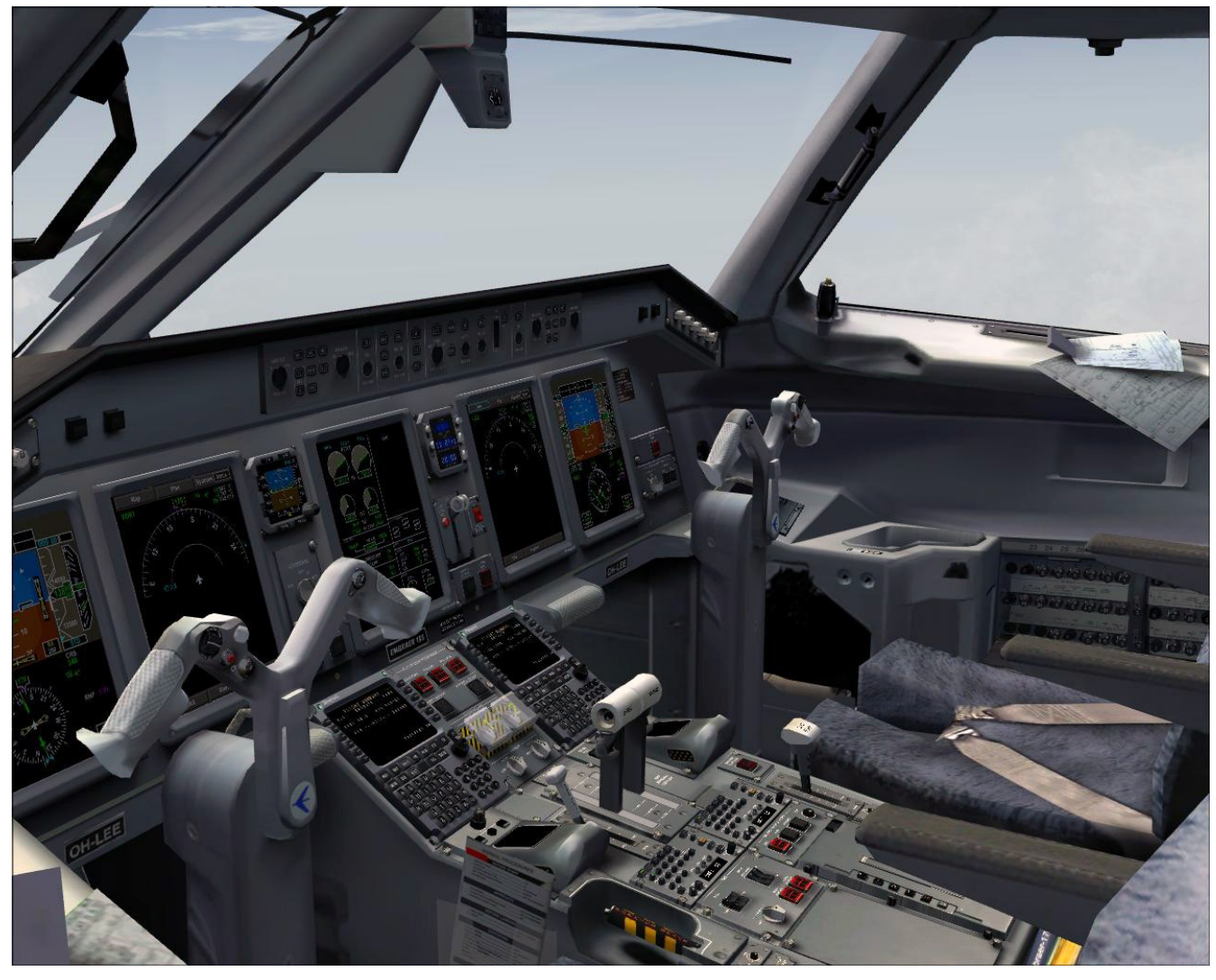

Addon Aircraft for Microsoft's Flight Simulator 2004: A Century of Flight and Flight Simulator X

## OPERATIONS MANUAL

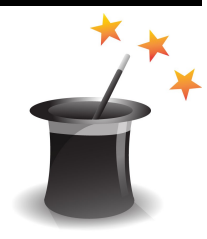

## **Table of Contents**

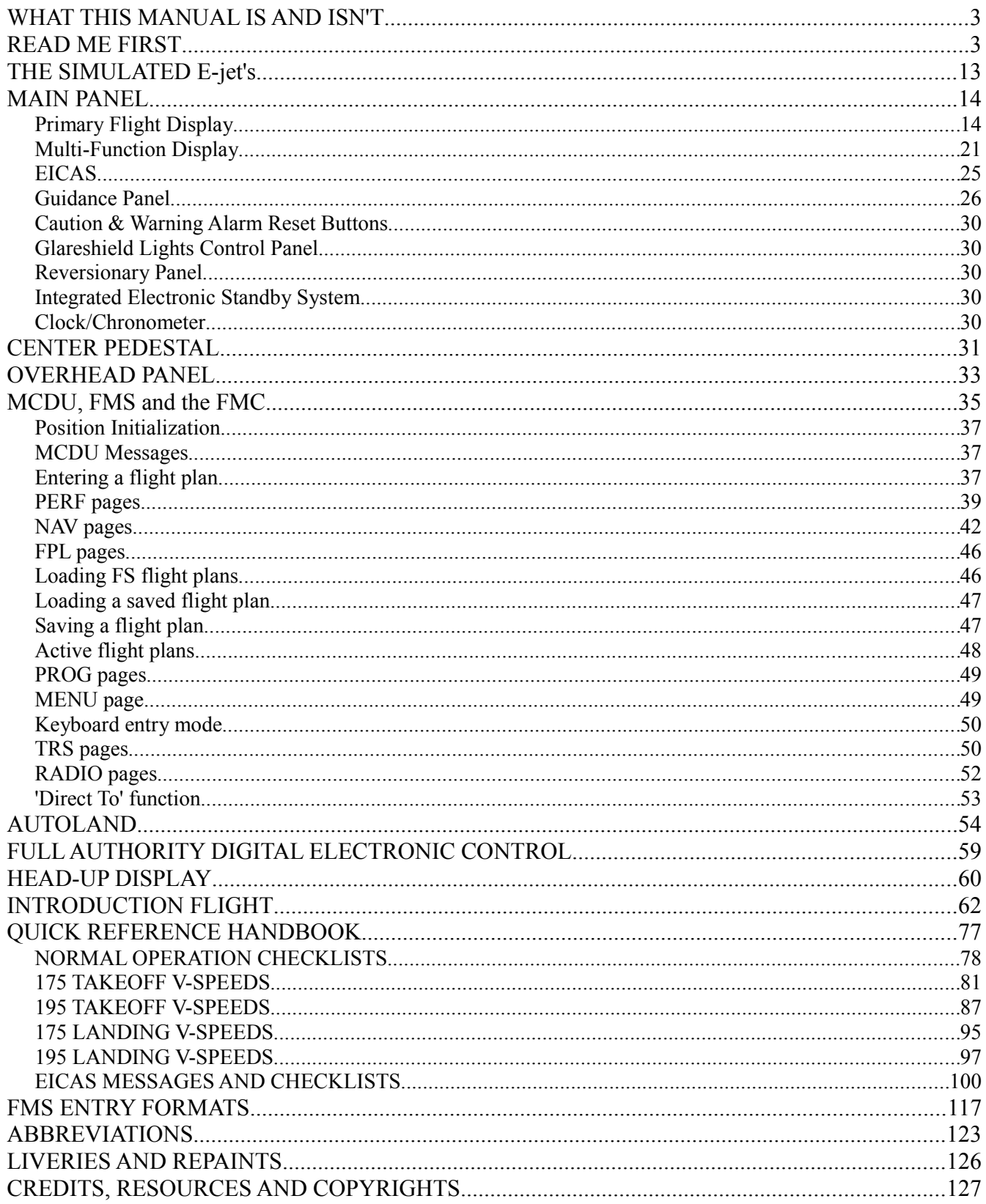

## **WHAT THIS MANUAL IS AND ISN'T:**

This manual is intended to provided the average flight simulation enthusiast with the information necessary to fly the Embraer E-jet. This includes: basic FMC programming, system prep, taxi, takeoff, flight, descent, approach, landing, taxi and shutdown. This manual is not intended to provide 'all there is to know' about the E-jet. Real world manuals are thousands of pages long and require pilots to attend months of education (not including the thousands of flight hours pilots must collect prior to being accepted by an airline for E-jet training).

There are multiple Internet sources for detailed information on flying the E-jet's. feelThere encourages you to use your favorite search engine to find details about the aircraft not covered in these pages. The feelThere support forums are also available for E-jet pilots (real and simulated) to discuss systems and procedures.

FMC systems are extremely complex and require months of training and practice. Many, not all, of the real FMC systems are simulated. Yes, FMC functions exist in the simulation that are not discussed in this manual. If you are unsure how to use a system, or if a function is simulated, please post your question on the support forum. The flight simulation and feelThere community exists to help others and share knowledge.

## **READ ME FIRST**

Throughout the manual the terms FS, flightsim, and flight simulator are used when referring to Microsoft Flight Simulator. Only in cases where E-jet function(s) is different in Flight Simulator 2004 'a century of flight' (FS9) or FSX (FS10) will the specific version of the simulator be noted.

You must have a fully updated version of FS that includes all service patches released by Microsoft. At the time of E-jetv2's release this is FS9 Service Patch 1 (FS9.1) and FSX SP1 (FSXsp1) and SP2 (FSXsp2). FSX users may also have installed Acceleration (FSA) or the FS Gold (FSG) versions of the simulator. FSA and FSG include service packs one and two.

The absolute minimum computer specifications required to run the E-jetv2 are: Pentium IV 1,4 GHz, 256MB RAM, 128MB Graphics, FS2004 or FSX, Windows 2000, XP, Vista and Windows 7 (only 32 bit systems are supported). To avoid problems with *MAP!* 2GB of RAM are required. Each computer system reacts differently to all software, so the settings required to gain optimum performance must be selected by the user. Review the **Configuration Utility** information outlined below on adjusting the E-jet's gauges to optimize in-game function.

The E-jet v2 is compatible with the GoFlight AP modules, Track IR and Squawkbox 3

You must install the latest freeware version of Peter Dowson's Flight Simulator Universal Inter-Process Communication, better known as FSUIPC, for the weather radar gauge to

function. FSUIPC can be download at: http://www.schiratti.com/dowson.html. Be sure to download and install the correct FSUIPC module for your FS version! The payware version is not required.

The E-jet v2 installer will overwrite any pre-existing feelThere Common Database (FCD) AIRAC. If you are using an updated AIRAC backup your custom FCD before installing the Ejet v2! After installing the E-jet v2 re-install your FCD AIRAC.

Run the self extracting installer for the version of flight simulator version on your system to install the E-jets. Be sure to run the correct installer as the FS9 version will not work in FSX, nor the FSX run in FS9. After starting the installer enter the keycode provided for your product. The installer will choose a file path matching a default FS setup. If you have a nonstandard file structure for FS you must direct the installer to the correct root FS folder. If you use the VISTA or win7 operating systems be sure UAC is OFF installation.

The first time selecting the E-jets in FSX you must approve all gauges and modules for the aircraft to run correctly.

Our E-jet was built using many custom non standard commands and gauges; so it is imperative you read this documentation before your flight.

#### **Computer Mouse**

The E-jet is designed to work with a computer mouse set to the following button and wheel configuration:

- left mouse button
- center scroll wheel that can also be used as a center mouse button
- right mouse button.

Some highly customized pointing devices require adjustment in order to comply with the above interface architecture.

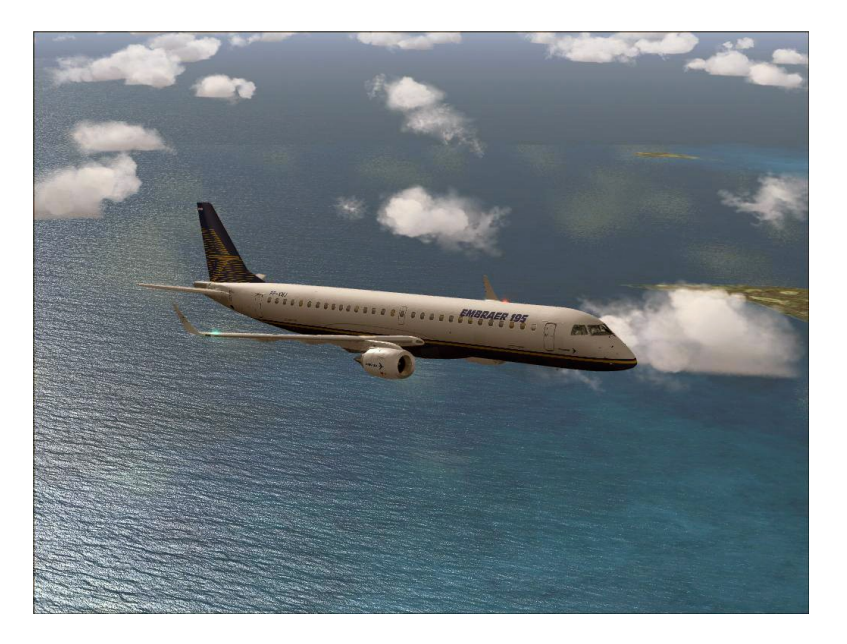

#### **Sub-Panel Windows**

There are multiple 2D sub-panels that can be viewed in the E-jet simulation. Some panels are accessed used the **SIMICON BAR** (see picture), others through keyboard commands.

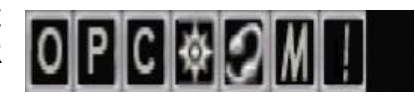

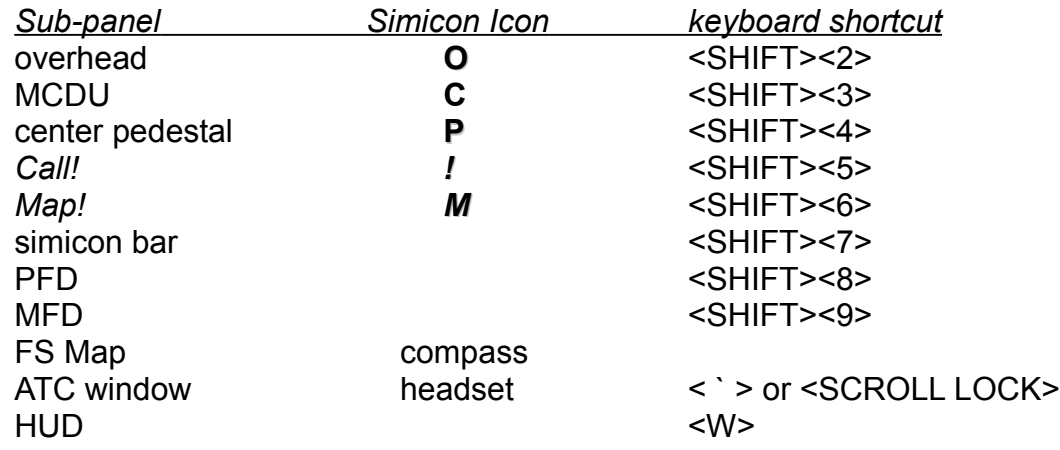

#### **Panel and Overhead Knobs**

The autopilot knobs are adjusted in the following ways:

- with the pointer over the knob the mouse wheel can be used to increase/decrease the set value
- left of knob center left-mouse-click will increase value by one
- left of knob center right-mouse-click will increase value by ten
- right of center left click will decrease value by one
- right of center right click will decrease value by ten
- many knobs will react to a center mouse button click by synchronizing a setting to the aircraft's current orientation, toggling displays, or engaging an function.

Many of the knobs are turned, not 'clicked', when in the VC cockpit. When unable to click a knob use a left-mouse-click and hold the knob; then 'turn' by moving the mouse is a looping motion.

#### **Safety covered buttons and knobs**

Many of the E-jet's buttons and knobs have a safety cover and therefore inaccessible. In order to access these controls you must right-mouse-click to open the cover. Once the cover has been opened you can use the shielded knob or button.

#### **Tuning the navigation and communication radios**

There is no Radio Management Unit on the the Eets main panel. COM and NAV frequencies are entered into the Flight Management Computer **RADIO** page or on the Primary Flight Display.

#### **Enlarging the main panel displays**

Each of the main panel screens (PFD, MFD, EICAS) can be enlarged by placing the mouse pointer over the display and conducting a right-mouse-click. To return the screen to the original size by once again right-mouse-clicking over the screen.

The glareshield guidance panel (GP) controls are enlarged with a left-mouse-click on the hidden clickspot *(see picture)*. Click again to reduce the GP.

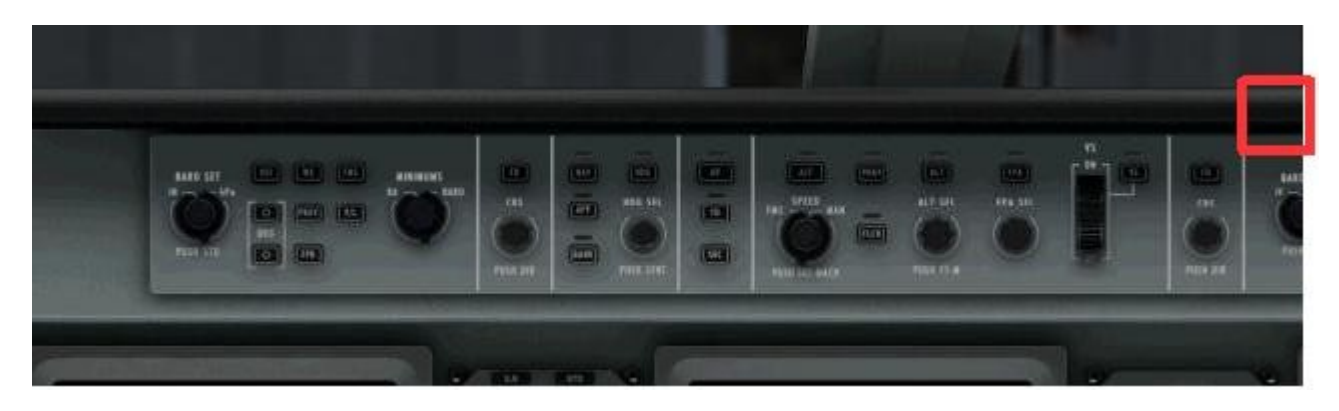

#### **Dark and Quiet Cockpit**

The panel design philosophy for the E-jet panels is when systems are correctly set there are no illuminated buttons, knobs are in the 12-o'clock position, and there are no aural notifications.

#### **Glareshield Guidence Panel (GP) Backlighting**

The GP buttons and knobs are not back-lit when active or armed. This is not a bug! Backlighting of the GP panel is an airline **option** made when ordering an E-jet from Embraer. The backlighting option has been selected by only a few airlines. feelThere modeled the simulation to represent the majority of E-jets in real-world operation. For this reason you must review the Flight Mode Annunciation (FMA) indications along the top of the PFD screen to confirm which autopilot modes are controlling the aircraft (just like a real E-jet pilot).

#### **Cursor Control Device (CCD) simulation**

The real-world E-jet has two CCDs located on the center pedestal just below each MCDU. In feelThere's simulation CCD cursor movement is conducted by moving the mouse pointer over the PFD, MFD and EICAS displays. See the display screen descriptions later in this manual for details.

#### **Touch Control Steering (TCS) simulation**

When the TCS button is pressed, and held, the pilot may adjust the E-jet to any desired pitch without disengaging the autopilot. At button release the autopilot will hold the new pitch attitude; and lateral control returns to the mode active prior to TCS activation.

The VC yoke is not used to activate TCS. Use the **Configuration Utility** to assign a joystick, or yoke, button for TCS to work.

#### **MCDU (also referred to as the FMC or FMS) keyboard mode**

Your computer keyboard can be made to operate the Multifunction Control Display Unit (MCDU) by clicking the unit's 'blank' function key (see picture), or by using the keystroke <CTRL>+<SHIFT>+<K>. When in keyboard mode an orange 'K' will display in the upper left corner of the MCDU screen. All keyboard actions will be captured by the FMC when in keyboard mode.

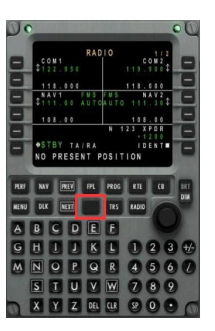

To press Line Select Keys (LSKs) use the computer keyboard F1-F6 keys for the Left LSKs and F6-F12 for the right.

<Page Up> and <Page Down> keys act as the MCDU's PREV and NEXT function buttons.

#### **Weather Radar**

The simulation is fitted with a weather radar function that displays in the Multi-Function Display (MFD) map, and the Primary Flight Display (PFD) arc mode compass. Through the Multi-function Display cursor control device simulation and the MFD **Softkey buttons** the radar system is controlled.

Using cloud and rain data supplied by Flight Simulator the radar gauge displays precipitation and turbulence. Intensity level is displayed in four colors: magenta, red, yellow and green. Magenta represents the heaviest rainfall, where green indicates the lightest. Areas of turbulence are shown in white.

*NOTE: Flight Simulator does not provide a direct method for evaluating the weather making potential of the simulated atmosphere. As a result the weather gauge included with the E-jet simulation makes assumptions based on cloud density to predict precipitation and/or turbulence that may be experienced.*

#### **Widescreen Panel:**

A 16:9 resolution widescreen panel can be selected using the **Configuration Utility.** This panel includes the co-pilot's multifunction display. The clickspot for enlarging the **guidance panel** is just above the co-pilot's BARO SET knob. To reduce the enlarged GP click the sub-panel on the upper-right corner.

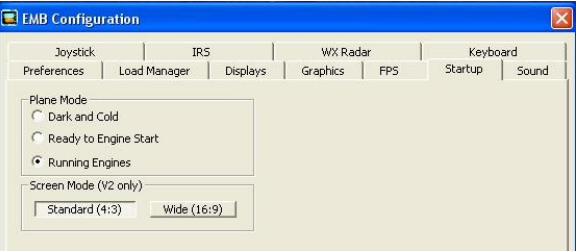

*NOTE: decreased FS framerates may be experienced when using the widescreen panel instead of the standard 4:3 resolution. Adjust the gauge refresh rates under the Configuration Utility display tab to improve game performance.*

#### **Configuration Utility**

The configuration utility can be accessed by way of the Windows START menu:

All Programs | FeelThere | E-jet Series / E-jet Series for FSX | Configuration

*(NOTE: the FS9 E-jet Series utility ONLY changes setting for the FS9 E-jets, the FSX utility ONLY changes settings for FSX E-jets.)*

This utility allows you to adjust the E-jet's performance to your computer, customize panel control to accessory buttons and switches, and load aircraft passenger and cargo weights. For any changes to take effect you must run the configuration utility BEFORE starting FS. If you make a change while FS is running you must close and restart the simulator.

To access the configuration functions left-mouse-click the tabs that run along the top of the utility window:

E EMB Configuration

- Displays adjusting the sliders on this page increases/decrease the indicated gauge refresh rate. Decreasing refresh rates will result in higher scenery performance within FS. Each computer system is different, so you will need to try different settings to maximize game performance.
- Startup set the condition of the aircraft when loading into FS: cold & dark, ready to start, engines running and standard or widescreen panel.
- Sound sets the master volume for the panel's custom gauges.
- Joystick set the joystick, or yoke, buttons to control Touch Control Steering (TCS), autopilot quick disconnect and TO/GA.

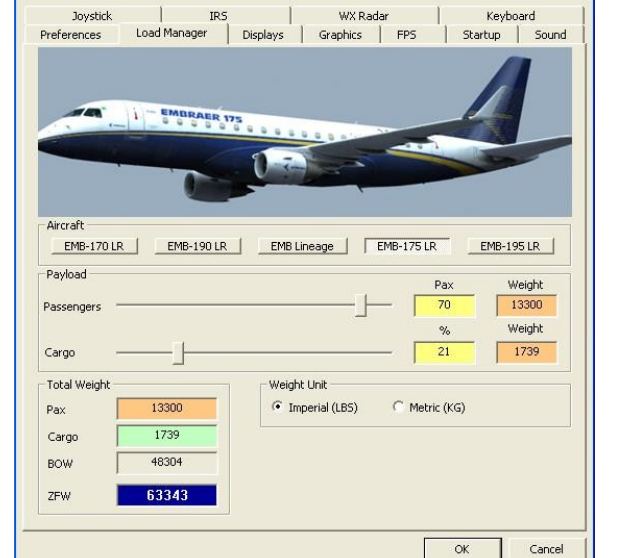

WX Radar – enables or removes the radar module from the panel display. The simulated radar requires significant CPU resources and some users experience better game performance when the gauge is not active. Simulating a moving radar beam is more demanding of the computer, so choose the 'rotating beam' option only if you already experience high in-simulation performance.

- Keyboard set keyboard shortcuts for panel functions using this screen.
- Preferences settings on this screen for GF-MCP peripheral support, top of descent (TOD) pause, joystick v. autopilot interaction, battery life, nose wheel turn limiter, copilot callouts, and using FS's default autopilot for altitude hold.
- Load Manager set passenger and cargo weights on this screen. Click the button for each of the E-jets. The units clickboxes change the measurement system used on the load manager screen, not in FS. Once you have set passenger and cargo loads you must click the OK button for the E-jet's cfg file to be updated. Changes made here are only seen in-game after restating FS.
- Pressure set the E-jet's default atmospheric pressure system: HPA (hPa) or IN (inHg).
- Weight set the E-jet's default weight system: pound or kilogram.
- Graphics set how the main panel graphics are rendered by your computer. Each computer is different, and the user must try different settings to maximize performance.

*NOTE: any changes made will not take effect until the OK button is clicked. Changes made will only been seen within flight simulator after restarting the game.*

#### *Call!* **Panel**

The feelThere addon *Call!* is included with the simulation. Clicking the simicon panel ' ! ' symbol, or <SHIFT><5>, will open the *Call! g*auge. *Call!* sits on top of the 2D or VC panel and may be re-sized, moved around the screen, un-docked and dragged to a separate monitor should you so desire.

The following checklists are available on the *Call!* Gauge:

- COCKPIT SAFETY INSPECTION
- POWER UP
- PRE FLIGHT
- BEFORE START
- AFTER START
- FLIGHT ATTENDANT SAFETY
- BEFORE TAKEOFF
- AFTER TAKEOFF
- DESCENT
- PARKING
- POWER DOWN

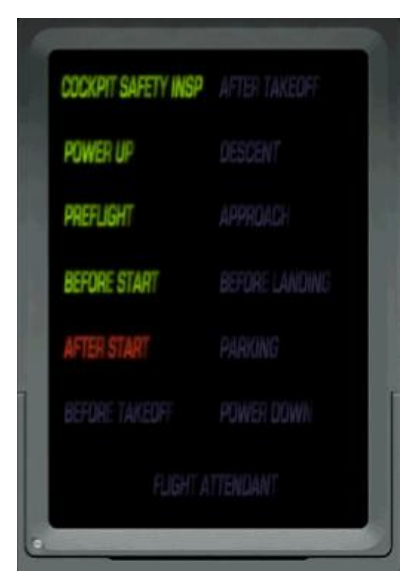

The E-jet checklists in the **NORMAL OPERATIONS CHECKLISTS** section of this manual are based on a real-world airline and include notations on their use with *Call!*

After clicking a checklist the letters turn an orange shade and the virtual co-pilot will recite the first item on the list. After the virtual co-pilot vocalizes each check item the gauge confirms that the panel task/item is correctly set. The next checklist item will not be announced until you have completed the task. NOTE: there are some items that require no panel adjustment and *Call!,* after a pause, will move to the next item. Once all tasks are completed the checklist will become green. Checklists can be restarted and stopped at any time. Only successfully completed lists will display green.

The Safety button will start the Flight Attendant safety announcement. This sequence requires no action on your part. The safety review takes a few minutes to complete; and no other checklists will be audible while it is playing.

The checklists provided are based upon the standard procedures of a real-world airline; and do conform with that airline's protocol. So, if you happen to read that a task is completed in a different sequence on another published checklist this is not an error; but simply the way the airline feelThere used as a reference directs their flight crews to operate.

For the novice pilot, this is a great way to become familiar with the various flows and procedures that must be accomplished in order to successfully complete a flight. For the experienced sim pilot, it is always good to have the checklists run, just to be certain nothing goes unnoticed. After all, if it's good enough for the real flyboys, it is surely good enough for we simmers!

#### *MAP!* **Display**

The feelThere addon *MAP!* is included with the simulation. Just like the cabin screens in a real airliner's passenger cabin *MAP!* will display the track of your flight. In addition, a sequence of screens shows a variety of flight information such as elapsed and remaining time, distance, altitude, wind information, and temperature (to name just a few).

Clicking the simicon panel  $'M$  ' symbol, or <SHIFT><6>, will open the *MAP! g*auge. *MAP!* sits on top of the 2D or VC panel and may be resized, moved around the screen, un-docked and dragged to a separate monitor should you so desire.

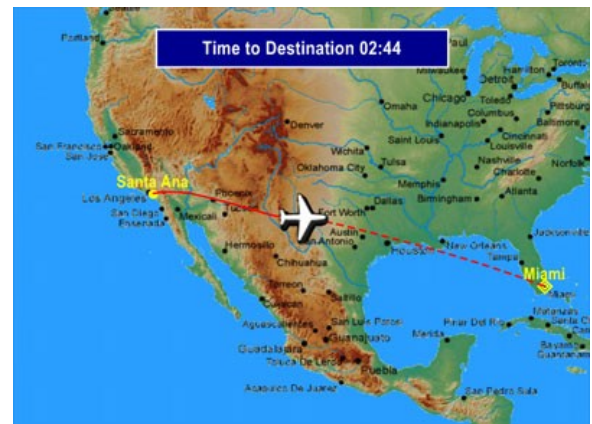

*MAP!* uses the flight plan loaded into active FS memory using FS's flightplanner. Only departure and arrival airports are required.

The map display shows zoom levels depending the flight's route distance: Three zoom levels for plans greater than 1500 miles; shorter routes have two zoom levels.

Five background images are provided with *MAP!*. These are chosen at random when *MAP!* is launched. Custom bitmap images can be created and placed into FS's Gauges\EFinfo directory. The images used by *MAP!* are 600 x 450 pixels. To reduce the number of backgrounds available just remove the unwanted screen\_X image(s) from EFinfo folder.

NOTE: always make a backup before making any changes to your *MAP!* Installation. Departing and Arrival Airport Timezones:

*Map!* uses FS's time engine to display local and Greenwich Mean Time (GMT), also know as Coordinated Universal Time (UTC). FS isn't correct in some situations. If you find that the local time is not correct for an departure or arrival airport there is a user 'override' to correct, airport by airport, the simulator's limitations.

In the FS gauges folder you will find a file called Efinfo.ini. This is a text file that can be opened using NOTEPAD. Locate the [Timezone] entry. The format for airports is ICAO=offset in minutes. For timezone changes to take effect, the edits must be entered in both on both the host and client computers. Examples:

Seattle-Tacoma International (KSEA) is -8 hours behind UTC (-7 during Daylight Savings Time). *A minus (-) sign is necessary for timezones behind UTC.* To enter this correction into the Efinfo2.ini file type:

#### KSEA=-480

During daylight savings time the [Timezone] entry will need to be change to read:

#### KSEA=-420

Frankfurt Airport (EDDF) is +1 hour ahead UTC. *A plus (+) sign is not necessary for timezones ahead of UTC.* To enter this correction into the [Timezone] section of the Efinfo2.ini file:

#### EDDF=60

NOTES:

- MAP! displays distances in kilometers (km) and miles (m) ... not nautical miles (nm).
- *MAP!*'s shown value for flight time and distance are based upon the flight plan loaded into FS's flightplanner. there may be differences between *MAP!*'s display and predictions shown on an aircraft's primary navigation device.
- MAP! shows the great circle route between the aircraft icon and destination airport. The sold line following the aircraft icon is the actual route flown.

#### **Exploring the VC cabin**

FS9 users are encouraged to download Flight1's freeware F1View Utility for FS2004:

*This small module installs into FS2004 and supplies simple mouse-based movements, panning, and more, using the center mouse wheel/button. You can also move past the default view limits of FS2004 (good for strolling through virtual cabins). After you download, please make sure you read the full instructions included.*

The Flight1 utility is available in the FREE FILE LIBRARY at: http://www.flight1.com. Many thanks to Flight1 for making this utility available to the FS community!

FSX users must use FSX's default eyepoint movement keyboard commands to 'walk' from the VC cockpit to the VC cabin. With FSX running choose the event category pull-down menu in *Settings / Controls / Buttons-Keys* to review the keycommands.

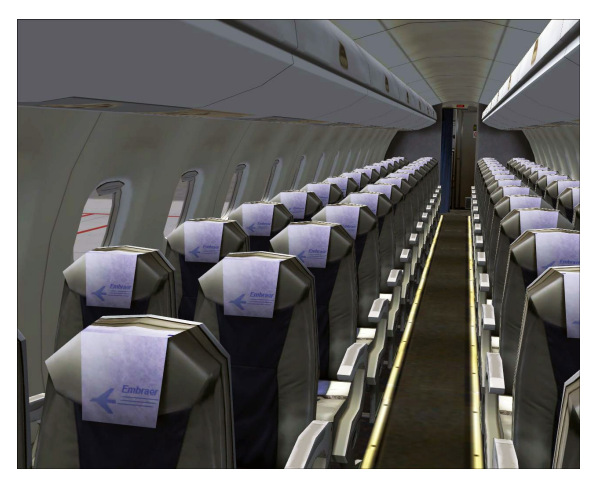

#### **Aircraft overview**

Based in São José dos Campos, Brazil, Embraer (Empresa Brasileira de Aeronáutica, S. A.; Brazilian Aeronautics Company, Inc.) was founded in 1969 as a government enterprise; and became a privately owned business December 7, 1994.

Announced during the 1999 Paris Air Show, the Embraer series of E-jets are designed to be larger than regional aircraft (50 seats or less) and smaller than larger mainline jets (110 or more seats). Jets in this size range specifically designed for growing airlines wishing to expand their market, or larger carriers wanting to right-size their fleet to fit routes inefficiently served by larger aircraft. Embraer calls this 'The Rule of 70 to 110'.

The E-jets are a new design from nose to tail and wingtip to wingtip, and a significant departure from their successful predecessor aircraft, the ERJs. Operations are 30% more efficient than the previous generation of jets. Two full authority digital engine controlled (FADEC) CF34 General Electric engines hang below the winglet fitted wings. Flights surfaces, excluding the ailerons, are fly-by-wire controlled. Honeywell's Primus Epic Electronic Flight and Information System (EFIS) with five liquid crystal color displays conducts fully automated flight, including both LNAV and VNAV control, and autoland capability. The 170 and 175, as do the 190 and 195, have 95% component commonality to reduce operator costs. The full range of E-jets have 89% commonality. Cockpit commonality allows for pilot cross-certification. Embraer retained their distinctive *ram's horn* yoke design.

All E-jets feature a single isle cabin with a two-by-two seat arrangement. The cabin has a greater diameter and length than regional aircraft allowing for larger overhead bins, wider seats and an optional two-cabin layout.

The launch customer was Crosssair. First flight of an E-jet was February 2002. After an extended certification process the first aircraft delivery occurred in March 2004 to LOT Polish Airlines (an E170). The launch customer of the E-190 was JetBlue. The first flight of the E-190 was in March 2004, with the first flight of the E-195 in December 2004. Flybe launched the E-195. Over 600 aircraft have been built, and are based in 35 countries and over 50 airlines.

On 2 May 2006, Embraer announced plans for the business jet variant of the E-190, the Embraer Lineage 1000. This luxury aircraft with seating for up to 19 passengers, has the same structure as the E-190 with an extended range of up to 4,200 nm. The Lineage was officially launched December 2006 with deliveries beginning in December 2008.

## **THE SIMULATED E-jet's :**

#### **E175 -**

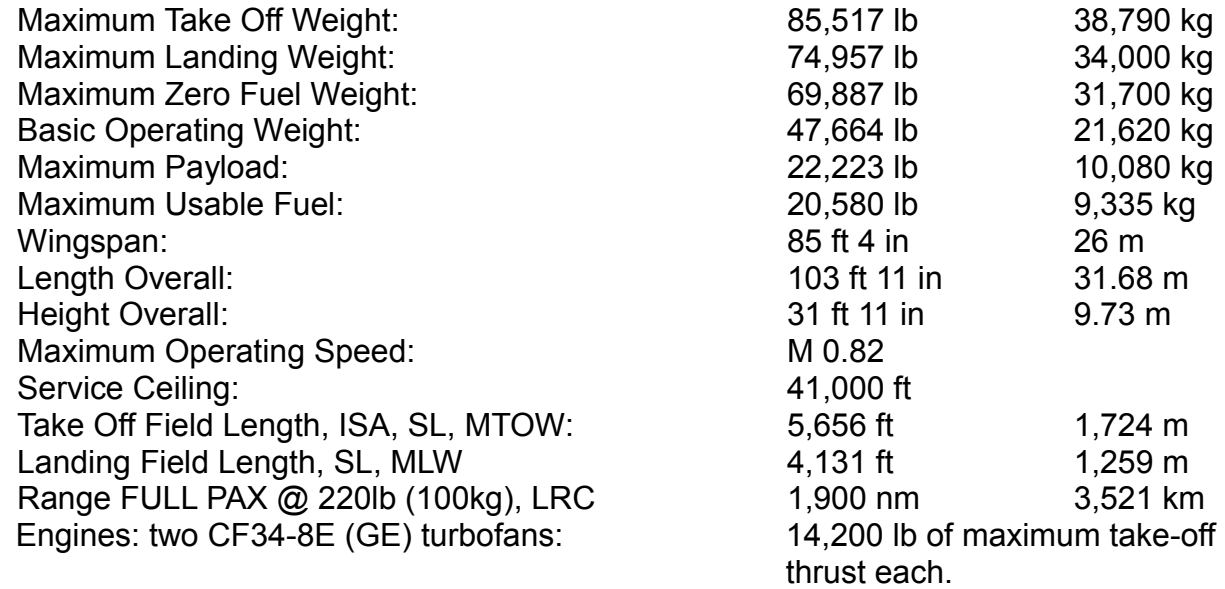

Cabin Layout: 78 seats, two pilots, three flight attendants, galley and lavatory front and rear *(as simulated).*

First Flight of Variant: June 2003

#### **E195 -**

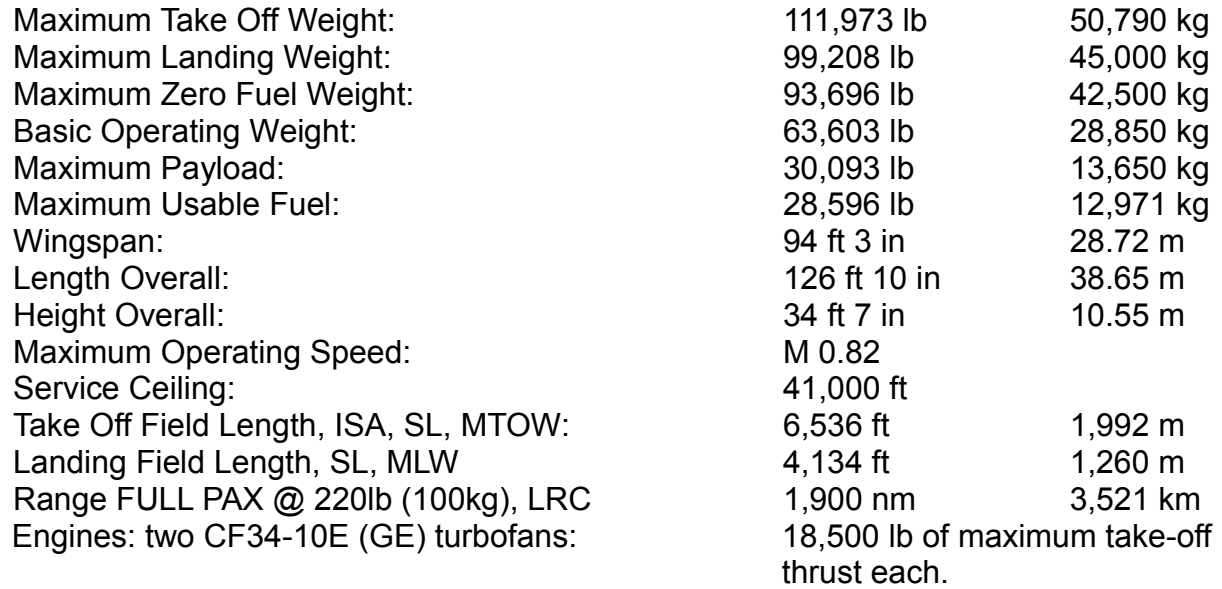

Cabin Layout: 108 seats, two pilots, four flight attendants, galley and lavatory front and rear *(as simulated).*

First Flight of Variant: December 2004

## **MAIN PANEL**

The E-jets main 2D panel consists of three screens that make up the Electronic Flight Instruments System (EFIS). On the Left is the Primary Flight Display (PFD), middle the Multi-Fuction Display (MFD), and to the right is the Engine Indication and Crew Alerting System (EICAS). The co-pilot's PFD and MFD can be viewed when in the VC cockpit.

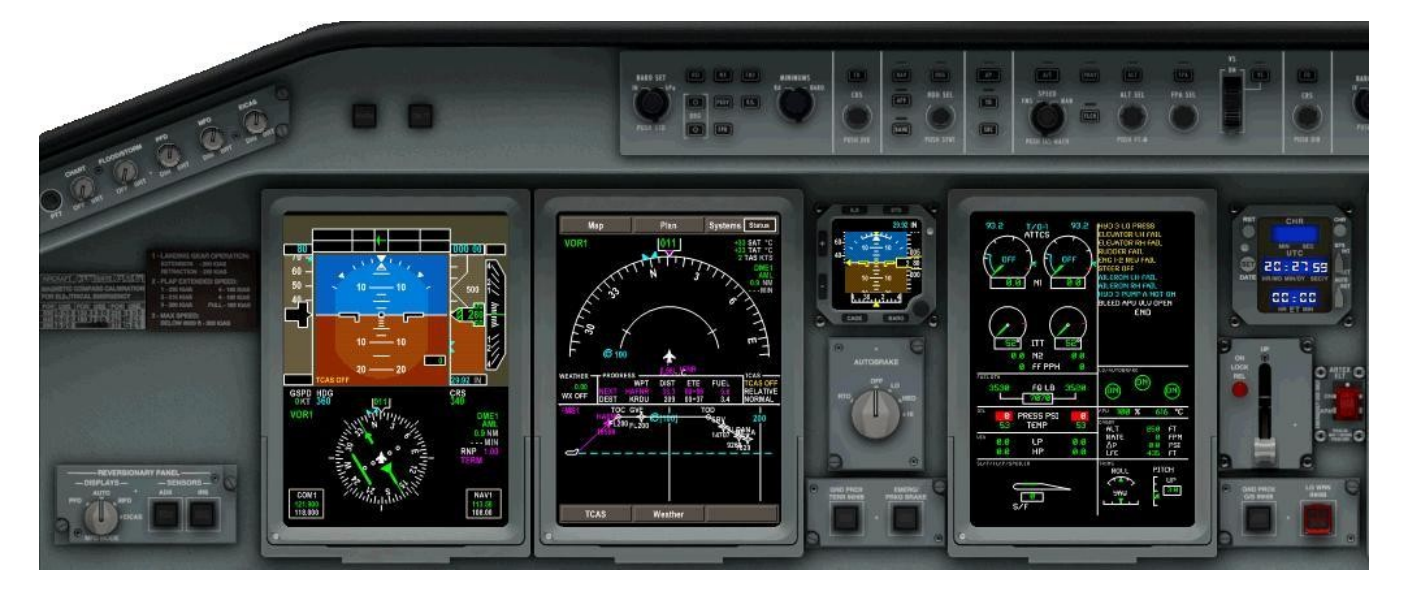

In addition to the main screens multiple sub-panels are present to control the autopilot, landing gear, autobrakes, and screen brightness. You also have a backup artificial horizon, master and caution warning reset buttons, main screen reversionary controls, and a clock/chronometer.

#### **PRIMARY FLIGHT DISPLAY**

The upper half of the primary flight display (PFD) provides the pilot with information required to fly the aircraft such as the attitude indication, speed and altitude tapes.

Above the attitude indicator is the Flight Mode Annunciation (FMA). This sub-display indicates the autopilot modes that are active and armed.

The lower half of the PFD is used for aircraft navigation. Displayed are a compass rose with VOR and DME overlays, navigation source mode indication, heading, VOR and COM radios frequencies, and NAV/FMS data.

The radio frequencies can be changed by using the mouse pointer. Move the mouse over the frequency box so the display shows a blue boarder. The whole number of a frequency is

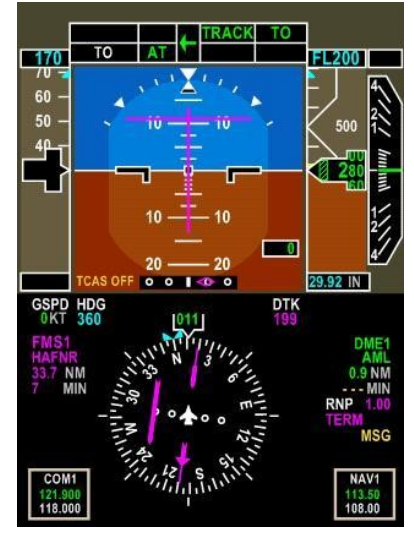

changed using the mouse wheel. To change the fractional number hold the computer keyboard <CTRL> key and move the mouse wheel. Switch between the active and standby frequencies with a left-mouse-button click.

The primary flight display can be enlarged by a right-mouse-button click. To reduce the display click again with a right-mouse-button.

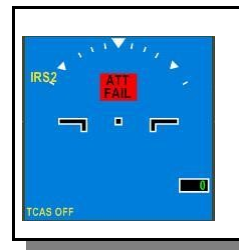

*NOTE: when the aircraft is started 'cold and dark' or the IRS function is lost the PFD will display 'FAIL' notices. When onground this indicates that IRS needs to be set and allowed to align (see MCDU).*

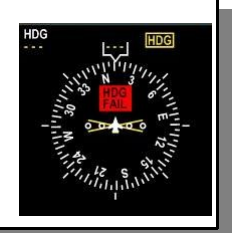

Attitude Indicator sub-display -

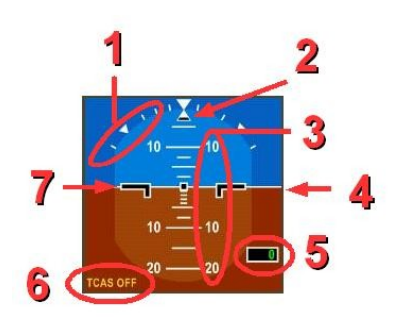

- 1. Roll scale.
- 2. The upward pointing triangle is the roll pointer. The black bar below the roll pointer is the slip indicator.
- 3. Pitch scale ladder. When excessive pitch is detected an AMBER arrowhead will display pointing the direction to the horizon.
- 4. Artificial horizon that moves according to the aircraft's pitch, yaw and roll.
- 5. Radar altimeter reading.
- 6. Traffic Alert and Collision Avoidance System (TCAS)

status.

- 7. White boarded black bars are the airplane symbol and remain centered and stationary.
- A. Glideslope and FMS VNAV lateral deviation indications.
- B. Green circle, indicate the aircraft's trended movement in relation to the aircraft symbol (ex., the circle will be centered on the aircraft symbol in strait and level flight).
- C. Radar altimeter minimums setting.
- D. ILS, VOR and FMS LNAV vertical deviation indications.
- E. Flight Director indication AMBER. When in takeoff (TO) mode an AMBER crossbar will replace this indicator.
- F. Flight path vector tape and angle pointer:
	- FPV speed error tape ( | ) displays the difference between the actual and selected airspeeds. The direction of tape, up/down, indicates if airspeed is greater/less than the selected airspeed.
	- FPA acceleration pointer ( > ) indicates airspeed acceleration, upward movement, or deceleration, downward movement, along the flight path.

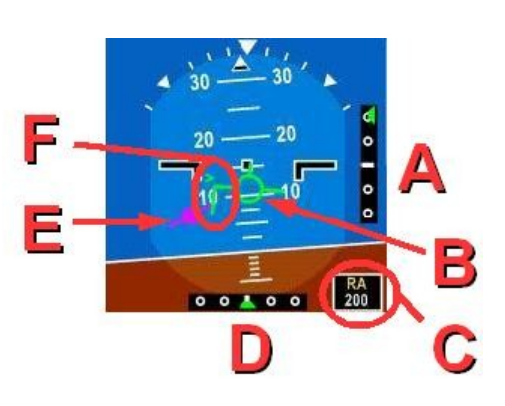

#### Speedtape sub-display-

To the left of the attitude indicator is the speedtape. The readings are in knots.

- 1. Airspeed Value: above the tape is the speed set for autopilot speed control. Based on color: MAGENTA is automatically set by the FMS; CYAN has been entered by the pilot; and AMBER DASHED means invalid information present.
- 2. Airspeed bug: the target speed set for the autopilot. MAGENTA bug is automatically set by the FMS; CYAN has been entered by the pilot.
- 3. Airspeed Trend Vector: indicates the airspeed of the aircraft in 10 seconds. WHITE indication shows a speed trend in the normal (safe) range; AMBER the the airspeed will be below  $V_{MO}/M_{MO}$ .
- 4. V-speeds are set by the pilot in the FMS PERFORMANCE PAGES. Numerical v-speed values are displayed in color below the speedtape:
	- $V_{FS}$  (GREEN)
	- $V_2$  (WHITE)
	- $V_{AC}$  (AMBER)
	- V<sub>R</sub> (CYAN)
- A. Selected airpeed. MAGENTA indication is set by the FMC; GREEN indication on the glareshield guidance panel (GP).
- B. V<sub>MO</sub>/M<sub>MO</sub> BARBER POLE indicates speeds at or above  $V_{MO}/M_{MO}$ .
- C. V-speed indication. Speeds are set by the pilot in the FMS PERFORMANCE PAGES.
- D. Ideal flap select speed (GREEN DOT) indicates the ideal speed to select the next available flap position.
- E. Actual aircraft airspeed
- F. Actual aircraft airspeed in mach number.

*Airspeed indications are: GREEN display is normal range; AMBER is at or below shaker speed and above stall speed; RED INVERSE is at or above overspeed or at or below stall speed.*

•  $V_{AP}$  (CYAN)

• V<sub>REF</sub> (WHITE)

• V<sub>1</sub> (AMBER)

At slow airspeeds the LOW SPEED AWARENESS TAPE will display a the the bottom of the speedtape. The indications warn the pilot that the aircraft is approaching stall speed. YELLOW is the warning range; AMBER from 1.13 of  $V_{\text{stall}}$  down to  $V_{\text{shaker}}$ ; RED is at or

below V<sub>shaker</sub>.

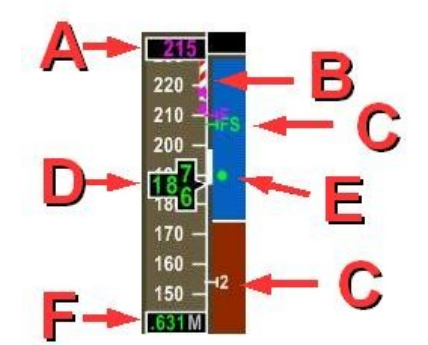

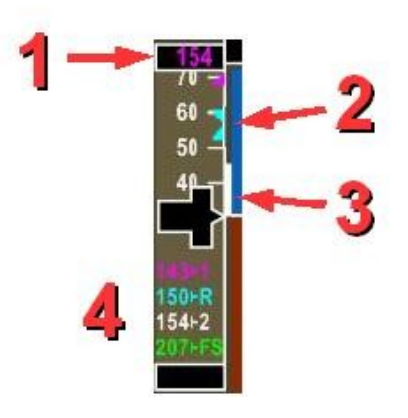

Altitude tape sub-display -

To the immediate right of the attitude indicator is the altitude tape. Indications are in feet or meters.

- 1. Selected altitude readout based on autopilot setting on the Guidance Panel.
- 2. Altitude Trend Vector indicates the altitude the plane will reach in 6 seconds based on the current vertical speed.
- 3. Current altitude digital readout.
- 4. Altitude bug indicates height set on the guidance panel.
- 5. Current barometer setting.

FMS altitude constraints will be shown in MAGENTA along the left edge of the altitude tape (not pictured):

- A line shown below the value is a constraint that requires aircraft to be at or above an altitude.
- A line above the value is a constraint that requires aircraft to be at or below an altitude.
- A line above and below the value is a constraint that requires aircraft to be at a specific altitude.

#### Vertical speed sub-display -

- 1. To the right of the altitude tape is the vertical speed readout. The indications are in feet, or meters, per minute.
- 2. Vertical speed set with the autopilot. The triangle points if the setting is 'up' or 'down'.
- 3. CYAN bracket is the vertical speed set with the autopilot.
- 4. GREEN pointer indicates the aircraft actual vertical speed.
- 5. Actual aircraft climb rate digital readout. When the vertical speed is less than 500' per minute only the vertical speed pointer will display.

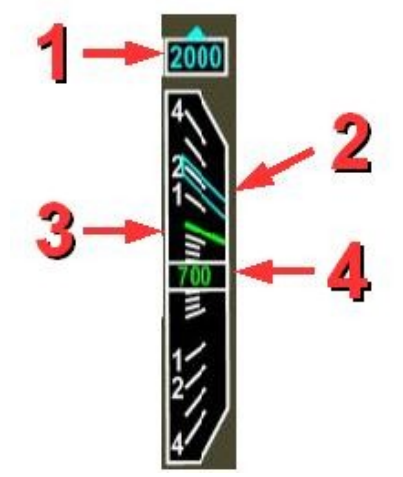

#### The compass rose -

The lower half of the PFD is used for aircraft navigation. Centered in the lower display is the compass rose. Information is color coded depending on the source of the navigation information: GREEN designates data from the aircraft radios (ie, NAV 1 or 2); MAGENTA from the FMC.

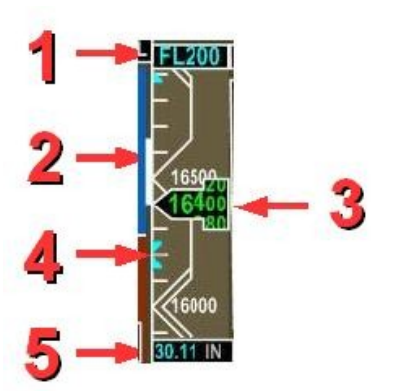

Starting in the upper-left corner, and going clockwise around the compass are:

- 1. Groundspeed
- 2. Selected autopilot heading (reflected on the compass by the heading bug)
- 3. Actual aircraft heading
- 4. Track course
- 5. Selected autopilot course as set on the GP using the CRS knob.
- 6. Wind speed and direction
- 7. DME radio data
- 8. FMS course accuracy
- 9. 'MSG' notification for when there is an FMS announcement (see **MCDU**)

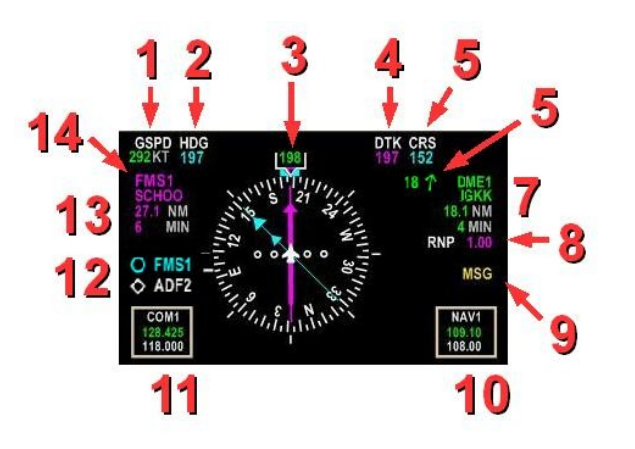

- 10.NAV1 radio. The radio frequencies can be changed by using the mouse pointer. With the mouse correctly positioned over the radio display a blue boarder will show. The 100<sup>th</sup> frequencies are changed using the mouse wheel. To change the 100s hold the computer keyboard <CTRL> key and move the mouse wheel. Switch between the active and standby frequencies with a left-mouse-button click.
- 11. VHF (COM1) radio. The radio frequencies are adjusted as described for the NAV1 radio.
- 12.Compass rose pointer modes
- 13.FMS waypoint distance and time
- 14.navigation source indication: GREEN designates data from the aircraft radios (ie, NAV 1 or 2); MAGENTA from the FMS.

Indicators on the compass rose -

- 1. CYAN bug shows the heading set on the GP (see also **Guidance Panel**). *When in arch mode a arrow will point the direction to the heading bug if heading bug is not visible.*
- 2. CYAN pointer showing direction to NAV1 or ADF1 radio locations(see also **Guidance Panel**).
- 3. Course setting and offset indicator. When MAGENTA the course is set by the FMC, GREEN by the **Guidance Panel.**
- 4. WHITE pointer showing director to NAV2 or ADF2 radio locations (see also **Guidance Panel**).

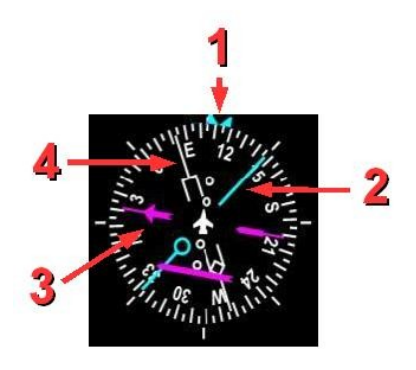

The rose can be set as a full circle or 100 degree arch. When in arc mode, and the weather radar is active, precipitation and turbulence information will be displayed. *(see Guidance Panel and Weather Radar)*

#### Flight Mode Annunciation sub-display -

Along the top of the PFD, above the Attitude Indicator, is the Flight Mode Annunciation (FMA). Indicated are the active, armed and cautionary messages relating to the autopilot modes selected on the glareshield Guidance Panel (GP). *REMINDER: the buttons and knobs on the GP are not back-lit when armed or active; you must review the FMA indications in order to see which autopilot modes are controlling the aircraft.*

The FMA is divided into six indication fields: autoland, thrust, autopilot/autothrottle, flight director, lateral and vertical. The color of the indication will quickly tell the pilot what function and operating condition of the automated flight systems -

- GREEN: active/engaged, GP controlled
- WHITE: standby/armed
- MAGENTA: active/engaged, FMS controlled
- AMBER: alert/caution, system has failed or compromised function
- RED: system has failed or function terminated
- 1. Autoland -

The far left indication shows either the armed status (WHITE) or a discrepancy alert (AMBER). An alert message means that not all the conditions have been met for the selected autolanding mode. A GREEN indication to the far right (not pictured) states that the autoland system is controlling the aircraft. The autoland mode labels displayed are:

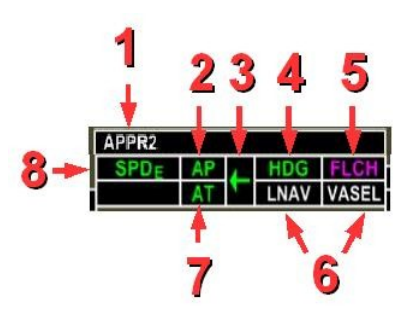

- AUTOLAND 1: fully automated landing controlled by the FMS. Function must be enabled on the MCDU's SETUP page.
- APPR 2: ILS CAT II landing. Will display only in a CAT II landing configuration and autoland is **disabled** on the MCDU's SETUP page.
- APPR 1: ILS CAT I landing

*NOTE: for setting and utilizing the automated approach and landing systems see AUTOLAND.*

2. Autopilot -

Indicates status of the autopilot. If there is no indication the system has not been engaged.

3. Flight Director -

The arrow direction indicates the from where the navigation source information is being directed. Pointing left means the direction is coming from the pilot's instruments, right from the co-pilot's.

4. Lateral -

Indicates the active lateral mode. The lateral mode labels displayed are:

- ROLL: depending on the aircraft's bank status the autopilot will do one of the following -
	- $\triangleright$  less than 6 degree bank angle the AP will level the winds.
- $\triangleright$  greater than 35 degree bank the AP will reduce the roll to 35 degrees and hold.
- $\triangleright$  between 6 and 35 degrees the AP will hold the current roll.
- HDG: heading selected on the GP
- LNAV: lateral navigation controlled by the FMS.
- LOC: radio navigation selected on the GP
- BC: back-course mode
- TRACK: AP will fly the current current aircraft heading (this is a revisionary mode and cannot be selected)

*NOTE: there will be an automatic transition from ROLL to TRACK when IAS is greater than 140 kt for TO or greater than 100 kt for GA, and bank angle is at less than three degrees for more than 10 seconds.*

#### 5. Vertical -

Indicates the active vertical mode. The vertical mode labels displayed are:

- FPA flight path angle
- TO takeoff
- ASEL altitude select
- FLCH flight level change
- ALT altitude hold
- VS vertical speed
- OVSP overspeed protection

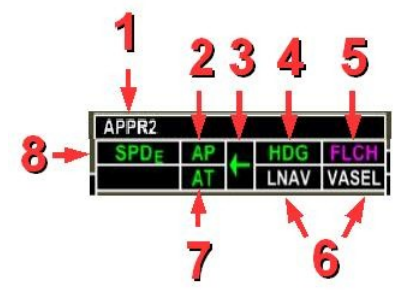

- GS glideslope
- GA go-around
- 6. Vertical and Lateral armed modes-Indicates the mode armed. When the aircraft captures the armed path the indications will move to the active mode spaces.
- 7. Autothrottle -

Indicates the status of autothrottle control. If there is no indication the system has not been engaged.

8. Thrust -

The active thrust mode. An armed mode is shown in the lower field. The AT mode labels displayed are:

- $\,$  SPD $_{\mathsf{T}}$ : thrust is used to hold the selected speed.
- $\;$  SPD $_{\mathsf{E}}$ : pitch is used to set selected speed. Throttles are set to a fixed setting based on

phase of flight.

• TO: takeoff

- GA: go-around
- HOLD: thrust levers are locked in position during takeoff run and until passing 400 feet AGL.

*REMINDER: The color of the FMA indication quickly notifies the pilot if an automated flight system is active, and if the GP or FMS is controlling the aircraft -*

- *WHITE: standby/armed*
- *GREEN: GP controlled with value set by pilot.*
- *MAGENTA: FMS controlled*

#### **MULTI-FUNCTION DISPLAY**

Like the PFD the multi-function display (MFD) is divided into two halves: upper for lateral and lower for vertical navigation. Along the top and bottom of the MFD you see five 'softkeys'. Using the mouse pointer these can be left-mouse-button clicked to populate and de-populate the MFD display. The Multi-function Display provides the pilot with vertical and lateral flight profile information, system status, Traffic Alert and Collision Avoidance System (TCAS), and weather radar.

The multi-function screen can be enlarged by a right-mousebutton click. To reduce the display click again with a rightmouse-button.

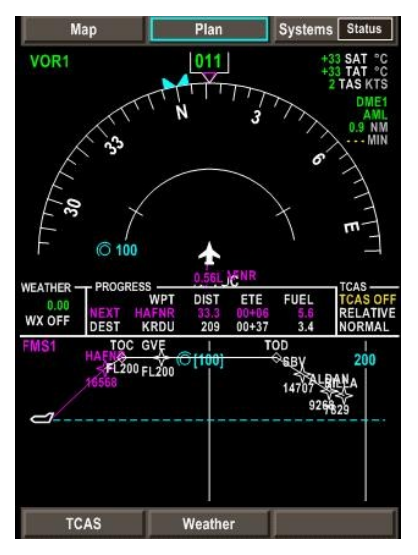

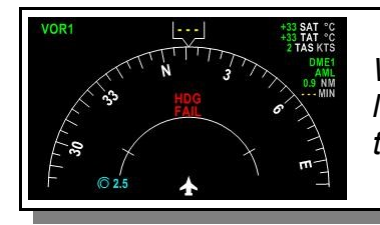

*When the aircraft is started 'cold and dark' or the IRS function is lost the MFDl display 'FAIL' notices. When on-ground this indicates that IRS needs to be set and allowed to align (see MCDU).*

The upper half of the MFD displays the FMC programmed route in Map or PLAN modes. Overlays outlining waypoint data and weather may be selected using the softkeys.

#### Map display mode -

The MCDU programmed flight plan is shown relative to the aircraft's current direction of travel. Use the **Map softkey** (see below) to select the detail of information displayed on the screen.

#### Along the edge of the display are:

- 1. Controlling navigation system indication. When MAGENTA FMS is show the flight management computer is providing the aircraft navigation information. GREEN NAV indicates the guidance panel settings and navigation radios are the navigation information source.
- 2. Aircraft heading.
- 3. Wind speed and direction (shown only when wind speed is greater than five knots)
- 4. Air temperatures and true airspeed.
- 5. DME source data: identifier, distance and time to station.
- 6. FMS course deviation: L (left) or R (right) in nautical miles.
- 7. FMS waypoint (MAGENTA) or NAV radio (GREEN) data: identifier, distance and time to waypoint/station.

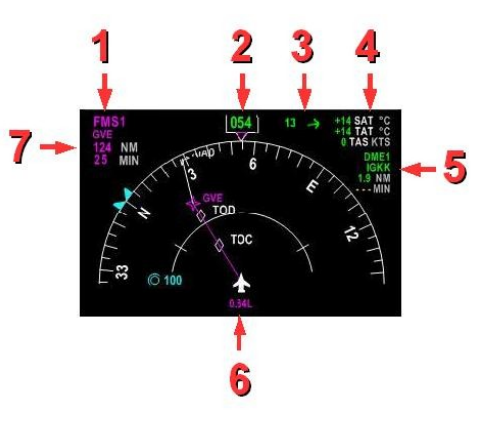

Populating the compass arc are:

- 1. Heading made good indicator (inverted MAGENTA triangle).
- 2. VOR radio.
- 3. Non-directional beacon (NDB)
- 4. Airport
- 5. Heading bug direction arrow: indicates the direction to the heading bug when the bug is outside the compass rose 180 degree arc.
- 6. Traffic Alert and Collision Avoidance System (TCAS) aircraft indication
- 7. Aircraft icon
- 8. Map range indication
- 9. Heading bug

*NOTES:*

- TOC
- *airport, radio and beacon indicators only show and identifier when the MAP softkey option WPT Ident is selected (see below).*
- *range of the display is adjusted by moving the mouse pointer over the rose. When the range indication is surrounded by square brackets, [ ], use the mouse scroll wheel to adjust the range.*

Flight plan indications on the compass arc:

- A. WHITE line representing the FMC computed route between two waypoints.
- B. Waypoint: MAGENTA is active fly-to point for the FMS; WHITE are future (non-active) waypoints.
- C. Top Of Descent pseudo waypoint.
- D. Top Of Climb pseudo waypoint.
- E. MAGENTA line representing the active FMC route between two waypoints.

#### Plan display mode -

The flight plan is shown in a 'north up' orientation. Use the **Plan softkey** (see below) to select the detail of information displayed on the screen. The flight plan and map range indications are the same as those discussed above in **Map display mode.**

#### Softkeys -

Along the top and bottom of the MFD are five 'softkeys'. To select one of the softkeys move the mouse over the button. When the softkey is outlined in blue 'press' the button using a left-mouse-click. These softkeys access aircraft system and screen display menus. A softkey will close after checking or unchecking a clickbox. If no display selection is made click the 'X' icon to the right of a menu item to close the softkey menu.

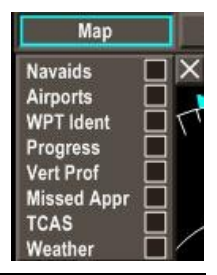

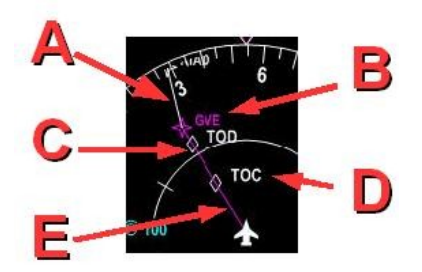

The softkeys set the following display options:

- Map sets the MFD to show the map view and information and detail shown on the flight plan display.
	- ➢ Navads: display VOR and DME stations on the flight plan display.
	- $\triangleright$  Airports: display airports on the flight plan display.
	- ➢ WPT Ident: display waypoint names and altitude restrictions on the flight plan and vertical profile displays.
	- ➢ Progress: displays the next 'active' waypoint and destination airport distance, time to intercept (ETE) and fuel remaining. ETE and fuel information are predictions.

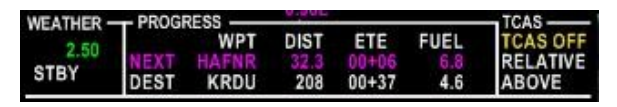

- $\triangleright$  Vert Prof: set the lower half of the MFD to display the vertical flight profile.
- $\triangleright$  Missed Appr: display the missed approach routing, if set in the MCDU, on the flight plan display.
- ➢ TCAS: display the Traffic Alert and Collision Avoidance System settings.
- $\triangleright$  Weather: display the weather radar settings. The tilt angle of the radar is adjusted by moving the pointer over the WX box and using the mouse scroll wheel.
- Plan sets the MFD to show the flight plan in a 'north up' orientation and select information and detail shown on the screen.

*NOTE: When in Plan mode, and TCAS is checked on the Plan menu, a TCAS display will show in the lower half of the MFD. To show the vertical profile in Plan mode TCAS must be un-checked.*

- Systems sets the MFD to show aircraft system information. Options are:
	- ➢ Status (doors, brakes, batteries, crew oxygen, engine oil, external temperatures, aircraft gross weight)
	- $\triangleright$  Elec (electrical)
	- ➢ Fuel
	- ➢ Hydr (hydraulics)
	- ➢ Anti Ice
	- $\triangleright$  Fit Ctrl (flight controls)
	- ➢ ECS (environment control)

*NOTE: with the pointer over the system softkey the mouse wheel can be use to quickly change the screen being displayed.*

• TCAS – set the information displayed by the Traffic Alert and Collision Avoidance System. Use the mouse wheel to set below, normal or above.

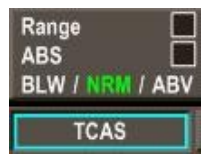

*NOTE: for traffic to display in Map or Plan modes the TCAS system must be activated on the MCDU RADIO page 1 AND TCAS selected on the Map and/or Plan menus.*

• Weather – set the radar to standby, on, off, or display turbulence information. When the radar is in standby or on the WX indicator and tilt control box will appear on the MFD. The tilt angle of the radar is adjusted by moving the mouse over the WX control box and using the mouse scroll wheel.

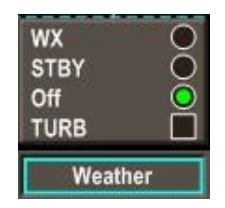

*NOTE: for the weather radar to display the gauge must be activated using the E-jet Configuration utility.*

#### Vertical profile -

The lower half of the MFD can be selected to display the vertical flight profile using the **Map or Plan softkey.**

- 1. FMS Navigation Source
- 2. Aircraft Trajectory Path GREEN line coming from the aircraft icon nose predicts the plane's flight path based on vertical speed.
- 3. Top of Climb (TOC) this pseudo-waypoint will be indicated only on the MFD map and vertical profile displays, not on the MCDU's flight plan. TOD will be indicated at the point where the vertical profile descends to a lower level. TOC and TOD are recalculated if the flight plan or aircraft performance change.

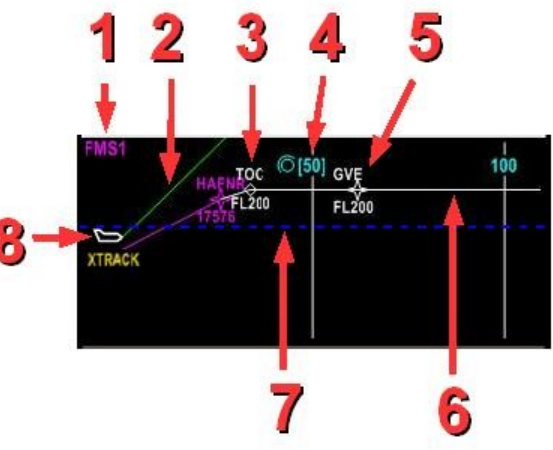

- 4. Vertical Range Line the number indicated the range in nautical miles. To change the range move the pointer over the circle icon. When the distance number is square bracketed turn the mouse wheel to select a new value.
- 5. Waypoint when selected the the intersection details will display at each waypoint. When programmed into the FMS a HOLD indication will be show on the appropriate waypoint(s).

Altitude constraint information is shown below each waypoint:

- A line shown below the value is a constraint that requires aircraft to be at or above an altitude.
- A line above the value is a constraint that requires aircraft to be at or below an altitude.
- A line above and below the value is a constraint that requires aircraft to be at a specific altitude.
- No lines shown is a FMS predicted crossing altitude that is not a constraint.
- 6. Vertical Line Track flight path as computed by the FMC. The active flighplan leg is indicated by a MAGENTA line and waypoint.

7. Selected Altitude Line – when the altitude selected on the glareshield **Guidance Panel** is different than the MCDU's height set for Top Of Climb, when in climb mode, Cruise altitude, when in cruise mode, or Bottom of Climb, when in descent mode, a CYAN dashed line will superimpose over the vertical flight profile.

*NOTE: when the GP height is set higher than cruise altitude the MCDU value will automatically be reset to the greater value.*

8. Aircraft Icon - will face to the right when plane's direction is along the flight path. If significant deviation from the path is detected 'XTRACK' will appear under the icon. When more than 180 degrees off-track the icon will face to the left.

#### **ENGINE INDICATION AND CREW ALERTING SYSTEM**

Like the PFD and MFD the Engine Indication and Crew Alerting System (EICAS) is divided into two halves. The upper screen displays engine thrust and caution/warning alerts. The lower half summaries fuel, secondary engine readouts, APU, cabin pressure, gear, flaps, trim and gear status.

Thirty seconds after the landing gear is raised and the flaps retracted the EICAS screen is de-cluttered. The EICAS FULL button on the center pedestal re-populates the display. If a cautionary condition is detected the screen will display the cleared items. When on final approach all data is restored when the landing gear is extended.

When experiencing a large number of caution/warning indications place the mouse cursor over the EICAS display. When a blue outline boarders the altering system use the mouse wheel to scroll through the announcements.

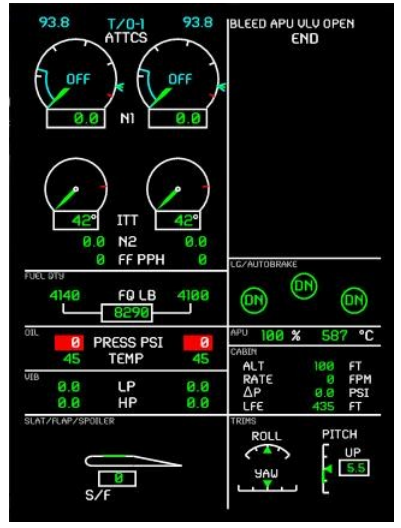

The EICAS screen can be enlarged by a right-mouse-button click. To reduce the display click again with a right-mouse-button.

#### **GUIDANCE PANEL**

Along the top of the panel glareshield is the guidance panel (GP). The many autopilot modes and functions are engaged using this panel's many buttons and knobs. You must take the time to fully understand how each control effects the E-jet during each phase of flight.

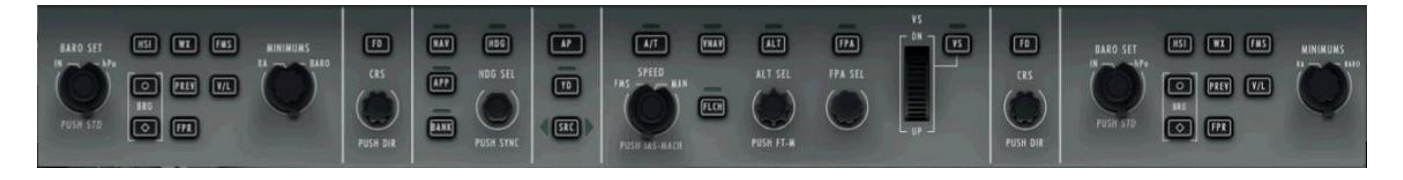

#### From left to right you have:

Pilot's Display Controller Panel (DCP) -

- 1. HSI: horizontal situation indicator toggles between full and arc displays for the PFD compass rose.
- 2. WX: activates the display of weather radar information over the PFD arc compass (see WEATHER RADAR for display information).
- 3. FMS: sets the flight management system (FMS/FMC) as the primary navigation source controlling the autopilot. PFD and MFD navigation source indications will display magenta.
- 4. MINIMUMS knob: a left mouse click on the hotspot (red circle) will select either radar or barometer minimum callout. When the mouse pointer is over

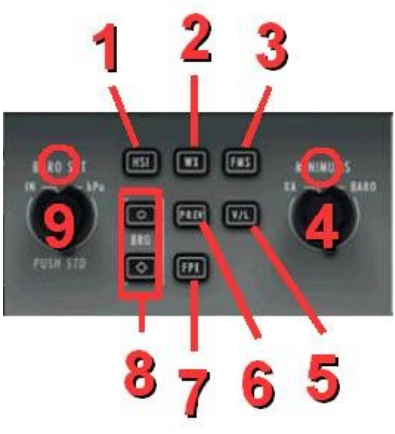

the knob the mouse left/right buttons and wheel will adjust the minimum altitude.

- 5. V/L: sets the radios as the primary navigation sources controlling the autopilot. PFD and MFD navigation source indications will display green.
- 6. PREV: when the FMS is the primary navigation source pressing this key will arm the autopilot for ILS localizer and glide slope capture. A blue arrow indicating the course selected for the localizer will display on the PFD compass.
- 7. FPR: toggles on and off the PFD flight path reference line and digital readout.
- 8. BRG Buttons: circle (upper) cycles through VOR1 or FMS1 being displayed on the PFD; diamond (lower) cycles through VOR2 or FMS2 on the PFD.
- 9. BARO SET knob: a left mouse click on the hotspot (red circle) will select either inches of mercury (IN) or hectopascals (HPA). When the mouse pointer is over the knob the mouse left/right buttons and wheel will adjust the altimeter's pressure setting. A center mouse click over the knob will set pressure to standard.

Pilot's Flight Director (FD) and Course Knob -

- The FD button toggles the flight director indication on the left (pilot) primary flight display. This button only places, or removes, the PFD's FD overlay. Flight Director function is commanded by the selected vertical and lateral modes.
- Set VOR1 heading course as displayed on the PFD using left or right

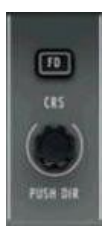

mouse button clicks or the mouse wheel. A center mouse click will set the course for direct intercept based on the aircraft's current position.

Lateral Controls -

- 1. NAV: commands the autopilot to control lateral navigation. The source providing the navigation information, FMS or radios, is dependent on the selection made using the Display Controller Panel (DCP). The Primary Flight Display's Flight Mode Annunciation sub-display (FMA) lateral mode annunciation will display LNAV when FMS is the navigation source; LOC when source are the radios.
- 2. HDG: autopilot will fly the heading as selected using the HDG knob. FMA lateral mode annunciation displays HDG.
- 3. HDG SEL knob: left, right and the mouse wheel selects the desired autopilot heading and shown on the PFD and MFD by the heading bug. A center-mouse-click synchronizes the heading bug to the aircraft's current heading.

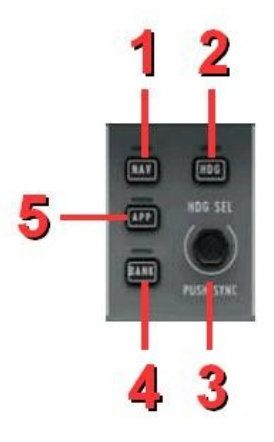

- 4. BANK: sets the autopilot bank limit to 17 degrees. A white arc is displayed at the top of the PFD attitude indicator. Bank limiting is only available below 25,000 ft when in HDG mode. Bank limiting is automatically activated above 25,000 ft.
- 5. APP: activates the radios to control the autopilot for an ILS landing. HDG mode will deactivate when the localizer is captured. The FMA annunciation displays -

$$
\begin{array}{c}\text{LOC} \\ \text{GS}\end{array}
$$

The Autopilot Approach Status Annunciator displays -

APPR 2 = CAT II ILS approach capable. *(Displayed only if autoland function disabled on MCDU SETUP page.)* APPR 1 = CAT I ILS approach capable. APPR 1 ONLY = CAT I ILS approach capable. Requirements for CAT II ILS approach mode not satisfied. AUTOLAND = aircraft is set for autolanding *(function must be set active on MCDU SETUP page.)*

When approaching a runway that uses a back course pressing the APP button will activate the Localizer Back Course mode. The FMA lateral mode will display -

BC

Autopilot -

- 1. AP: autopilot ON or OFF
- 2. YD: yaw damper ON or OFF
- 3. SRC: navigation source information from pilot's or co-pilot's instruments.

Vertical Controls -

- 1. TOGA hidden clickspot: a left mouse click here will activates the TO or GA modes. The Primary Flight Display's Flight Mode Annunciation subdisplay (FMA) will show the following indications depending on aircraft speed -
	- ROLL lateral mode for takeoff up to 100 kts
	- TRK lateral mode for takeoff after passing 100 kts. TRK is also displayed when in goaround lateral mode.

FMA will display the following vertical mode indications:

> • TO takeoff vertical mode when TOGA engaged onground, or five seconds after landing.

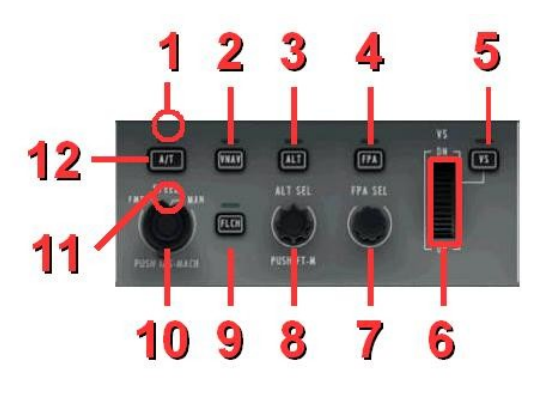

- GA go-around vertical mode when TOGA engaged in-flight, or within five seconds of landing.
- 2. VNAV: commands the autopilot to follow FMS control for vertical navigation. The FMS will selects the appropriate vertical mode to accomplish the programmed profile. The VNAV sub-mode will be displayed on the FMA. The sub modes are: FLCH, ASEL, ALT, and PTH.
- 3. ALT: commands the autopilot to hold the current altitude. This will override a climb or descent as commanded using FLCH, VNAV, VS or FPA. FMA displays ALT.
- 4. FPA: selects Flight Path Angle mode to control aircraft climb or descent. NOTE: the vertical speed flown will vary depending on airspeed and angle selections. FMA displays FPA.
- 5. VS: selects Vertical Speed mode to control aircraft climb or descent. FMA displays VS.
- 6. VS wheel: sets the desired vertical speed using left or right mouse button clicks, or using the mouse wheel. NOTE: VS mode must be active for the wheel to function.
- 7. FPA knob: sets the desired flight path angle (FPA) using left or right mouse button clicks, or using the mouse wheel. The angle selected can be no more than +/- 9.9.
- 8. ALT knob: use left or right mouse button clicks, or the mouse wheel, to select the desired altitude. A center mouse button click will display altitude information in meters.

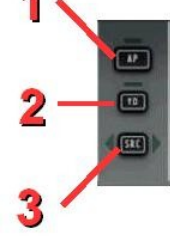

- 9. FLCH: commands the autopilot to climb or descend depending on the selected altitude. When climbing pitch will control airspeed and throttles will set to CLB1 or CLB2 (see **MCDU TRS pages**). For descents the throttles will retard and pitch will control airspeed. FMA vertical mode will display FLCH.
- 10.SPEED knob: When the mouse pointer is over the knob, and the speed mode selector is set to MAN, airspeed can be selected using left and right mouse button clicks, or the mouse scroll wheel. A center mouse button click over the knob toggles between IAS (knots) and Mach speed indications.
- 11. SPEED knob hidden clickspot: a left-mouse-click sets the autopilot speed mode to FMS or MAN -
	- FMS selection commands the autopilot to follow the FMS's programmed speed profile (see FMS). When in FMS mode speed indications on the PFD are colored MAGENTA.
	- MAN selection commands the autopilot to follow the speed selected by the pilot. When in MAN mode PFD speed indications are CYAN.
- 12.A/T: engage and disengages the autothrottle system. When on-ground the autothrottle system is armed. The FD button must be pressed prior to arming the A/T.

Co-pilot's Flight Director - Same function as pilot's FD.

Co-pilot's Display Controller Panel - Same function as pilot's DCP.

The GP 2D panel view can be enlarged with a left-mouse-click on the hidden clickspot (see picture). Click again in the same clickspot to reduce the GP.

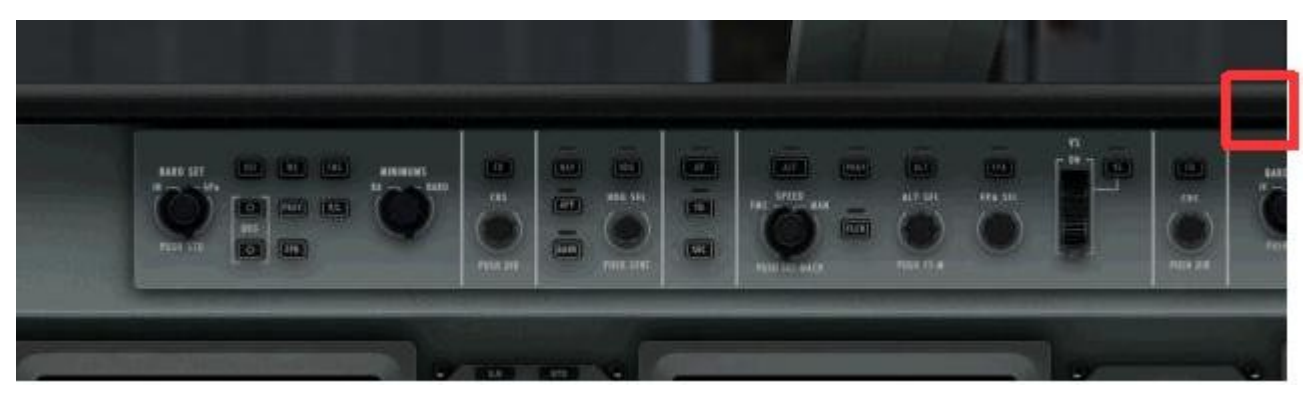

*You may have noticed that the GP buttons and knobs are not back-lit when active or armed. This is not a bug! Backlighting of the GP panel is an airline option made when ordering an E-jet from Embraer. The backlighting option has been selected by only a few airlines. feelThere modeled the simulation to represent the majority of E-jets in real-world operation. For this reason you must review the Flight Mode Annunciation (FMA) indications along the top of the PFD screen to confirm which autopilot modes are controlling the aircraft (just like a real E-jet pilot).*

#### **CAUTION AND WARNING ALARM RESET BUTTONS**

Outboard of the DCP are the aural alarm reset buttons. Pressing these buttons will silence an alarm. The details on the caution/warning are displayed in the EICAS screen.

#### **GLARESHIELD LIGHTS CONTROL PANEL**

Far left and right on the glareshield are knobs to adjust panel lighting. Only the PFD, MFD and EICAS brightness controls are simulated.

#### **REVERSIONARY PANEL**

To the bottom left of the pilot's PFD, and right of the co-pilot's PFD, you can use the revisionary panel's selector knob to change the location of the PFD, MFD or EICAS display in case of a screen failure. The sensory button revert the display data to a secondary source. For the pilot this means from the co-pilot data source, for the co-pilot the pilot data.

#### **INTEGRATED ELECTRONIC STANDBY SYSTEM (IESS)**

Between the MFD and EICAS is this backup for the PFD. The IESS layout mimics that of the PFD attitude indicator, though simplified and in a smaller screen. Clockwise around the screen bezel are the following clickspots: STD button to set standard pressure, barometer setting knob, cage button resets attitude, and the  $+$  /  $-$  buttons control brightness.

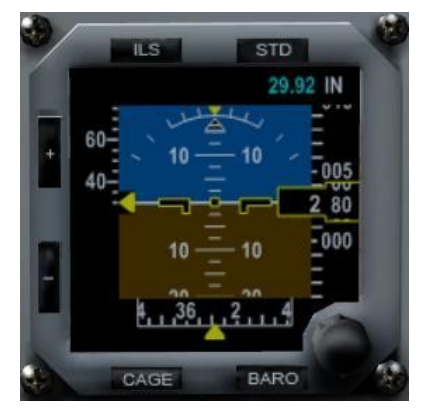

#### **CLOCK/CHRONOMETER**

To the right of the EICAS screen and above the landing gear lever is the clock/chronometer. Top is the pilot control chronometer (timer). Current UTC time is shown in the center display. The bottom display will automatically track the in-flight time beginning when the mains leave ground and ending on touchdown. Clockwise around the clock bezel are the following clickspots:

- RST resets the chronometer
- CHR starts and stops the chronometer
- AUTO/RST resets the flight chronometer
- SET/DATE toggles between UTC and DATE displays

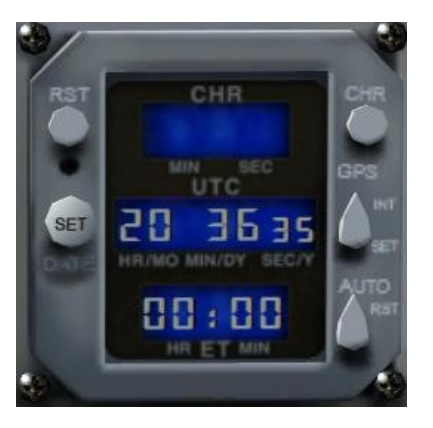

## **CENTER PEDESTAL**

**1. FLIGHT CONTROL MODE PANEL**

The top three guarded buttons toggle the associated flight surface control for direct (lighted) or normal modes.

The bottom two buttons disable the stall warning yoke shaker channels.

**2. MULTFUNCTION CONTROL DISPLAY UNITS (MCDU)** In the 2D view a left-mouseclick will open the 2D MCDU sub-panel.

The VC the MCDUs are fully clickable. A right-mouse-click on the MCDU's screen will open the 2D panel.

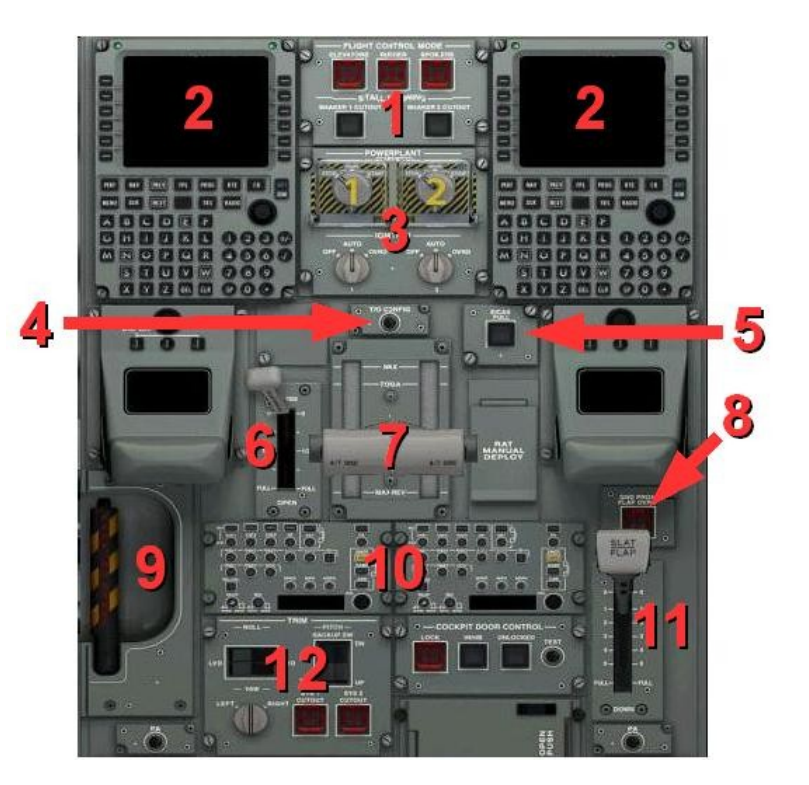

#### **3. ENGINE START AND IGNITION KNOBS**

The E-jet engine start sequence if fully automated. To open and close the safety covers use a right-mouse click. Turning the engine selector knob to the start position will begin the ignition process.

Standard procedure is for the engine ignition knobs to be set in auto mode.

#### **4. TO CONFIG. BUTTON**

Press this button to confirm that the aircraft is correctly configured for takeoff. When a flight critical setting is incorrect the aural voice will announce the problem, and an error message will display on the EICAS system status screen. After the setting(s) are correct re-press the CONFIG BUTTON to re-check the aircraft. If all settings are in the safe ranges you will hear, "takeoff OK."

#### **5. EICAS FULL PANEL**

When pressed (lighted) the EICAS de-clutter logic is suppressed.

#### **6. SPEEDBRAKE**

The speedbrake may be moved using left mouse clicks, a left click and hold, or the FS keyboard parking brake command.

#### **7. THROTTLES**

The TOGA buttons are not modeled. Use the guidance panel hidden clickspot to activate takeoff and go-around modes.

#### **8. GROUND PROX FLAP OVRD BUTTON**

Disables the flap setting warnings when landing configuration is outside normal settings.

#### **9. PARKING BRAKE**

The parking brake may be moved using left mouse clicks, a left click and hold, or the FS keyboard parking brake commands.

#### **10. AUDIO CONTROL PANEL (ACP)**

Only the audio function for the aircraft radios is controlled on this panel. The radios frequencies are tuned using the FMS.

- A. Select a NAV, ADF and/or DME radio in order to hear a morse code identifier.
- B. Select the VHF (COM) radio that is transmitting.
- C. Select the VHF (COM) radio that can be heard.
- D. Select if you wish to hear runway marker beacons.

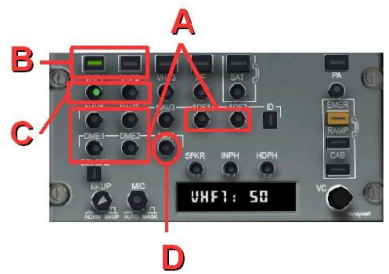

#### **11. FLAPS LEVER**

The flaps lever may be moved using left mouse clicks, a left click and hold, or the FS keyboard flaps commands.

#### **12.TRIM PANEL**

These rocker switches and knob for manual adjustment of the rudder (yaw), aileron (roll) and pitch trim settings.

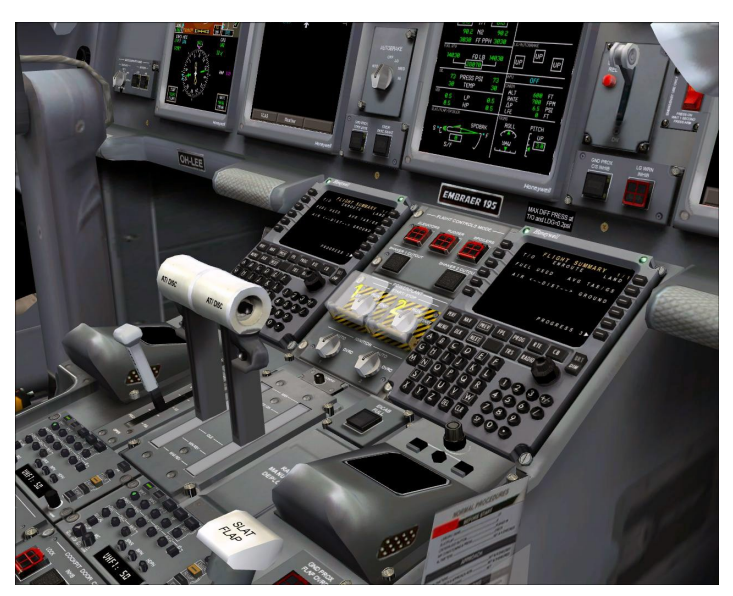

## **OVERHEAD PANEL**

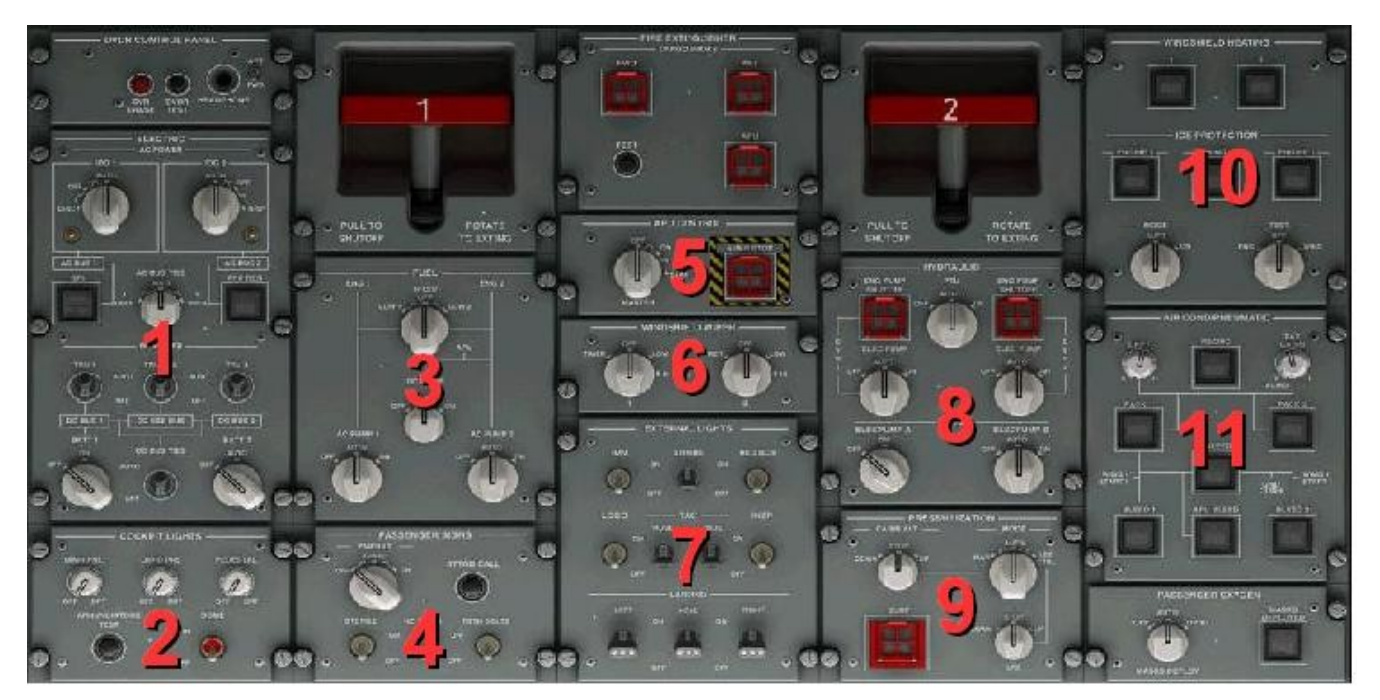

#### **1. ELECTRIC**

Normal operation is for the APU button to be blank, toggles at AUTO, and knobs in the 12-o'clock position. About 30 seconds after applying the parking brake the Ground Power Unity (GPU) button will illuminate 'AVAIL'. Pressing the button will power aircraft from this 'virtual' power source. If you release the parking break the GPU will immediately disconnect and de-power the aircraft. Avoid unintentional power loss by having the APU running and connected to the AC power system. *REMEMBER, an unlit button means a system is connected and operating normally ... this is the Dark and Quiet Cockpit panel design philosophy.*

#### **2. COCKPIT LIGHTS**

Panel lights are either ON or OFF.

#### **3. FUEL**

Normal operation is for all buttons to be blank and knobs in the 12-o'clock position.

#### **4. PASSENGER SIGNS**

Moving the selector knob controls the function of the passenger cabin emergency lighting system. Normal operation is for the knob to be in the ARMED position. The fasten seatbelt and no smoking sign switches will chime when toggled on or off. The sterile cockpit switch is clickable.

#### **5. APU CONTROL**

Control the Auxiliary Power Unit (APU) through this panel.

#### **6. WINDSHIELD WIPER**

Control the pilot and co-pilot windshield wipers on this panel. *Movement of the wiper blades are simulated only in VC view).*

#### **7. EXTERNAL, TAXI AND LANDING LIGHTS**

Control the E-jet's exterior, taxi and landing lights through this panel. The LOGO switch will not control the lighting on the aircraft's tail (this is controlled by the landing lights). *CALL!'s* POWER UP CHECKLIST requests for the logo lights to be on and therefore this switch is therefore clickable.

*NOTE: the external lights will only display when the aircraft is powered by the APU or GPU.*

#### **8. HYDRAULIC**

Normal flight operations require that all buttons be blank and knobs in the 12-o'clock position. When at the gate, with engines OFF, the SYSTEM 3 ELECTRIC PUMP A will be OFF (follow instruction when using *CALL!*).

#### **9. PRESSURIZATION**

Normal operation is for all knobs to be in the 12-o'clock position. Moving the Mode Knob to LFE CTRL (right-hand movement) allows you to use the Landing Field Elevation (LFE) knob to increase or decrease in 100 ft increments the elevation of the landing airport. The elevation readout is on the EICAS screen.

#### **10.WINDSHIELD HEATING AND ICE PROTECTION**

Normal operation is for all buttons to be blank and knobs in the 12-o'clock position.

#### **11. AIR COND/PNEUMATIC**

All functions of the air conditioning and pneumatic systems are simulated. Normal operations call for all lights to be OFF.

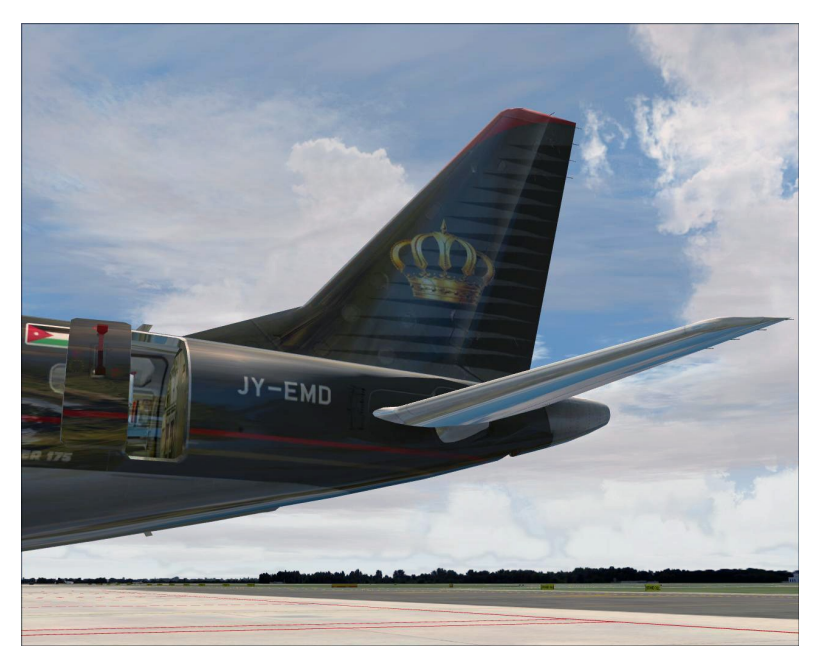

## **MCDU, FMS and the FMC**

Modern jetliner navigation and control is achieved through the flight management system (FMS). This device was a revolution when first introduced by Honeywell on the Loockeed 1011-500 Tristar in the late 70's. Thirty years later the FMS is a navigation computer AND a system to manage most of an aircraft performance characteristics . Because of the FMS's ability to improve economics and assist the flight crew in conducting safe and comfortable flight the system is now the heart of a modern electronic aircraft.

The E-jets are fitted with Honeywell Primus 1000 integrated avionics system. EMBRAER took out all the stops when integrating the FMS with the E-jet navigation systems – full vertical (VNAV) and horizontal (LNAV) control are available.

Data entered into the FMS must follow a specific syntax. If the data entered is not recognized the FMS will display and error code in the scratchpad. Permitted syntax are outlined in the 'FMS ENTRY FORMATS' of the **Quick Reference Handbook** at the end of the manual.

This chapter is written to outline the basic functions of the FMS. The E-jets are modern computer managed aircraft that require their pilots to understand how to use the Multifunction Control Display Unit (MCDU). The E-jets can be flown without use of the FMC … but this generation of aircraft is not designed for such operations. Though not required, it is recommended you read this section of the manual fully before completing your E-jet introduction flight.

#### **Components of the FMS:**

The Flight Management System (FMS) technically refers to all the components that control the aircraft's automated flight. The control unit seen in the E-jet cockpit is called the Multifunction Control Display Unit (MCDU). Hidden from view is the Flight Management Computer (FMC), this is the actual brain (multiple redundant computers actually) running the FMS. It is common 'slang' to refer to the MCDU as the FMS or the FMC.

- 1. Line select keys (LSK): used to select, transfer, retrieve or enter data on the screen in specific lines. When you press one of these keys, you tell the FMS where to enter the data stored in the scratchpad. The keys are referred as LSK 1-6 and Right or Left. For example, the third key on the right side of the display screen is referenced as LSK 3R.
- 2. Display screen.
- 3. Scratchpad: pilot-entered data is first displayed in this area. FMS messages are

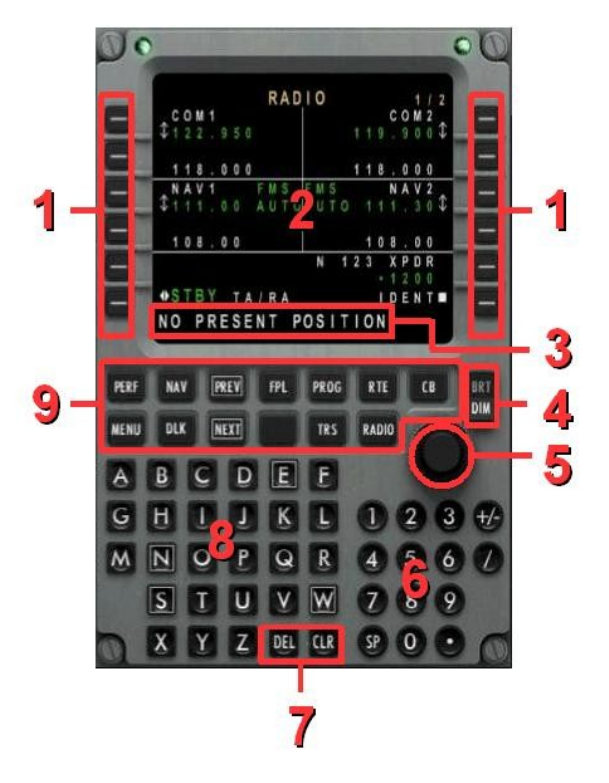

also displayed. After data is entered, it is moved to the desired location using the line select keys (LSK).

- 4. Screen brightness and dimming rocker switch.
- 5. Rotary knob. The knob is controlled by either left-mouse-clicks or the mouse wheel.
- 6. Alpha keypad.
- 7. DEL and CLR keys. The delete key is used to delete items from the FMS. When pressed, \*DELETE\* is displayed in the scratchpad and you only have to select the line to be deleted. The CLR key removes, character by character, the scratchpad. Holding the CLR key for more than two seconds will clear the scratchpad.
- 8. Numeric keypad.
- 9. Function keys : provides access to the major FMS functions: PERF (aircraft performance), NAV (navigation pages), PREV & NEXT (move forward and back between function/menu 'pages'), FPL (flight plan), PROG (progress), RTE (*not modeled*), CB (*not modeled)*, MENU, DLK (*not modeled)*, 'blank', TRS (engine thrust settings), and RADIO (tuning COM and navigation radios).

#### **Color assignment**

A color code is used to display information on the FMS display:

- Vertical atmospheric data and performance Cyan (Blue)
- Lateral data and mode selection Green
- FROM waypoint, Warnings and Flight plan names Yellow
- TO waypoint Magenta (Purple)
- Prompts, menus and titles White
- Failures Red

#### **FMC Programming Preflight Flow:**

Before engine start the flight management computer must be programmed with enough information to safety, and efficiently, conducting the aircraft from the takeoff runway to landing runway. The flow below will meet the minimum requirements for conducting a flight -

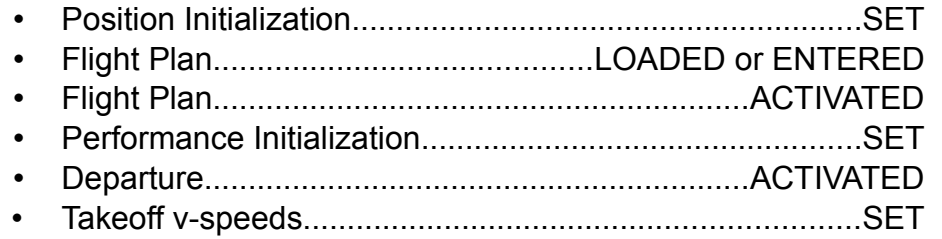

*The E-jets are modern computer managed aircraft that are designed to be flown using the FMS. Failure to complete the above preflight flow will reduce aircraft performance and increase pilot in-flight workload.*
# **Position Initialization**

The first page shown after powering the MCDU during a 'cold and dark' start is the first RADIO page. Before you are able to program the FMS with flight information you must set the aircraft's location:

- 1. Press the NAV function key.
- 2. Press the NEXT function key to go to NAV INDEX page two.
- 3. Press LSK 1L (line select key one on the top left side of the display screen) to select POS INIT.
- 4. Choose one of three available locations listed by pressing LSK 1R, 2R or 3R (the GPS 1 POS, LSK 3R, is always correct).

*The IRS system will now initialize.*

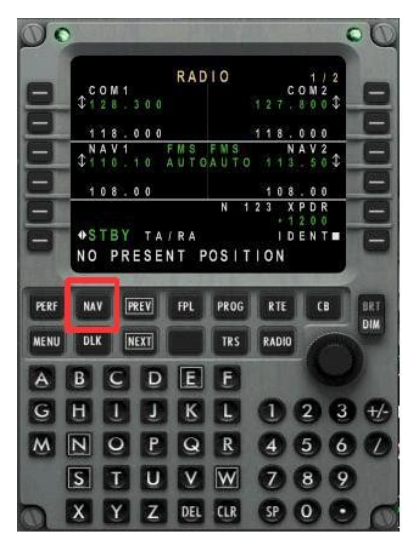

5. Clear the NO PRESENT POSITION message by pressing the MCDU's CLR key.

Until the IRS system has aligned the PFD and MFD will show ATT FAIL and HDG FAIL messages. This error will clear after IRS alignment. The speed of alignment is based on the preference set using the **Configuration Utility.** During alignment the flight plan and performance information can be entered. DO NOT attempt to move the aircraft, or start the engines, during IRS alignment as the plane's starting position will not be correctly initialized.

# **MCDU Messages**

The FMS will display 'MSG' on the PFD when there is a pilot information message shown in the SCRATCHPAD. Once read the message and 'MSG' indication and SCRATCHPAD are removed using the CLR key.

# **Entering a flight plan**

After selecting the initial aircraft position during **Position Initialization** press the FPL key, or LSK 6R on the POSITION INIT page. The ICAO location identifier is displayed on the top left corner of the ACTIVE FLT PLAN screen. Flightplans are entered in the following sequence:

- 1. destination
- 2. route waypoints and jetways
- 3. alternate destination
- 4. departure runway and standard instrument departure (SID)
- 5. expected arrival (STAR)

*If you wish to load a FS flight plan, load a FMC save route, or create a route that will be saved see MCDU FPL pages.*

To begin enter the flight destination into the scratchpad and press the LSK 2R to the right of the DEST prompt.When a flight plan for the considered route *has been previously stored*

*using the FMC*, that route will be displayed after the ICAO identifier for the arrival airport is entered into the DEST field. Review and modify the loaded plan and press the line select key adjacent to ACTIVATE FPL. All changes made to the flight plan before pressing ACTIVATE FPL are automatically stored.

*If there is no stored flight plan* you have the option of loading an Flightsim plan or entering the route manually. The FMC does not directly read Flightsim routes. In order to load a Flightsim route you must first load the plan into the flight simulator's active memory. Once the plan is in active memory press the FMC's FPL button, and then to then press the LSK to the left of the LOAD FPL line. No rwy, SID, STAR or vertical navigation is contained in a FS flight plan. These portions of the flight plan must be entered by using the FMC the in order to complete the route (see below).

To enter a plan by hand type each waypoint identifier in the scratchpad using the alphanumeric keyboard and enter it in the flight plan using the appropriate line select key. When there are duplicate waypoints in the database you will be asked to confirm which location to enter. For waypoints not in the database you are given the option of entering the geographic location. New waypoints will be saved by the FMC as 'pilot waypoints'. Waypoints are entered in the following ways:

- identifier (e.g KARPU or NTS),
- bearing and distance from a reference point (e.g from NTS, on radial 223 for 9 miles is entered NTS/228/9)
- geographic position (e.g N3343,2/W11122,3)
- using two points and two radials (e.g. NTS/228/KAR/180.
- and along-plan waypoints that do not change the route but add an intermediate point (e.g. NTS//20)

When route is complete, type the destination airport (ICAO) identifier into the scratchpad and placed using a left LSK at the end of the flight plan.This will 'close' the flight plan and allow the FMS to compute the vertical flight profile and make predictive calculations such as time to destination and fuel requirements. HINT: if the FMC does not create a vertical profile you have likely not closed the flight plan, or have not cleared any discontinuities (gaps) in the programmed route.

You can add any new waypoint in the flight plan by entering it first in the scratch and then program it in the flight plan using the line select key. PREV and NEXT keys are available to navigate through the flight plan. When your flight plan is complete an ALTN prompt will appear. This is for alternate destination. Enter the alternate field ICAO identifier then the route the same way you entered the flight plan. Be advised that if a stored flight plan exists from destination to alternate the FMS will ask you if you want to use it. If you accept the proposed route **the initial flight plan you have just created will be erased!** When everything is completed, a DEPARTURE prompt will be displayed on the bottom left corner of the screen. Using the line select key, select the departure initialization function.

# *Entering a departure -*

Initializing a departure is always performed the same way. Enter first runway in use by

pressing the adjacent line select key. Choose then the departure and the transition. A REVIEW prompt allows you to check the departure you entered, you cannot modify the departure routing at this time. You may choose to enter departure manually, in that case proceed the same way as entering on waypoint after another as described prior. Sometimes while reviewing a departure you will find *esoteric* waypoints such as D135E. This code is very easy to decode: D135 means radial 135 inbound (from a fix whatever it is) and E means 5 miles as E is the fifth letter of the alphabet... You will find sometimes R135E, R tells you that the fix is a radio fix such as a VOR. That's it!

#### *Performance management*

If you follow the preflight flow chart you will be taken to performance initialization page. As you may have noticed, a PERF INIT prompt appeared on the right bottom corner. Press the adjacent line select key to be taken to the first performance initialization page (the PERFormance pages are discussed in detail below).

#### *Before take off*

On the ACTIVE FLT PLAN page RW POS prompt will appear after performance initialization on the bottom right corner of the FMS screen. RW POS allow the FMS to reposition at the current runway. Performing this step is only recommended if you are certain you can remain stationary until the IRS has to to realign. If alignment is not complete before you begin moving your position information in the PFD and FMS may be unreliable.

# **PERF pages -**

The PERF INDEX of sub-page options are shown after pressing the PERF key. NEXT or PREV will scroll between pages. The pages accessed here allow the pilot to review current data (predictions and actual) and enter performance preferences for each phase of the flight.

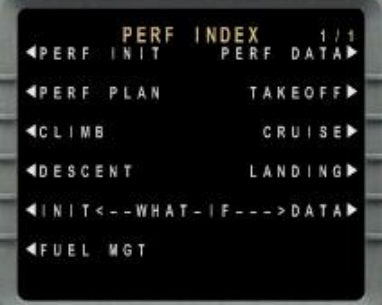

# PERF INIT -

Page 1:

- line 1 and 2 are informational.
- lines 3 through 5 speed preferences for climb, cruise and descent are displayed and selected. Pressing the OR right LSK displays the available options for each mode of flight.
- LSK 6L access the departure, approach and go-around speed selection pages -

DEPARTURE SPEED: set the departure limits for speed, AGL and horizontal distance from the airport.

APPROACH SPEEDS: set FMS control speed for approach of destination airport.

*To RETURN to the PERF INIT page 1 press LSK R1*

Page 2:

- LSKs left 1, 3 and 4 can be edited to pilot's preference.
- LSK 2L can be entered directly by entering a value, OR by using LSK R2 to access the FUEL RESERV preferences.

Page 3:

- Lines 1 through 3 can be left as-is or modified to pilot's preference.
- LSK 4L must contain the aircraft's ZERO FUEL WEIGHT.
- LSK 4R will display the amount of fuel currently in the aircraft tanks.
- Only after all three performance pages are completed, will the aircraft GROSS WEIGHT be calculated, LSK R5, and CONFIRM INIT be displayed at LSK R6. The performance plan must be activated, by pressing LSK R6, for the FMC to compute fuel use, TOC, TOD and altitude predictions.
- Once PERFORMANCE INIT is activated the PERF DATA pages are displayed.

*After the performance information is initialized a fuel loading 'cheat' can be used. Return to PERFORMANCE INIT page 3 and enter 'FUEL' into the SCRATCHPAD and press LSK 4R. The FMC will calculate the fuel required for the flight, display the fuel value, and load the plane's tanks.*

# PERF DATA -

Only after the performance information is initialized, and the flight plan is closed and activated, will the three PERFORMANCE DATA pages will populate. Only the cruise altitude entry on page one can be changed. All other data on the pages are for pilot review.

# PERF PLAN -

Only after the performance information is initialized, and the flight plan closed and activated, will the PERFORMANC PLAN pages will populate. Alternate airport data will only display if an alternate flighplan is entered.

For each flight plan waypoint fuel and estimated time enroute ETE are shown. The data here is for pilot review and cannot be modified. Pressing a right LSK key will open a wind and temperature page for each waypoint. To improve FMC ETE, ETA and fuel use predictions the pilot may enter weather information. To activate pilot entered weather data LSK R6 must be pressed. Pilot entered data can be CLEARed by pressing LSK L6.

The current waypoint weather can be REQUESTed by pressing LSK 3L. The FMC will use the information stored in the current FS weather file.

To RETURN to the PERFORMANCE PLAN page press LSK R1.

TAKEOFF -

The takeoff data will display after the DEPARTURE runway is selected and ACTIVATEd.

Page 1:

• Shown are basic runway information and weather conditions. Surface information may be modified using LSK's 2L and 2R. The remaining data is Information only,

Page 2:

• Wind components and density altitude are displayed. This information is required for setting takeoff V-speeds. Information only.

Page 3:

• Enter V-speeds using the takeoff speed tables. The V-speeds will be indicated on the PFD speedtape.

# CLIMB -

Only after PERFORMANCE INIT is activated will information be displayed on the CLIMB page. SPD CMD values may be entered (this will modify the flight plan). All other data is information only.

# CRUISE -

Only after PERFORMANCE INIT is activated will information be displayed on the CRUISE page. CRZ ALT and SPD values may be entered (this will modify the flight plan). All other data is information only.

# DESCENT -

Only after PERFORMANCE INIT is activated will information be displayed on the DESCENT page. SPD values may be entered (this will modify the flight plan). All other data is information only.

# LANDING -

Only after a landing runway has been selected selected and ACTIVATEd will information be displayed on the LANDING pages.

Page 1:

• Wind and pressure information can be entered.

Page 2:

• All data is information only.

Page 3:

• Enter V-speeds using the landing speed tables. The V-speeds will be indicated on the PFD speedtape.

# WHAT IF -

The FMS must be in FULL PERF mode to enter WHAT-IF.

WHAT-IF functions similarly to the PERFORMANCE INIT pages with some exceptions:

- The active performance settings are displayed in small letters and numbers.
- The values entered in WHAT-IF are displayed in large letters and numbers.
- To enter the optimum cruise altitude type OPT or OPTIMUM. Using the DEL key will

revert the WHAT-IF value to the current cruise altitude. The use of the OPT/OPTIMUM function is only allowed on WHAT-IF page 3.

- Unlike when programming the PERFORMANCE INIT pages, using the DEL key will not set default values. In WHAT-IF mode clicking DEL into a line will revert the selecting line to the active value; pilots are required to enter all values.
- For all hypothetical values to be computed choose CONFIRM INIT, button LSK 6R, on WHAT-IFINIT page 3.
- After the changes have been computed all WHAT-IF outputs are displayed in large letters and numbers. No changes can be made until the RESET option is selected, LSK 4L, on WHAT-IF page 4. Resetting WHAT-IF resets all values to those on the active PERFORMANCE INIT pages.

After the four WHAT-IF INIT pages have been programmed, and CONFIRM INIT has been executed, three WHAT-IF DATA pages are displayed. The DATA pages allow the pilot to evaluate the desirability of the proposed flight parameter changes. NOTE:

- Only the cruise altitude value can be changed on WHAT-IF page one.
- No data can be entered on WHAT-IF page three. The values are for reference only after WHAT-IF INITIALIZATION.
- To return to the WHAT-IF INIT pages to change values click LSK 6L, INIT, on any of the three DATA pages.
- To enter the WHAT-IF values into the active flight plan click LSL 6R, SEL, on any of the three DATA pages. On the WHAT-IF SELECT page you will be prompted to confirm moving the proposed changes into the active flight plan.

FUEL MGT -

Fuel use details are displayed. The data here is for pilot review and cannot be modified.

# **NAV pages -**

The NAV INDEX sub-menu pages are shown after pressing the NAV key. NEXT or PREV will scroll between pages.

Page 1:

- NAV IDENT Displays the current data, UTC and active AIRAC database information.
- WPT LIST -

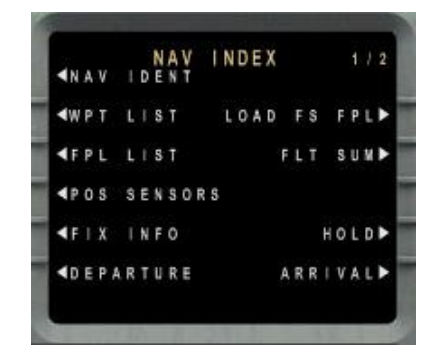

Display all pilot created waypoints. Press the LSK to enter waypoint into SCRATCHPAD and then press LSK 1L (SHOW WAYPOINT) to show fix latitude, longitude and magnetic variation details. The data here is for pilot review and cannot be modified.

• LOAD FS FPL - Pressing the LSK will load the flighplan in active FS memory into the FMC. • FPL LIST -

This list is of MCDU created and saved flight plans. Press the left LSK to place the plan into the SCRATCHPAD and then press LSK 6R. On the FLT PLAN SELECT page enter the route into FLT PLAN by pressing LSK 1L. Now you can ACTIVATE or INVERT/ACTIVATE (reverse) the plan by pressing LSK 1R or 2R.

If you have saved multiple flight plans FPL LIST will contain many pages. To view the plans on each page use the FMS's NEXT and PREV keys.

You can search saved flight plans by airport by entering the ICAO code into the ORG/DEST line (LSK 1R).

- FLT SUM Details on the flight are displayed for as information only.
- POS SENSORS -

The aircraft position as calculated by the FMS, GPS and IRS systems are displayed. The operation status of the GPS and IRS systems may be reviewed by pressing the right LSKs.

Navigation radio information is accessed by pressing LSK 6L (VOR/DME). All information if for pilot review and cannot be modified.

• FIX INFO -

Enter a valid waypoint ID into the SCRATCHPAD and press LSK 1L to display fix information. When fix information is present, and you wish to view a different waypoint's details, enter a valid waypoint ID into the SCRATCHPAD and press LSK 1L.

• HOLD -

Press the LSK and the screen will show the active flight plan with \*HOLD\* in the SCRATCHPAD. Pres the left LSK to place a hold at a waypoint.

The MCDU will now display hold pattern details. The all fields but HOLD FIX may be modified. To INSERT the hold into the flight plan press LSK 6R. Once the hold is inserted the modified flight plan must be ACTIVATEd by pressing LSK 6R.

# *NOTE:*

➢ *The FMS will command a hold speed of 220 KIAS.*

- ➢ *To remove a hold press the DEL key (\*DELETE\* will display in the SCRATCHPAD) and press the LSK to the left of the waypoint commanding a hold. The 'H' indication will be removed from the fix.*
- ➢ *Once the hold is removed the modified flight plan must be ACTIVATEd by pressing LSK 6R.*

• DEPARTURE -

Lists the departure airport's available runways. Once a runway is selected, and there is an available departure route, the SID page is shown. To INSERT only the departure runway without a SID press LSK 6R.

When a SID is selected, and there is an available transition, the DEPARTURE TRANS page is shown. To INSERT only the departure runway and SID without a transition press LSK 6R.

When a TRANSITION is selected the PROCEDURE is shown. The routing can be REVIEWed by pressing LSK 6L, or INSERTed by pressing LSK 6R. A departure can be CLEARed during review by pressing LSK 6L.

Once the departure is inserted the modified flight plan must be ACTIVATEd by pressing LSK 6R.

• ARRIVAL -

The arrival page allows the pilot to select the destination airport runway, approach and STAR. Press the left LSK to display the choices available. As with the DEPARTURE pages once a selection is made if there are more options these will be displayed.

The routing can be REVIEWed by pressing LSK 6L, or INSERTed by pressing LSK 6R. A arrival can be CLEARed during review by pressing LSK 6L.

Once the arrival is inserted the modified flight plan must be ACTIVATEd by pressing LSK 6R.

# Page 2:

• POS INIT -

The aircraft's current position as calculated by the three position instruments are displayed.

- MAINTENANCE
	- Page 1

 $\triangleright$  The current operation status of the OP are displayed. Information only.

# Page 2

- $\triangleright$  A list of any failed sensors are displayed. Information only.
- ➢ SETUP (LSK 6L) is discussed below under MENU page .

# Page 3

 $\triangleright$  Course headings are selected to display on main panel screens and MDCU as 'true' or 'MAGnetic'. When set to TRUE a 'T' will display to the right of the FMC computed course headings.

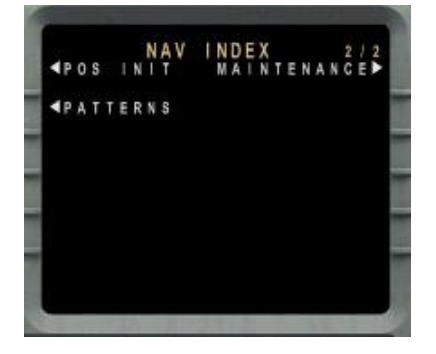

• PATTERNS -

On this page the pilot begins the process of placing a HOLD, FLYOVER. procedure turn, RADIAL turn or ORBIT procedure at a waypoint.

- ➢ HOLD:
- $\rightarrow$  described above
- ➢ FLYOVER:
	- $\rightarrow$  the FMC will fly past the selected waypoint before turning. Press the LSK and the screen will show the active flight plan with \*FLYOVER\* in the SCRATCHPAD. Pres the left LSK to place a hold at a waypoint. 'F' will display above the selected waypoint to the right of the heading course. Once the flyover is inserted the modified flight plan must be ACTIVATEd by pressing LSK 6R.
	- ➔ To remove a flyover press the DEL key (\*DELETE\* will display in the SCRATCHPAD) and press the LSK to the left of the flyover waypoint. The 'F' indication will be removed from the fix. Once the flyover is removed the modified flight plan must be ACTIVATEd by pressing LSK 6R.
- ➢ PCDR TURN:
	- **→** The FMC will fly a procedure turn beginning at the selected waypoint. Press the LSK and the screen will show the active flight plan with \*PCDR TURN\* in the SCRATCHPAD. The MCDU will now display procedure turn pattern details. All fields but PT FIX may be modified. To INSERT the procedure into the flight plan press LSK 6R. Once the turn is inserted the modified flight plan must be ACTIVATEd by pressing LSK 6R.
	- $\rightarrow$  To remove a procedure turn press the DEL key (\*DELETE\* will display in the SCRATCHPAD) and press the LSK to the left of the waypoint commanding a turn. The 'P' indication will be removed from the fix. Once the procedure turn is removed the modified flight plan must be ACTIVATEd by pressing LSK 6R.
- ➢ RADIAL:
- $\rightarrow$  The FMC will fly a radial pattern beginning at the selected waypoint. Press the LSK and the screen will show the active flight plan with \*RADIAL\* in the SCRATCHPAD. The MCDU will now display procedure details. To INSERT the procedure into the flight plan press LSK 6R. Pseudo waypoints for the RADIAL procedure will be entered before and after the selected waypoint. Once the turn is inserted the modified flight plan must be ACTIVATEd by pressing LSK 6R.
- $\rightarrow$  To remove a procedure turn press the DEL key (\*DELETE\* will display in the SCRATCHPAD) and press the LSK to the left of the pseudo waypoint commanding a turn. Once the turn is removed the modified flight plan must be ACTIVATEd by pressing LSK 6R.
- ➢ ORBIT:
- **→** The FMC will fly an aorbit beginning at the selected waypoint. Press the LSK and the screen will show the active flight plan with \*ORBIT\* in the SCRATCHPAD. The MCDU will now display procedure details. To INSERT the procedure into the flight plan press LSK 6R. Once the turn is inserted the modified flight plan must be ACTIVATEd by pressing LSK 6R.
- $\rightarrow$  To remove the orbit press the DEL key (\*DELETE\* will display in the SCRATCHPAD) and press the LSK to the left of the waypoint commanding the procedure. The 'O' indication will be removed from the fix.Once the turn is removed the modified flight plan must be ACTIVATEd by pressing LSK 6R.

*NOTE: the ORBIT and RADIAL procedures will be options only when SPECIAL MISSION is activated on the MENU page / MISC MENU / FLT CONFIG / page 2.*

# **FPL pages -**

Pressing the FPL function key will result in one of two pages being displayed. If a flight plan has not been activated you will given the option of loading a FS plan, creating and saving a plan, or entering a destination airport and building a route (see **Entering a flight plan)**. Once a flight plan has been activated the pilot is presented with the active flight plan pages.

*NOTE: position initialization process must be start before attempted to load or create a flight plan.*

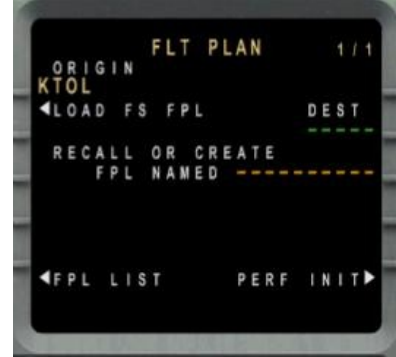

# Loading FS flight plans:

Pressing LSK 2L will load the flighplan in active FS memory into the FMC. Before loading the flight plan you must first have loaded into the FS flightplanner the route you wish to fly. If a route is not in active FS memory you will MCDU will display 'CAN NOT IMPORT PLAN'. FS flight plans contain only waypoints; not runway, SID, STAR, altitude or performance information. After an FS flight plan is loaded the MOD FLT PLAN screen is opened and the pilot must enter and activate runway, SID, STAR,

altitude and performance information. After modification the plan needs to be ACTIVATEd (LSK 6R).

Loading a saved flight plan:

A list of MCDU saved routes can be loaded by entering the name of the plan at LSK 3R, or from the FPL LIST by pressing LSK 6L. If you enter the flight plan name the route will be displayed. Press FPL SEL, LSK 6R, to open the FLT PLAN SELECT screen. Now you can ACTIVATE or INVERT/ACTIVATE (reverse) the plan by pressing LSK 1R or 2R.

After route is loaded the MOD FLT PLAN screen is opened where the pilot must enter and activate runway, SID, STAR, altitude and performance information. After modification the plan needs to be ACTIVATEd (LSK 6R).

Saving a flight plan:

Flightplans created using the FMC may be saved and used again. You must instruct the MCDU that you wish to save the flight prior to entering the route waypoints.

To create a flight plan that will be saved:

- 1. Choose FLT PLAN after initializing the aircraft's position, or press the FPL MCDU button.
- 2. Enter a flight plan name into the scratchpad. Usual practice is to name a flight using the departure and arrival airports separated by a dot (press the MCDU +/ numeric key). A route between Toledo Express and O'Hare International is named: KTOL●KORD.
- 3. The flight plan creation screen will appear. The screen will be titled 'flight plan name' FPL (in the example above the screen name will be KTOL●KORD FPL).
- 4. If a plan with the entered name already exists the FMS will load the prior saved route. If no plan exists the FMS will save flighplan using the route data you now enter.
- 5. Create the route as outlined earlier in this manual. *NOTE: runways, SIDs and STARs cannot be part of a saved flight plan.*
- 6. After completing the route entry, and closing the flight plan, press the LSK to the right of FPL SEL.
- 7. Now ACTIVATE the route.

*The flight plan is now saved. To use this plan on a future flight choose the FPL LIST page or enter the flight plan name into the scratchpad and choose RECALL FLIGHTPLAN NAMED on the initial FLT PLAN page.*

After ACTIVATing the route the MOD FLT PLAN screen will open. Here you adjust the route as discussed below in **Active Flighplans.** After modification the plan needs to be ACTIVATEd (LSK 6R).

Active flight plans:

The first page of the active flight plan is shown after pressing FPL key. NEXT or PREV will scroll between pages. When in-flight only the most recently passed and remaining waypoints are shown.

In LSK 1, in YELLOW, is the most recently passed waypoint.

Below each waypoint, in GREEN, are the heading and distance the the next waypoint.

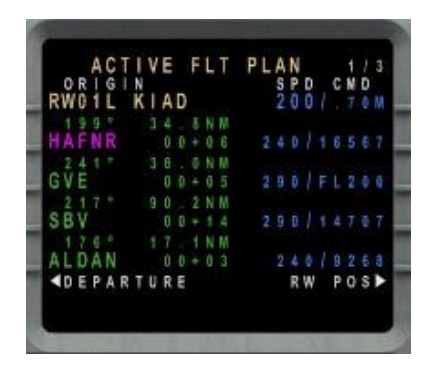

The next waypoint to be intercepted is in LSK 2, in MAGENTA.

To the right of each waypoint, in GREEN, are the estimated time to arrival (hours + minutes).

The right column, in CYAN, are the speed and altitude restrictions and assumptions. Additional details will display indicating the aircraft's flight path angle or vertical speed.

All data, but the most recently passed waypoint, may be modified. Changes will be noted on the MFD by a white dashed line. For the FMS to follow modifications the plan must be ACTIVATEd (LSK 6R).

Waypoint crossing altitudes will be computed by the FMC based upon the information entered in the PERF pages. Unless a specific altitude is entered for a waypoint the crossing altitude is not a constraint.

Constraints may be inserted by the pilot, or are contained in a selected SID or STAR. Crossing constraints are of three types:

- requires aircraft to be at or above an altitude  $A$  to the right of the value
- requires aircraft to be at or below an altitude  $B$  to the right of the value
- requires aircraft to be at a specific altitude value in a large type

To make a specific altitude constraint an 'above' or 'below' type enter an 'A' (above) or 'B' (below) into the SCRATCHPAD and press the right-LSK for the altitude. Altitude constraints are removed by pressing the DEL key and the right-LSK. For the FMS to follow modifications the plan must be ACTIVATEd (LSK 6R).

In addition to computing crossing altitude the FMC will define the aircraft's flight mode as being climb or descent. At times this assumption will be incorrect. To change the crossing flight mode enter an 'C' (climb) or 'D' (descent) into the SCRATCHPAD and press the right-LSK for the altitude. For the FMS to follow modifications the plan must be ACTIVATEd (LSK 6R).

Like waypoint crossing altitudes, the FMC will compute crossing airspeeds based upon the information entered in the PERF pages. Unless a specific speed is entered for a waypoint the airspeed indicated is not a constraint.

Speed restrictions are noted with a value in a large type. If a speed restriction if slower than the aircraft's current IAS, the FMS will slow the aircraft to reach the entered speed prior to crossing the waypoint. If a speed restriction is faster than the aircraft's current IAS, the FMS will accelerate to the higher speed after crossing the waypoint.

When entering a restriction note if the FMC is setting speed values in later waypoints are higher, lower, or the same as what you have entered. If the later speed assignments are not appropriate you must enter the correct values.

#### **PROG pages -**

The first page of the flight progress pages is shown after pressing the PROG key. NEXT or PREV will scroll between pages.

Only the NAV 1 and 2 radio frequencies on page 1 can be edited, all other information is for pilot review only. When a NAV radio is tuned by the pilot the 'A' (automatic) will turn to an 'M' (manual). To return to automatic tuning press the DEL key and then the LSK for the radio.

# **MENU page -**

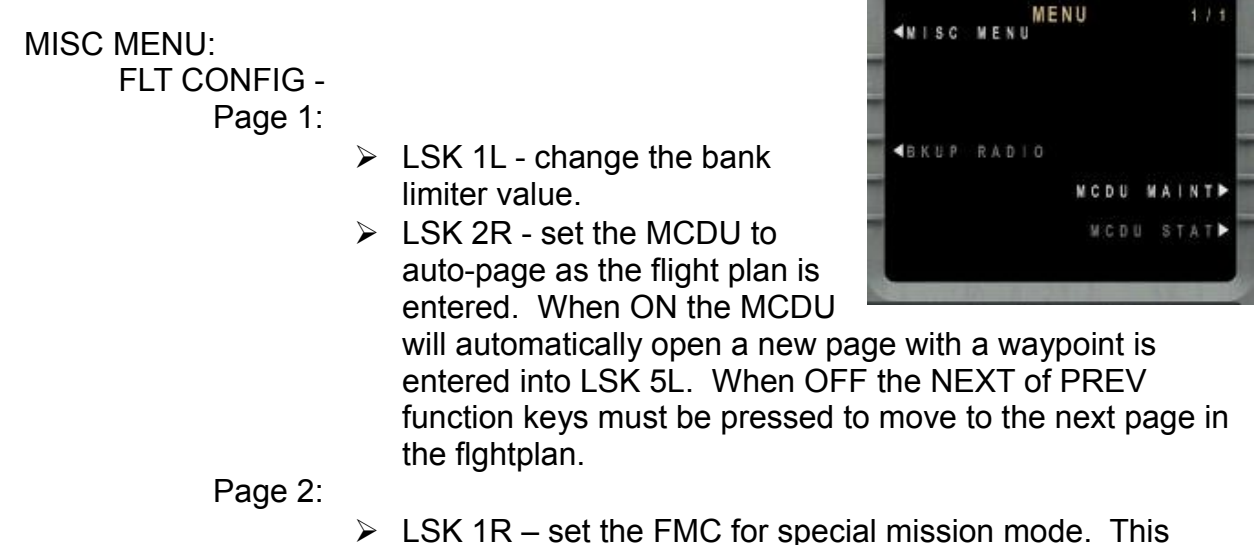

- allows for setting ORBIT and RADIAL flight patterns, on the NAV / PATTERNS page.
- $\triangleright$  LSK 3R set the FMC to learn how you fly and adjust performance predictions accordingly. The more times you fly the Ejets the better the FMC will be at predicting flight performance.

 $1.1.1$ 

THRUST MGT -

• See TRS pages below

# SETUP -

- LSK's 1L and 1R set the PFD and MFD wind indicator to display either X/Y coordinates or a vector arrow.
- LSK's 3, 4 and 5 right set the controlling autopilot channel to A or B.
- LSK 4L enables the autoland system (see **AUTOLAND** for details on conduction a FMS controlled landing).

# MCDU MAINT:

• See MAINTENANCE under PERF pages above.

# **'blank' –** *(keyboard entry mode key)*

Set the MCDU for keyboard entry mode by pressing this key, or by using the keystroke sequence <CTRL>+<SHIFT>+<K>. An orange 'K' will display in the upper left corner of the MCDU screen and you can directly type into the FMS using the computer keyboard.

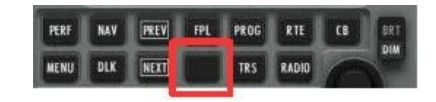

To access Line Select Keys (LSKs) use the F1-F6 for the Left LSKs and F7-F12 for the right.

Page Up and Page Down scrolls between the menus.

# **TRS pages -**

Set the engine thrust ratings though this and the TO DATA SET sub page. The options available on this screen are dependent on the aircraft's flight status: on-ground or in-flight.

# Prior to takeoff THRUST RATING SELECT:

- The default setting for Ejet flight is for thrust management to be in AUTO mode (LSK 1L). the current thrust mode is noted in square brackets (ex, TO is takeoff thrust). The number shown is the percentage of total engine thrust that will be applied.
- Climb thrust is adjusted by pressing LSK 2R. The numbers below the climb thrust mode are percentage of full thrust.

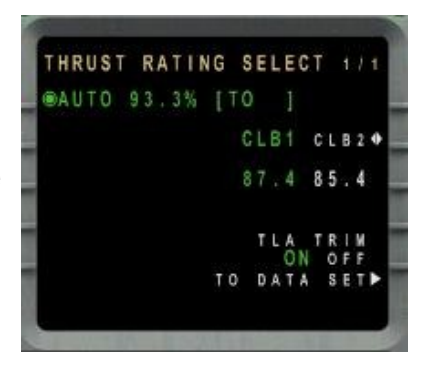

- TLA trim controls Thrust Lever Angle trim functions. TLA assists the pilots by providing small thrust adjustments to hold the current airspeed, reduce engine thrust surges during excessive throttle lever movement, and synchronizing N1 fan speed when the autothrottle is not active. LSK 5R toggles this system ON or OFF.
- For more options in setting thrust press LSK 6R.

# T/O DATASET MENU:

•  $TO-1. -2$  and  $-3$ :

LSKs L 1-3 select the three available takeoff thrust ratings. The measurement is in pounds of thrust, and noted above the TO rating (ex., 13K8 = 13,800 lb).

• T/O TEMP:

Set the airport temperature by pressing LSK 4L. The value is surrounded by a rectangle and is adjusted using the MCDU tuning knob. The thrust percentage is shown on the EICAS screen above the engine indications and in square brackets in the first line of the THRUST RATING SELECT page.

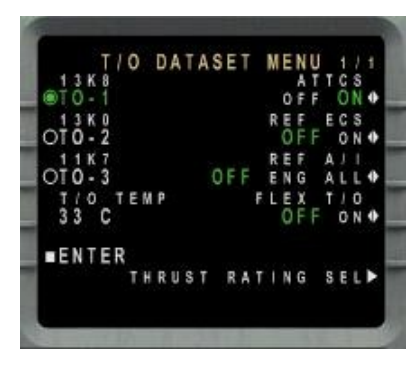

• ATTCS:

Press LSK 1R to toggle the Automatic Takeoff Thrust Control System system ON or OFF. ATTCS commands maximum engine thrust (RSV) in the event of engine failure during takeoff or go-around, or N1engine fan speeds differ by more than 15%. When on ATTCS will display above the engine readouts on the EICAS. When active the EICAS will show RSV.

REF ECS:

Press LSK 2R to toggle the Environmental Control System system ON or OFF. When set off, and APU air is not available, the ECS packs will close during takeoff thrust.

• REF A/I:

Press LSK 3R to toggle the anti-ice system between OFF, ENG or ALL. For automatic anti-ice function set to ALL, and the overhead panel selectors to AUTO.

• FLEX T/O:

Press LSK 4R to toggle the flex takoff thurst system ON or OFF. When FLEX T/O is ON the assumed airport temperature can be set by pressing LSK 5R. The value is surrounded by a rectangle and is adjusted using the MCDU tuning knob. The thrust percentage is shown on the EICAS screen above the engine indications and in square brackets in the first line of the THRUST RATING SELECT page (see above).

To return to the THRUST RATING SEL page pres LSK 6R.

*When a change is made on this page ENTER will highlight, and LSK 5L must be pressed to activate the setting(s).*

# After takeoff THRUST RATING SELECT:

- The default setting for Ejet flight is for thrust management to be in AUTO mode (LSK 1L). The current thrust mode is noted in square brackets (ex, CLB1 is climb thrust setting one). The number shown is the percentage of total engine thrust that will be applied.
- The thrust mode can be set by pressing left LSK 2 through 5 -
	- TOGA takeoff/go-around
	- CON maximum continuous
	- $\cdot$  CLB climb
	- CRZ cruise

The number shown is the percentage of total engine thrust that will be applied.

- Climb thrust is adjusted by pressing LSK 2R. The numbers below the climb thrust mode are percentage of full thrust.
- TLA trim controls Thrust Lever Angle trim functions. TLA assists the pilots by providing small thrust adjustments to hold the current airspeed, reduce engine thrust surges during excessive throttle lever movement, and synchronizing N1 fan speed when the autothrottle is not active. LSK 5R toggles this system ON or OFF.

# **RADIO pages -**

The first of the two radio pages are shown after pressing the RADIO key. NEXT or PREV will scroll between pages.

RADIO page 1:

- Active radio frequencies are colored green. The white numbers are the standby frequencies.
- To toggle switch the active and standby frequencies press the LSK next the the up/down arrow indications (LSKs 1L, 3L, 1R

and 3R). frequencies may be entered in two methods -

- 1. type the frequencies into the SCRATCHPAD and press the appropriate radio's standby frequency LSK (2L, 4L, 2R or 4R).
- 2. press the appropriate radio's standby frequency LSK (2L, 4L, 2R or 4R). The value is surrounded by a rectangle and is adjusted using the MCDU knob.

*REMINDER: COM1 and NAV1 can also be adjusted directly on the PFD.*

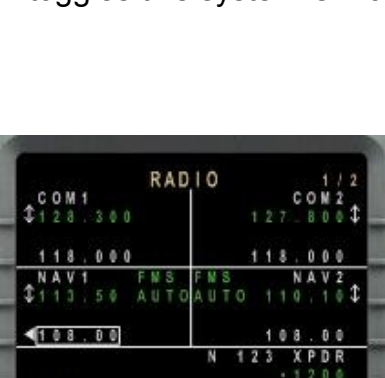

OSTBY TAIRA

IDENT

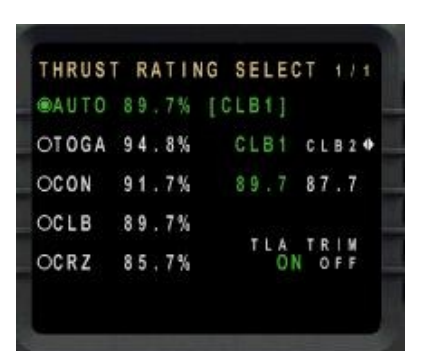

- Set the TCAS system to active (TA/RA) or standby (STBY) modes by pressing LSK 6L.
- Set the transponder 'squawk' ID by entering the value into the SCRATCHPAD and pressing LSK 5R; or press LSK and set the ID using the MCDU knob.
- For those flying on-line press LSK 6R to IDENT when requested by the ATC controller. *NOTE: you must set the E-jet panel to work with SquawkBox using the Configuration Utility (preferences tab).*

# RADIO TUNING page 2:

ADF radios one and two are controlled on this page. Frequencies are selected and adjusted as described for the NAV and COM radios above.

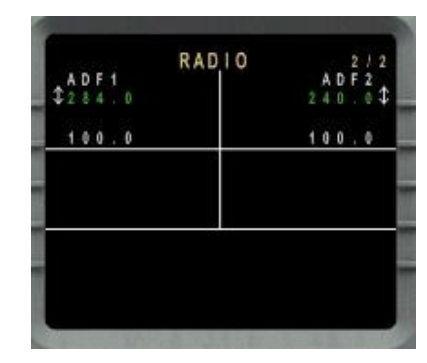

# **'Direct To' function -**

When in-flight Air Traffic Control may instruct you to fly directly to a waypoint. To command the FMS to fly the aircraft direct to a waypoint open the active flight plan on the MCDU by pressing the FPL key. Enter the waypoint ID into the SCRATCHPAD. Confirm that page one of the active flight plan is displayed and insert the 'direct to' waypoint by pressing LSK 2L. DO NOT insert the waypoint into LSK 1L. The LSK 1L waypoint represents the aircraft's current location.

Entering a waypoint into the LSK 2L commands the FMC to calculate a course from the plane's current location to the 'direct to' location. When the 'direct to' waypoint is located later in the entered flight plan all intermediate waypoints will be deleted.

The modified routing will be displayed on the MFD as a dashed white line. To accept the changed flight plan press LSK 6R to ACTIVATE.

# **AUTOLAND**

The simulated E-jets are capable of two types of automated approach. When correctly configured the E-jets can autoland. The configuration of the aircraft defines mode initiated by the autopilot. If the configuration doesn't allow for the highest precision landing the system automatically 'degrades' to a lower level of approach authority.

# **Fully automated landing**

For AUTOLAND to arm and engage the following conditions must be met:

- AUTOLAND enabled on MCDU. To allow autoland go to MENU page / MISC MENU / SETUP.
- Both the pilot's and co-pilot's guidance panel MINIMUMS knobs are set to RA (radar) with an altitude greater than 80 feet.
- NAV1 and NAV2 radios are both set the landing runway's ILS frequency.
- Both the pilot's and co-pilot's course (CRS) knobs are set to the landing runway's heading.
- Flaps are set to 5.

*When the above standards are met the FMA will show AUTOLAND is armed (WHITE indication in the upper let FMA field). As the aircraft descends the glideslope AUTOLAND will move from armed to active (GREEN indication in the upper right FMA field).*

Conducting a fully automated landing:

During approach -

- 1. Set autobrakes.
- 2. Set the NAV 1 & 2 radios to the runway ILS frequency.
- 3. Set the pilot and co-pilot MINIMUMS knob to RA and the altitude greater than 80 feet.
- 4. Set the pilot and co-pilot CRS knobs to the runway heading. Press the PREV button on both pilots' guidance panel Display Controller Panel (DCP) and turn the CRS knob. The course setting and NAV pointer will show on the PFD's compass rose.
- 5. If the FMS navigates the aircraft to the outer marker. by pressing the PREV button you have armed the localizer (LOC) and glideslope (GS).
- 6. If you control the aircraft using the guidance panel HDG and vertical controls (PFD compass rose navigation indications are MAGENTA) arm the autopilot for LOC and GS capture by pressing the APP button.
- 7. Move your throttle controller into the idle position to allow the autothrottle to retard thrust on landing.

Approaching the outer marker -

- 1. Set speed for 160 knots using the guidence panel SPD knob.
- 2. Set Flaps 3.
- 3. When PFD's GS indicator begins to move down lower the landing gear.
- 4. As the aircraft approaches the outer marker the LOC and GS will arm (watch the FMA). The aircraft will turn to follow the runway heading and descend along the glideslope.
- 5. Reduce speed to  $V_{\text{APP}}$  +5 and set Flaps 5.
- 6. AUTOLAND indication on the FMA will go from armed to active.

Final approach -

- 1. As the aircraft passes below 1500 feet ALIGN will arm on the FMA under LOC, and FLAIR will arm on the FMA under GS.
- 2. As the aircraft passes below 150 feet ALIGN will go from armed to active, and RETD (retard) will arm under SPD.
- 3. At 50 feet above the runway FLAIR goes active, RLOUT arms (roll out assists in keeping the aircraft aligned with the runway), and D-ROT arms (de-rotation to bring nose wheel down to runway).

Landing -

- 1. On main gear touchdown RLOUT and D-ROT go active and the autothrottle (AT) sets thrust to idle and disengages. You will hear the aural callout, "throttle."
- 2. Pilot sets reverse thrust.
- 3. Five seconds after landing the autopilot will disengages. Pilot now controls aircraft steering.
- 4. At 80 knots the autobrakes will disengage. You will hear the aural callout, "brakes." Pilot now controls aircraft braking.
- 5. At 80 knots set idle thrust.
- 6. Continue braking and exit runway at a safe speed.

*NOTE: if autothrust isn't used for landing there will be no RETD or AT indications on the FMA, nor the 'throttle' aural callout.*

# **APPR1 (CAT I) ILS landing**

For a APPR1 to arm and engage the following conditions must be met:

- Both the pilot's and co-pilot's guidance panel MINIMUMS knobs are set to BARO (barometer).
- NAV1 radio set to the landing runway's ILS frequency.
- Flaps are set to 5 or FULL.

*When the above standards are met the FMA will show APPR1 is armed (WHITE indication in the upper let FMA field). As the aircraft descends the glideslope APPR1 will move from armed to active (GREEN indication in the upper right FMA field).*

# Conducting a APPR1 landing:

During approach -

- 1. Set autobrakes.
- 2. Set the NAV 1 radios to the runway ILS frequency.
- 3. Set the pilot and co-pilot MINIMUMS knob to BARO and the altitude to the runway chart CAT I decision height.
- 4. Set the pilot and co-pilot CRS knobs to the runway heading. Press the PREV button on both pilots' guidance panel Display Controller Panel (DCP) and turn the CRS knob. The course setting and NAV pointer will show on the PFD's compass rose.
- 5. If the FMS navigates the aircraft to the outer marker. by pressing the PREV button you have armed the localizer (LOC) and glideslope (GS).
- 6. If you control the aircraft using the guidance panel HDG and vertical controls (PFD compass rose navigation indications are GREEN) arm the autopilot for LOC and GS capture by pressing the APP button.
- 7. Move your throttle controller into the idle position to allow the autothrottle to retard thrust on landing.

Approaching the outer marker -

- 1. Set speed for 160 knots using the guidance panel SPD knob.
- 2. Set Flaps 3.
- 3. When PFD's GS indicator begins to move down lower the landing gear.
- 4. As the aircraft approaches the outer marker the LOC and GS will arm (watch the FMA). The aircraft will turn to follow the runway heading and descend along the glideslope.
- 5. Reduce speed to  $V_{\text{APP}}$  +5 and set flaps.
- 6. APPR1 indication on the FMA will go from armed to active.

Final approach -

- 1. As the aircraft passes below decision height make the landing decision.
- 2. If landing turn OFF the autopilot and fly the aircraft onto the runway.

Landing -

- 1. On main gear touchdown the autothrottle (AT) sets thrust to idle and disengages. You will hear the aural callout, "throttle."
- 2. Pilot sets reverse thrust.
- 3. At 80 knots the autobrakes will disengage. You will hear the aural callout, "brakes." Pilot now controls aircraft braking.
- 4. At 80 knots set idle thrust.
- 5. Continue braking and exit runway at a safe speed.

*NOTE: if autothrust isn't used for landing there will be no RETD or AT indications on the FMA, nor the 'throttle' aural callout.*

# **APPR1 ONLY indication**

When the FMA shows APPR1 ONLY in the armed field the aircraft is not correctly configured for a APPR1 landing. To correctly configure the aircraft:

• Both the pilot's and co-pilot's guidance panel MINIMUMS knobs are set to BARO (barometer).

# **APPR2 (CAT II) ILS landing**

For a APPR2 to arm and engage the following conditions must be met:

- AUTOLAND disabled on MCDU. To turn OFF autoland go to MENU page / MISC MENU / SETUP.
- Both the pilot's and co-pilot's guidance panel MINIMUMS knobs are set to RA (radar) with an altitude greater than 80 feet.
- NAV1 and NAV2 radios are both set the landing runway's ILS frequency.
- Both the pilot's and co-pilot's course (CRS) knobs are set to the landing runway's heading.
- Flaps are set to 5.

*When the above standards are met the FMA will show APPR2 is armed (WHITE indication in the upper let FMA field). As the aircraft descends the glideslope APPR2 will move from armed to active (GREEN indication in the upper right FMA field).*

#### Conducting a APPR2 landing:

During approach -

- 1. Set autobrakes.
- 2. Set the NAV 1 & 2 radios to the runway ILS frequency.
- 3. Set the pilot and co-pilot MINIMUMS knob to RA and the altitude greater than 80 feet.
- 4. Set the pilot and co-pilot CRS knobs to the runway heading. Press the PREV button on both pilots' guidance panel Display Controller Panel (DCP) and turn the CRS knob. The course setting and NAV pointer will show on the PFD's compass rose.
- 5. If the FMS navigates the aircraft to the outer marker. by pressing the PREV button you have armed the localizer (LOC) and glideslope (GS).
- 6. If you control the aircraft using the guidance panel HDG and vertical controls (PFD compass rose navigation indications are GREEN) arm the autopilot for LOC and GS capture by pressing the APP button.
- 7. Move your throttle controller into the idle position to allow the autothrottle to retard thrust on landing.

Approaching the outer marker -

- 1. Set speed for 160 knots using the guidance panel SPD knob.
- 2. Set Flaps 3.
- 3. When PFD's GS indicator begins to move down lower the landing gear.
- 4. As the aircraft approaches the outer marker the LOC and GS will arm (watch the FMA). The aircraft will turn to follow the runway heading and descend along the glideslope.
- 5. Reduce speed to  $V_{\text{APP}}$  +5 and set flaps.
- 6. APPR2 indication on the FMA will go from armed to active.

Final approach -

- 1. As the aircraft passes below decision height make the landing decision.
- 2. If landing turn OFF the autopilot and fly the aircraft onto the runway.

Landing -

- 1. On main gear touchdown the autothrottle (AT) sets thrust to idle and disengages. You will hear the aural callout, "throttle."
- 2. Pilot sets reverse thrust.
- 3. At 80 knots the autobrakes will disengage. You will hear the aural callout, "brakes." Pilot now controls aircraft braking.
- 4. At 80 knots set idle thrust.
- 5. Continue braking and exit runway at a safe speed.

*NOTE: if autothrust isn't used for landing there will be no RETD or AT indications on the FMA, nor the 'throttle' aural callout.*

# **FULL AUTHORITY DIGITAL ELECTRONIC CONTROL (FADEC)**

Each engine is controlled by two FADECS which are designated as FADEC A and B. Based on sensor readings, panel settings and MDCU programming each FADEC controls fuel flow to the engines to reach the required fan speeds.

#### **ENGINE START**

Engine start is initiated by turning the associated center pedestal Start/Stop knob to the START position (remember that a right click to open the safety cover is required to access the knob).

The FADEC is responsible for the automatic engine startup and completing the startup cycle.

#### **TAKEOFF AND IN-FLIGHT THRUST**

Simulation of the throttle control in-flight by the FADEC and autothrottle systems requires that your joystick/yoke/throttle quadrant thrust lever be in the full-forward position after prior to takeoff engine run-up. Unless the pilot chooses to control thrust, it is normal procedure for throttle control to be managed by the aircraft's computers.

#### **LANDING THRUST**

The E-jets autothrottle will retard thrust automatically when landing. For this function simulation your joystick/yoke/throttle quadrant thrust lever be in the full-idle position. feelThere recommends that during short final you move your thrust levers back to their engine idle setting.

#### **ENGINE SHUTDOWN**

Engine shutdown is initiated by using the Engine Start/Stop knob with the Thrust Lever positioned at IDLE (users with throttle control, make sure the throttle is calibrated otherwise hit F1 to bring the engines to complete idle).

#### **AUXILIARY POWER UNIT**

The APU is also controlled by a FADEC system. APU start and stop is controlled by simply turning the Start/Stop knob on the overhead panel.

# **HEAD-UP DISPLAY (HUD)**

The HUD view is accessed by pressing the <W> key. The subpanel is a 2D view where, in addition to the HUD, much of the glareshield guidence panel (GP) is displayed. Press the <W> key twice to exit the HUD view.

Much of the HUD display is identical to that found in the PFD:

- left is the speed tape;
- right is the altitude tape;
- bottom quarter of the screen are (left to right): radio information, compass rose, and vertical speed.

The center 'attitude indicator' portion of the HUD is similar to the PFD's with some added indicators:

- 1. Flight Mode Annunciation (FMA).
- 2. Bank angle scale.
- 3. Attitude indicator bar.
- 4. Flight path vector symbol showing the aircraft actual direction of flight.
- 5. Horizon line showing compass heading numbers and current magnetic heading (inverted triangle) above the line; and the heading made good arrow below the line.
- 6. Flight director circle.
- 7. Pitch indicator ladder (arrow pointing to +10 degrees).
- 8. Bank angle indicator (upper half of the split triangle) and slip/skid indicator (lower half the the split triangle).

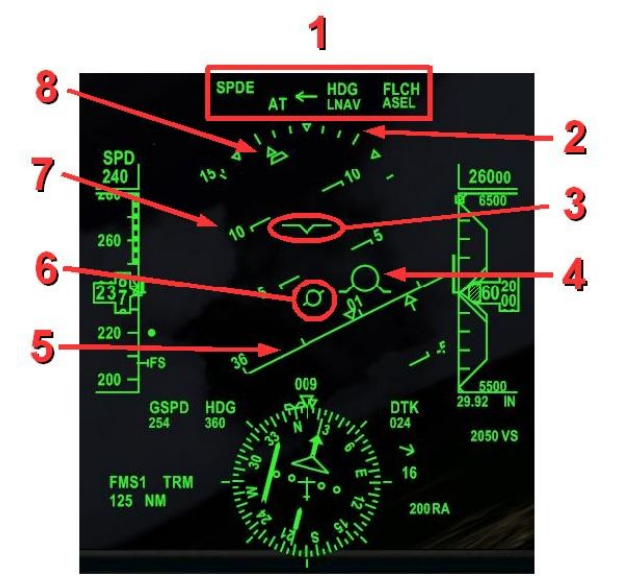

To follow the course set with the autoflight system the flight path vector is flown over the flight director circle.

The HUD may be used during all phases of flight. For low-visibility takeoff's tune both navigation radios to the takeoff runway's ILS frequency, set the glareshield GP heading and course knobs to match the runway heading. When ready for takoff activate TOGA mode using the GP's hidden clickspot.

When conducting an ILS landing the localizer and glideslope indications, similar to those on the PFD, will be displayed on the HUD. When at short finals (below 1500 feet AGL) the HUD display will simplify in order to clear the pilot's field of vision and indicate only data required for a safe landing. As the aircraft descent continues the HUD will continue to de-clutter the display to improve the pilot's field of vision.

- 1. FMA indications.
- 2. Autopilot landing mode.
- 3. Roll / skid indicators
- 4. Pitch ladder.
- 5. Horizon line with magnetic heading numbers.
- 6. Glideslope reference line (-3.0 degrees)
- 7. Below minimums annunciator.
- 8. Vertical speed.
- 9. Wind vector arrow
- 10.Altimeter minimums setting.
- 11. NAV radio information.
- 12.Groundspeed, heading indications and LOC course setting.
- 13.Airspeed, radar altitude and barometric altitude.
- 14.Symbolic runway indications.
- 15.Airspeed.
- 16.Roll scale.

16 15 14 12

Below 1800 feet AGL a symbolic runway display will appear to assist the pilot in aligning the aircraft for landing. The orientation of the runway indication is dependent on correct ILS course setting, aircraft alignment on the LOC, and the plane's heading. Incorrect settings or aircraft orientation will result in the symbolic runway being miss-aligned with the airport runway.

# **INTRODUCTION FLIGHT**

In this section of the manual you will be given the opportunity to familiarize yourself with the E-jet during a short flight. This introduction will take about one hour to complete. Charts for the flight are located in the *'FS root folder'* / FeelThere / 170 / intro\_flight\_charts. The airport charts included with this software are out-of-date and not to be used for real-world aviation. The MCDU navigation database used is the one provided with the E-jets – AIRAC cycle 0610. The terminal and runway instructions are based on default FS9 and FSX scenery. During this flight do not use FS's ATC as all 'traffic control' will be outlined in the text.

The assigned aircraft is the E175. You will be departing Dulles International Airport (KIAD) for Raleigh-Durham International (KRDU). The assigned route is:

#### KIAD HAFNR GVE SBV4 KRDU

Cruise altitude for this short flight will be FL220 (22,000 ft). Flight time is expected to be fortyfive minutes.

Using the E-jets **Configuration Utility** make the following settings -

- On the 'Preferences' tab select *disable joystick axis when autopilot is on* and *play callouts.*
- On the 'Weight' tab set the E-jets to display weights in pounds.
- On the 'Pressure' tab set the E-jets to display pressure as IN (inHg).
- You have a full flight of volunteers … I mean commuters today. Under the 'Load Manger' tap set the 175 passenger number to 70, and the cargo to 20%. The aircraft Zero Fuel Weight (ZFW) will be 63,260 lbs.
- On the 'WX Radar' tab enable the weather radar gauge.
- On the 'Joystick' tab set the *Autopilot disconnect button* for your controller by clicking the 'select' button and pressing the controller button.
- On the 'Startup' tab select *cold and dark* as the aircraft condition when loaded into FS. Save the above settings by pressing the OK button.

Start FS and create a new flight with these settings -

- Select the default Cessna as the aircraft.
- Confirm there is at least 5% fuel loaded in each of the plane's tanks … without fuel you will not be able to start the APU when powering up the E-jet.
- Select the departure location for FS9 as KIAD 'GATE D15 GATE MEDIUM'; for FSX set KIAD 'GATE D16 – GATE SMALL'.
- Set the weather theme to clear and calm.
- Set the time to 12:00 PM local.
- Set AI traffic to zero.

Now open the FS flightplanner. Confirm the departure airport is set to KIAD and arrival to KRDU. Have FS create a direct GPS route. If prompted **DO NOT** let FS reposition the aircraft. If FS asks, it is OK to save the route.

Now start the game.

Once FS has loaded turn OFF the Cessna's engine, and confirm the BATT and AVIONICS masters are ON. Wait 15 or so seconds and use FS's pull-down 'Select Aircraft' menu to select the E175. As Embraer has loaned you their rollout aircraft PP-XJG for this flight, so select the 'Rollout' livery.

Once the E175 has loaded your virtual first officer will say hello. Open the *CALL!* panel by clicking *!* on simicon panel or <SHIFT><5>. Follow the checklists for COCKPIT SAFETY INSPECTION and POWER UP. *During power up the caution alarm can be silenced by pressing the flashing yellow caution button on the glareshield.*

After completing power up set the MFD to show the PLAN page by moving the mouse pointer of the **Plan softkey** and left-mouse-clicking. Click the **Plan softkey** again to set the display to show WPT Ident and Vert Prof. Set the display range to 150 nm by placing the mouse pointer near the range indication. When the square brackets ( $\lceil \cdot \rceil$ ) appear around the range indication scroll the mouse wheel. Remember, the MFD can be enlarge with a right-mouseclick.

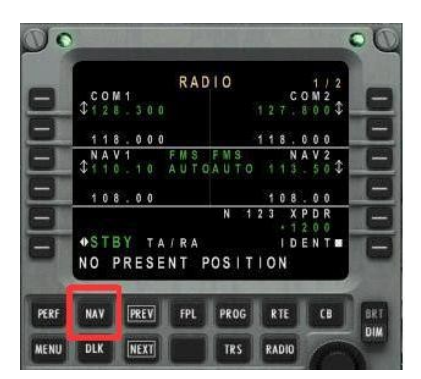

Open the MCDU/FMC by clicking on the **C** on the simicon panel, or <SHIFT><3>. You can also use the MCDU/FMC from within the virtual cockpit. The screen will show the RADIO page with a 'NO PRESENT POSITION' in the SCRATCHPAD. Before you are able to program the FMS with flight information you must set the aircraft's location:

- 1. Press the NAV function key.
- 2. Press the NEXT function key to go to NAV INDEX page two.
- 3. Press LSK 1L (line select key one left on the top left side of the display screen) to select POS INIT.
- 4. Choose LSK 3R (the GPS 1 POS).

*The IRS system will now initialize.*

5. Clear the 'NO PRESENT POSITION' message by pressing the MCDU's CLR key.

Until the IRS system has aligned the PFD and MFD will show ATT FAIL and HDG FAIL messages. This error will clear after IRS alignment. During alignment the flight plan and performance information can be entered. DO NOT attempt to move the aircraft, or start the engines, during IRS alignment as the plane's starting position will not be correctly initialized.

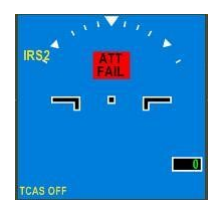

PRESENT POSITION

After selecting the initial aircraft position press the FPL key, or LSK 6R on the POSITION INIT

page. The ICAO location identifier, KIAD, is displayed on the upper left corner of the FLT PLAN screen. Flightplans are entered in the following sequence:

- 1. destination
- 2. route waypoints and jetways
- 3. alternate destination
- 4. departure runway and standard instrument departure (SID)
- 5. expected arrival (STAR)

The assigned route is: KIAD HAFNR GVE SBV4 KRDU. HAFNR and GVE are the first two waypoints. SBV4 is the arrival procedure (STAR). For this flight there is no departure procedure (SID) nor an alternate airport.

Into the SCRATCHPAD enter KRDU. Press LSK 2R to enter Raleigh-Durham International into the destination field. The MOD FLT PLAN screen will appear.

Enter HAFNR into the SCRATCHPAD and press LSK 2L. The FMC will calculate a heading and distance from the departure airport to this first waypoint.

Now enter GVE into the flight plan after HAFNR (press LSK 3L). As with the airport to first waypoint the FMC calculates the heading and distance between the first and second waypoints.

*A developing flight plan will displayed on the MFD.*

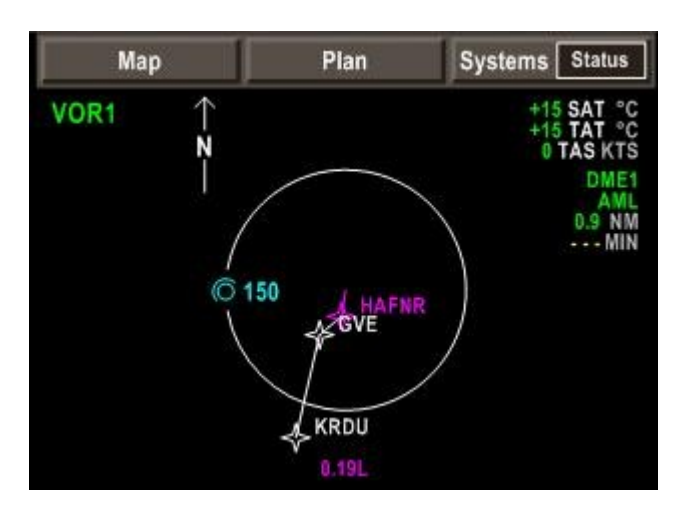

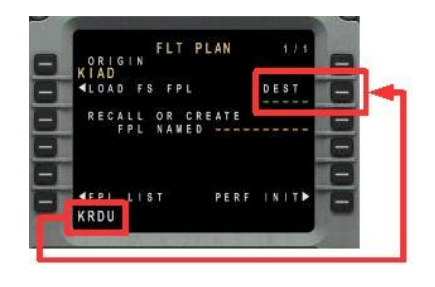

# **Entering a Jetway route -**

In order to save time jetways and connecting waypoints can be entered on the MOD FLT PLAN page. The format for jetway entery is VIA.TO. This entry 'hint' is displayed above a vacant waypoint ('- - - - -') on the MOD FLT PLAN screen. The FMC must have an entry and exit location along the jetway to calculate the route. The entry location is entered into the flight plan first. Once the entry point is set type <jetway ID>.<exit waypoint> into the SCRATCHPAD. Now press the left LSK under the entry waypoint.

Example of entering a jetway route: (*try this experiment later, do not enter this routing into the KIAD – KRDU flight plan.)*

Jetway 70 (J70) goes across the United States from Seattle to New York City. Using jetway syntax you instruct the FMC compute the waypoints between these two cities in 4 steps (11 key strokes):

- Enter SEA (VOR at Seattle International airport) into the SCRATCHPAD.
- Place SEA into the flight plan by pressing a left LSK.
- Enter J70.LGA (LGA is a VOR at LaGuardia Airport) into the SCRATCHPAD.
- Place this jetway.exit syntax into the flight plan after SEA.

The FMC will compile **8 pages** of waypoints that connect SEA to LGA.

*Summary – for the FMC to automatically enter a routing between two points along a jetway the entry point to the jetway is first placed into the flight plan. The syntax <jetway ID>.<exit waypont> is entered into the flight plan after the entry waypoint. If the jetway does not contain the entry and/or exit waypoint the MCDU will display 'WAYPOINT NOT FOUND' in the SCRATCHPAD.*

The distance between KIAD and KRDU is short, so no jetway routing is required.

Entry of GVR after HAFNR completes the flight plan between KIAD and KRDU. The plan needs to be closed. *All flight plans must be closed in order for the FMC to calculate the PERFORMANCE pages.* Press the LSK to the right of the destination airport. KRDU appears in the SCRATCHPAD. Now press the left LSK below GVE. ACTIVATE the flight plan by pressing LSK 6R.

Once the flight plan is active the MCDU give you the option to set performance information (PERF INT), or departure information. Press LSK 6L to first enter the DEPARTURE information.

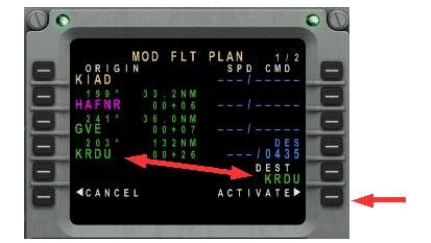

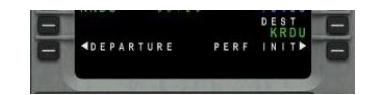

The DEPARTURE RUNWAYS screen lists the available runways at KIAD. Ground control is sending all departing traffic to runway 01L. Press the LSK for runway 01L.

Available standard instrument departures are displayed on the SID page. We will not select a SID as Dullas departure control no longer uses the PAYME2 procedure. To enter the departure runway, 01L, into the flight plan with a SID press the LSK next to INSERT.

The MOD FLT PLAN page is once more displayed by the MCDU. Notice how the ORIGIN line now reads RW01L KIAD (depart runway 01L from Dulles International). This modification to the flight plan needs to be activated. Press the LSK by ACTIVATE.

We have been assigned a standard terminal arrival route (STAR) for KRDU by traffic control. To enter this into the flight plan press the NAV key and then the LSK next to ARRIVAL.

At this time we only know the STAR, not the landing runway. Press the LSK by STAR on the ARRIVAL page.

The four available STARs for KRDU are displayed. Our assigned STAR is SBV4. Press the LSK next to this procedure.

The three transitions for SBV4 are displayed on the KRDU STAR TRANS page. Select GVE by pressing LSK 1L.

The ARRIVAL page displays showing the entered STAR as GVE.SBV4 (GVE transition for the South Boston Four arrival).

The STAR can be REVIEWed by pressing LSK 6L.

INSERT the procedure by pressing LSK 6R.

*Notice that the MFD shows the modifed plan in dashed white lines? The FMC is notifying you a change to the route has been entered and is ready to be activated.*

Reduce the MFD display range to 25 nm and scroll through the flight plan using the MCDU's tuning knob. After review ACTIVATE the flight plan.

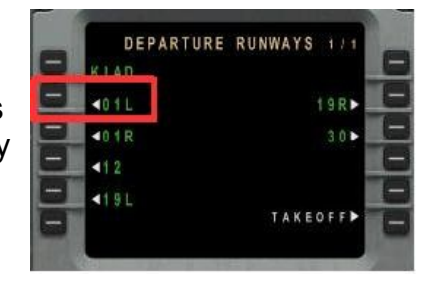

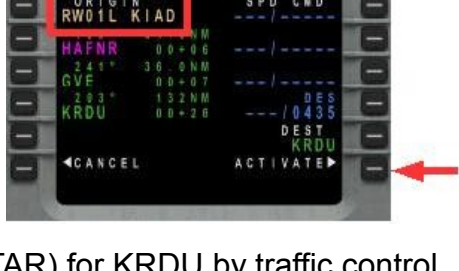

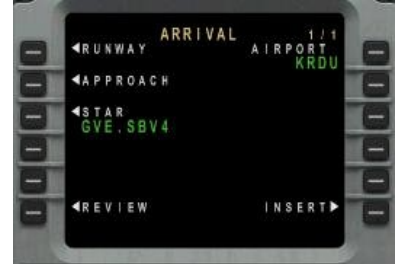

Reviewing the SBV4 chart you see there is a 9000 foot crossing restriction a the BILLA waypoint. Use the NEXT key to display BELLA on the second page of the flight plan. Enter the height restriction by typing 9000 into the SCRATCHPAD and pressing the LSK to the right of BILLA. At this time we don't know the landing direction at KRDU, so the chart restriction for ALDAN will not be entered.

We have once again changed the flight plan by adding the altitude restriction at BILLA. Press LSK 6R to ACTIVATE the change.

Now we will enter the performance information so the FMC can compute the aircraft vertical profile and flight predictions. Press the LSK to the right of PERF INIT.

On PERFORMANCE INIT page one you can adjust the climb, cruise and descent speeds for the flight. In this case we will set a high-speed cruise in order to complete the flight quickly. Press LSK 4R to open the CRUISE MODES page. Select MAX SPEED by pressing LSK 3L.

The MCDU returns to page one of PERFORMANCE INIT after choosing a cruise mode. Press the NEXT key to view page two.

On PERFORMANCE INIT page 2 minimum fuel requirements are entered. In this case we will set the arrival FUEL RESERVE number by pressing LSK 2R and entering 60 into the minutes line (3L). Once back to PERFORMANCE INIT page 2 press the NEXT key to open page three.

On page three we set the cruise altitude and zero fuel weight. Enter 22000, or 220, into LSK 2L to set the cruise altitude. The ZFW of 63260 is entered into LSK 4L. The FMC computes the aircraft's GROSS WT and displays CONFIRM INIT at LSK 6R. Accept the calculation by pressing LSK 6R.

After you accept the performance information the PERF DATA pages will display. Before we review the performance numbers we will use the 'fuel cheat' to load the proper fuel amount for the flight. Press LSL 6L (PERF INIT) and then the PREV key to return to PERF INIT page 3.

Enter 'FUEL' into the SCRATCHPAD and press LSK 4R. The FMC will calculate the fuel required and automatically load this into the E-jets wing tanks. The MCDU and EICAS screens should show a fuel load of about 7820 lbs, and a GROSS WT of about 71000 lbs.

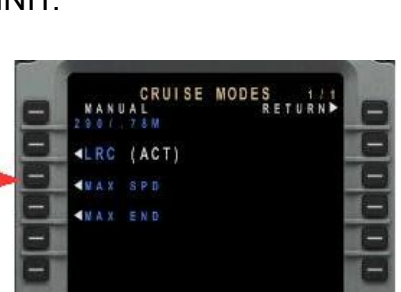

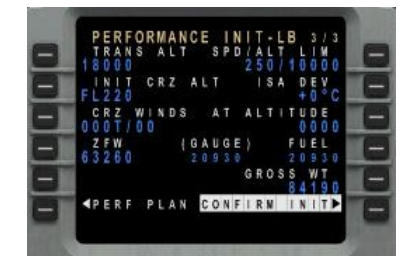

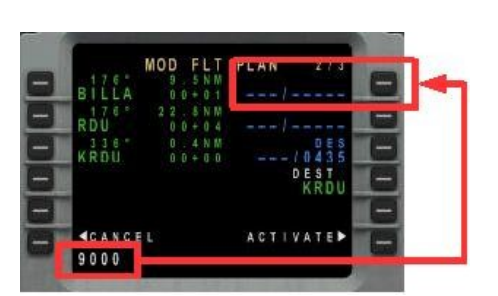

Press the PERF DATA LSK in order to review the FMC's predictions. Page one lists two important data fields: FUEL REM and GROSS WT. Be sure that the amount of fuel is adequate to safely complete the flight, and the aircraft will be below maximum landing weight.

#### *NOTE: If the flight plan was not closed, or the data on the PERFORMANCE INIT pages incomplete no data will show on the PERF DATA pages.*

Press LSK 6R to open the TAKEOFF pages. On page one note the outside temperature of 15 degrees C. Go to page two ( press the NEXT key) record the density altitude. Now go to page three where we enter the takeoff v-speeds. For takeoff we will use the FLAPS 2 and TO-1 settings.

Start in the upper left corner of the 175 TAKEOFF V-SPEEDS FLAPS 2 TO-1 chart and find the line that corresponds to the local pressure (density) altitude of 300. Round down the value noted from MCDU TAKEOFF page one to the closest thousand feet. In this case the correct line is SL. Go right across the chart to find a temperature range that brackets the local

temperature. In this case the local temperature is 14 C, so the range is -40 to 36. Look down until you find the aircraft's weight. For weight round up to the closest value. In this case the aircraft weigh is 71000 and the closest value is 71700. Enter the listed V1, VR V2 and VFS speeds into TAKEOFF page three. In this case the correct values are: 126, 135, 140 and 189 ( $V_{FS}$  is in the far right column). Once entered into the MCDU the V-speeds will show on the PFD's speedtape.

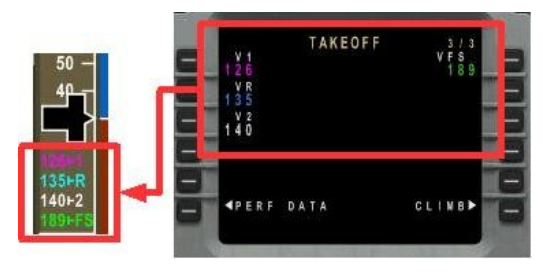

The CLIMB, CRUISE, DESCENT and LANDING pages can be accessed by pressing LSK 6R. At this time we will not modify any values. The LANDING page will populate once we receive a landing runway assignment as we approach KRDU.

Press LSK 6R (FLT PLAN) after reviewing the LANDING page to see the completed flight plan. Notice there are now right column numbers in CYAN for SPD and CMD.

*NOTE: If the flight plan was not closed, or the data on the PERFORMANCE INIT pages incomplete no data will show on the ACTIVE FLT PLAN right column.*

The FMC is set for the flight.

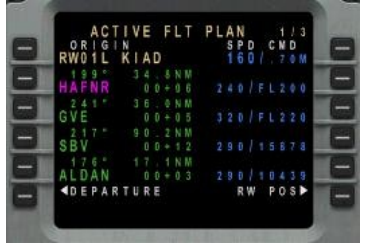

Now configure the guidance panel (GP) for takeoff. Working left to right:

- 1. Set local pressure to local pressure (29.92 in this case) using the BARO SET knob, or press the keyboard <B> key.
- 2. Press FMS to set the flight management system to control the aircraft in-flight. The PFD compass rose indication will be MAGENTA.
- 3. Activate the pilot's flight director. TRACK and FPA will display as armed modes on the FMA.
- 4. Set the heading bug to the runway heading of 011 degrees using the HDG knob.
- 5. Set the speed knob to FMS mode by clicking the hidden clickspot (the text 'speed').
- 6. Press the AT button to activate the autothrottle system. AT will show as active on the FMA.
- 7. Press the hidden TO/GO clickspot above the autothrottle botton. The FMA will replace FPA vertical mode with TO and TO thrust is armed. The PFD will display the flight director bars with a pitch-up attitude for initial climb.
- 8. Set the FL220 using the ALT knob. The altitude setting will display above the PFD's altitude tape and ASEL will arm on the FMA.

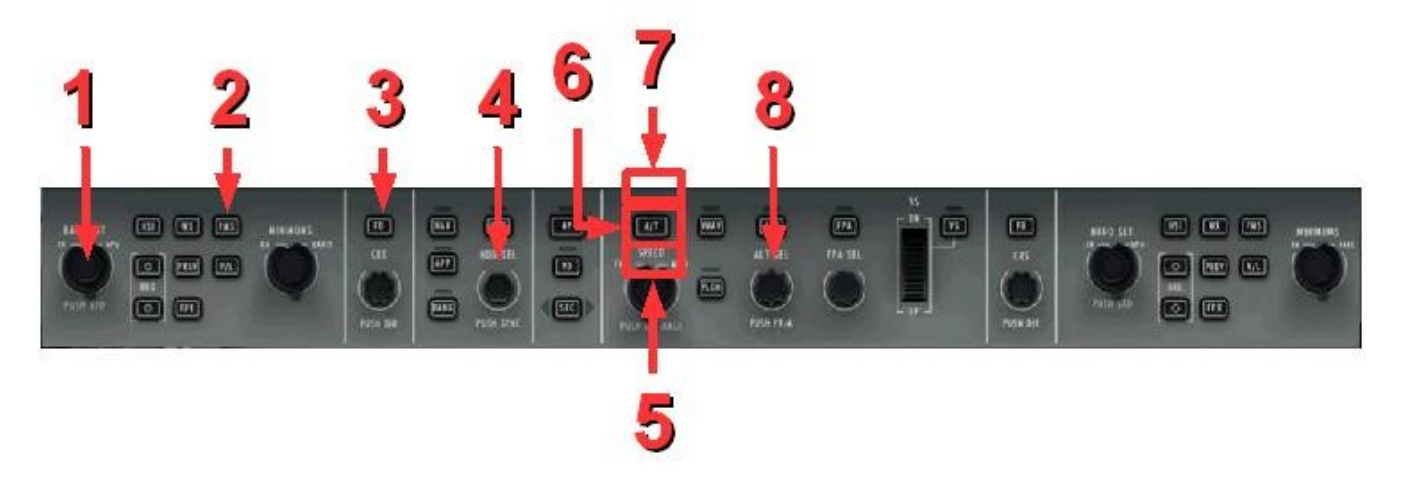

Now set the MFD for flight by pressing the **Map softkey.** Click the **Map softkey** again to set the display to show WPT Ident, Vert Prof, Progress, Weather and TCAS. Set the display range to 12.5 nm by placing the mouse pointer near the range indication. When the square brackets ( $\lceil \cdot \rceil$ ) appear around the range indication scroll the mouse wheel. Remember, the MFD can be enlarge with a right-mouse-click.

Run through the PRE FLIGHT *CALL!* checklist.

Your passengers have boarded, the crew says the cabin is secure, and the ground crew is ready for pushback.

Set elevator trim to +6. Trim indication is on the lower right corner of the main panel's EICAS screen. Use FS's elevator trim keyboard shortcuts of NUMPAD 1 and NUMPAD 7. It is recommended you set the trim commands to work with buttons on your yoke/joystick.

On the **overhead panel** confirm the WINDSHIELD HEAT is ON (no button backlighting).

On the center pedestal's **audio control panel** (ACP) turn ON the control for the marker beacons.

Run through the BEFORE START checklist, begin pushback and start engine one then engine two. To start an engine open the safey cover and turn the knob to the START position. Release the knob allowing it to return to the RUN setting. As the E-jet is fitting with a FADEC system engine start is entirely automatic. Once the engine has started close the safety cover.

Set Flaps 2 on the pedestal or by by pressing <F7> twice.

Run through the AFTER ENGINE START *CALL!* Checklist.

"Embraer PP-XJG, runway 01L, taxi via Y and Y9 and hold short of runway 01L."

Turn ON the taxi lights and advance the throttles no more the 40% N1 to begin taxi. Little thrust will be required to keep the E-jet moving once you reach taxi speed of 15 to 20 knots. Slow to five to ten knots when making turns greater than 70 degrees.

From the gate head west to taxiway Y. Go south on taxiway Y to Y9. Turn west onto Y9 and hold at runway 01L.

During taxi:

- 1. Check the takeoff configuration by pressing the TO CONFIG button center pedestal above the throttle levers.
- 2. and then start the FLIGHT ATTENDANT SAFETY announcement.
- 3. Set the TCAS to scan for planes above the E-jet using the MFD softkey.
- 4. Turn ON the weather radar using the FMD softkey.
- 5. Set Autobakes to TRO (rejected takeoff).

When you arrive at the hold line you are instructed by the tower to, line up and wait on runway 01L."

Once aligned on the runway conduct the BEFORE TAKEOFF checklist.

#### *For takeoff and initial climb there are a large number of actions to perform. Review this next section of the introduction flight, read it again, and then try the takeoff in the simulator. Remember, practice makes perfect.*

"Embraer PP-XJG, fly runway heading until reaching outer maker make left turn to heading 190. Climb to flight level 220."

"Embraer PP-XJG, cleaned for takeoff."

While keeping the brakes engage advance the throttles for an N1 thrust of 45-50%. Allow the

engines to stabilize for a few seconds, release the brakes and then move your throttle controller full forward to activate the autothrottle and engine FADEC logic. *NOTE: you will not be adjusting the throttle levers again until you approach the landing runway at KRDU.*

The virtual first officer will make callouts as the aircraft accelerates along the runway. At  $V_R$ pitch the aircraft nose up smoothly to meet the horizontal flight director line on the PFD.

When the first officer calls "positive rate" retract the landing gear.

Fly the runway course and follow the PFD's flight director using the yoke and adjusting the elevator trim. *Again, it is recommended you set the trim commands to work with buttons on your yoke/joystick.* Adjust trim so the yoke is centered as the aircraft climbs the fight director recommended pitch.

When passing 2000 feet AGL, in quick succession press the guidance panel AP, VNAV then HDG buttons. The FMA will indicate these modes as active. AP and HDG will be GREEN, where VNAV will be MAGENTA. The autopilot is flying the aircraft. You can release the yoke.

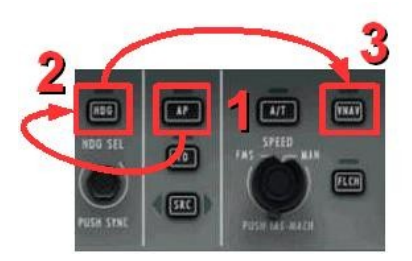

As the aircraft climbs retract flaps as the aircraft accelerates through the PFD speedtape GREEN DOT speeds.

When you hear the outer maker beacon, and/or see the OM indication on the PFD, set the HDG knob to 190 degrees. The autopilot will begin the turn, continue the climb, and accelerate the aircraft to 240 knots indicated airspeed (KIAS).

On the overhead panel turn OFF the APU.

Conduct the AFTER TAKEOFF checklist.

*During initial climb the MCDU will display CHECK RESERVE FUEL in the SCRATCHPAD. This is an advisory message to confirm that there is enough fuel on-board to comply with reserve fuel requirements when arriving at the destination airport. Confirm the FMC's fuel predictions on the PERF DATA pages by checking fuel on-board one the EICAS screen Acknowledge the message by pressing the MCDU's CLR button.*

After completing the turn continue south until you see Dulles pass left of the aircraft.

"Embraer PP-XJG, fly direct to HAFNR and follow flight plan as filed."

You are now going to command the aircraft to follow the complete lateral (LNAV) and vertical (VNAV) flight plan you entered into the FMC. On the MCDU press the LSK to the left of HAFNR. The waypoint appears in the SCRATCHPAD. Now enter HAFNR into LSK 2L (yes,

replace HAFNR with HAFNR). This will command the FMC to compute a new course from the aircraft's current location 'direct to' HAFNR. *The modified route is displayed as a whitedashed line on the MFD*. Activate the modified flight plan by press the LSK to the right of ACTIVATE.

Now command the FMS to control lateral navigation (LNAV) by pressing the guidance panel NAV button (to the left of the HDG button). *NOTE: check that the navigation information on the PFD compass rose are MAGENTA. If the data is GREEN you need to press the GP's FMS button before pressing the NAV button.*

The FMA will replace HDG as the active lateral mode with LNAV. If LNAV only arms (white indication below HDG) the aircraft is not on the flight path to HAFNR. Use the HDG knob to set a intercept course for the path. The FMS will automatically move LNAV to active with the course is intercepted.

The E-jet is now flying the flight plan as entered into the MCDU.

To see the flight progress open the *MAP!* screen by pressing the simicon *M* icon, or <shift><6>.

100 nm before arriving at waypoint GVE ATC announces, "Embraer PP-XJG, your assigned runway at Raleigh-Durham is 23R. Cross ALDAN below 10000 at 250 knots."

On the MCDU press the NAV key and select ARRIVAL. You can see the active STAR is SBV4. Press the LSK to the left of RUNWAY.

The available runway list is displayed for KRDU. Select 23R.

The available approach list is displayed for runway 23R. On page one select ILS 23R.

The available transition list is displayed for ILS 23R. Select PRSTN.

The available STAR list is displayed. SBV4 is already active so you only need to press the LSK for ARRIVAL.

The ARRIVAL page outline the programmed procedure: runway 23R after flying the PRSTN ILS approach after flying the South Boston Four arrival by way of the GVE transition. INSERT the procedure into the flight plan by pressing LSK 6R.

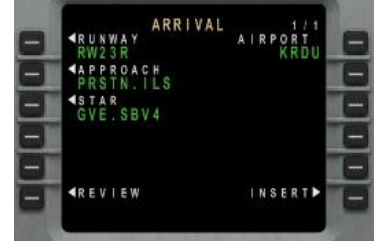

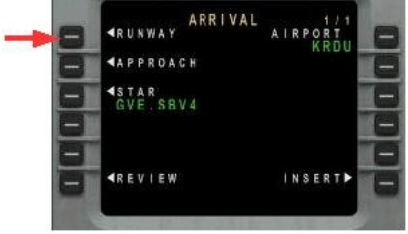
The MFD will be indicate the new routing in dashed white lines. You need to edit the plan because the aircraft will unnecessarily fly to RDU, directly over the Raleigh-Durham Airport. Press the MCDU's NEXT key to display flight plan page two.

Enter PRSTN into the SCRATCHPAD and press the LSK to the left of RDU. RDU will be removed from the flighplan. The route now takes the plane from BILLA to PRSTN without crossing over KRDU.

*NOTE: entering PRSTN over RDU also removed the DISCONTINUITY after RDU.*

> Discontinuities are a break in the flight plan. If a DISCONTINUITY is not cleared the FMS will not know 'how' to fly from the waypoint before the break to waypoint after the break. The DISCONTINUITY is removed by pressing the MCDU's DEL key and then the LSK to the left of the break. Removal of a DISCONTINUITY does modify the flight plan, so activation is required to command the FMS to fly the new route.

> If the DISCONTINUITY is not cleared the autopilot will cancel LNAV and VNAV control and revert to flying the direction and path at the moment the aircraft reaches the last waypoint before the break in the flight plan. A caution message will show on the MCDU, 'MSG' on the PFD, and the FMA will display the new lateral and vertical control modes.

Now enter the speed and altitude restrictions at PRSTN, ALDAN and BILLA:

- 1. Enter 180/ into the SCRATCHPAD. *Syntax for editing speed and altitude constraints is 'speed / altitude'. In this case we only wish to edit the speed so we only enter the first half of the syntax string. To edit only the altitude constraint we would type '/<altitude>'. Why 180 knots? You need to slow the aircraft for the turn onto the ILS.*
- 2. Press the right LSK for PRSTN. *If PRSTN is not on the MCDU's screen press the PREV key to display the page containing the waypoint. 180 will appear above 3.0° and to the right of DES in the speed / altitude column.*
- 3. Enter 220/9000 into the SCRATCHPAD. *Why 220 knots? You need to slow the aircraft as you enter Raleigh-Durham's airspace.*
- 4. Press the right LSK for BILLA. *You many need to press the MCDU's PREV key to display the page containing the BILLA waypoint.*

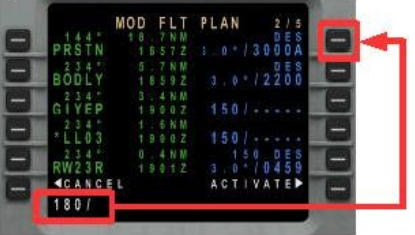

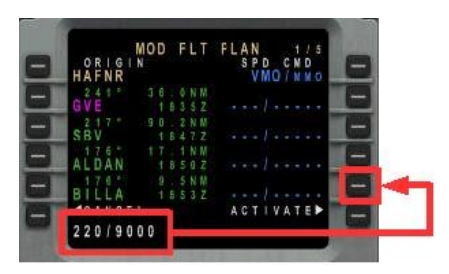

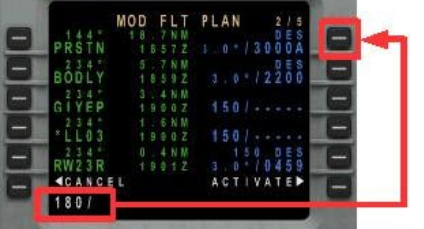

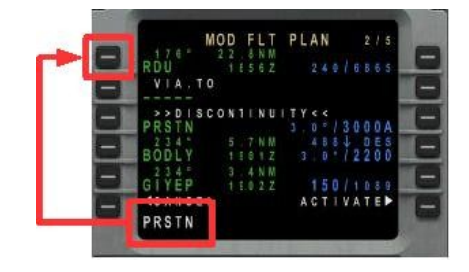

- 5. Enter 250/10000 into the SCRATCHPAD.
- 6. Press the right LSK for ALDAN. *You many need to press the MCDU's PREV key to display the page containing the ALDAN waypoint.*

*Because of descent profile restrictions the altitudes set at BILLA and ALDAN may not be exactly the altitude entered.*

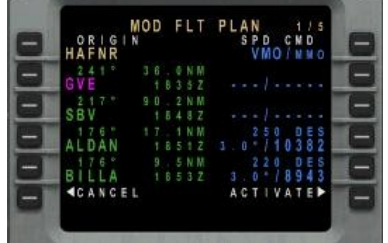

You can how the FMC flight predictions are progressing by pressing the PROG key and reviewing the PROGRESS pages.

In preparation for landing select the PERF key and choose PERF DATA. Note the predicted aircraft gross weight when landing. The number will be around 66.6 (66,600 lbs). On the 175 LANDING V-SPEEDS NO ICING CONDITIONS chart go down the weight column you find the closest match by rounding up. In this case 68300. Looking right the V-speeds are:

- $V_{AC}$  (Flap 2) = 152
- $V_{RFF}(Flap 5) = 126$
- $V_{FS} = 184$

Enter the above speeds into LANDING page 3. Press the PERF key, choosing LANDING, press the NEXT key to open page three. NOTE:  $V_{AP} = V_{RFF} + 5 + CROSSWIND + WIND$ GUSTS. The weather is clear and calm making  $V_{\Delta P}$  = 131.

As you approach the top of Descent (TOD), set the altitude on the GP for 2200. When the Ejet crosses TOD the FMS will command descent to the next flight plan altitude restriction. For this flight the first descent restriction is at ALDAN. The FMC will also command airspeed to meet waypoint speed restriction.

When you pass through 18000 feet set the BARO knob to KRDU local (29.92), start the APU, and set the autobrakes to MEDium. *The MCDU will display a caution message as a reminder for you to set the altimeter to local pressure when passing through 18000 feet.*

Conduct the DESCENT checklist.

Set the pilot's MINIMUM knob for BARO (hidden clickspot is the word BARO) and set 1200 (the setting will appear on the PFD). This setting will limit the autopilot to an APPR1 (CAT I) landing. You will be landing the aircraft, not the AUTOLAND system.

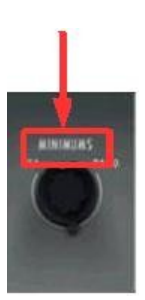

The plane will conduct the descent as programmed into the MCDU.

## *For approach and landing there are a large number of actions to perform. Review this next section of the introduction flight, read it again, and then try the approach in the simulator. Remember, practice makes perfect.*

As the plane descends through 10000 feet conduct the APPROACH checklist.

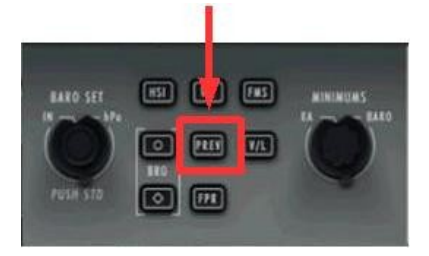

On the guidance panel DCP press the PREV button. The GP preview feature displays the NAV1 pointer on the PFD compass rose, allows you to set the runway heading using the CRS knob, and arms the LOC and GS to capture the ILS.

Open the MCDU RADIO page. Enter the ILS feq for runway 23R, 111.7, into the SCRATCHPAD and press the LSK 3L to turn radio NAV1.

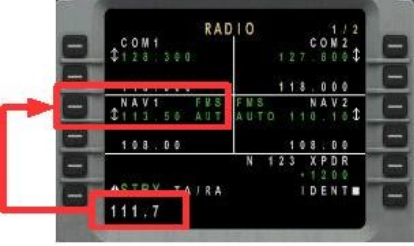

The autopilot will command an airspeed of 180 kts after passing BILLA. Extend the speedbrakes, on the center pedestal or by pressing the  $\lt/$  > key, until you slow to 200 knots and extend the flaps on the schedule below:

- FLAP 1 200 knots
- FLAP 2 190 knots
- FLAP 3 170 knots
- FLAP 4 155 knots
- FLAP 5 150 knots

*NOTE: FLAP 5 is the standing setting for landing.*

# *Don't forget to stow (close) the speedbrakes after the aircraft reaches 200 knots!*

On the guidance panel set the SPEED knob for MAN (pilot) control by pressing the hidden clickspot (the word SPEED). Confirm that the speedbug on the PFD is GREEN. Use the SPEED knob to set airspeed to 180 knots.

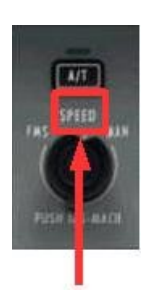

Prior to reaching PRSTN the FMS will turn the E-jet to BODLY. During the PRSTN-to-BODLY leg the LOC will become active. The PFD lateral and vertical indicators will also go from MAGENTA to GREEN. This is signaling that the NAV radios are providing guidance, not the **MFS** 

As the glideslope indicator begins to descend lower the landing gear and set the airspeed for 160 knots. Set FLAP 3 as the aircraft slows below 170 knots.

When the autopilot captures the glideslope GS shows as the active vertical setting on the FMA.

Set the airspeed for  $V_{\Delta P}$  (131 knots). There will be a  $V_{\Delta P}$  'bug' on the PFD. The approach speed bugs appear because you set the speeds on the MCDU LANDING page prior to descent.

As the aircraft slows to final approach speed extend FLAP 4 and the FLAP 5.

Move your throttle controller into the idle setting to allow the autothrottle to retard thrust on landing. *Placing the throttle in idle will not reduce thrust as the panel's FADEC/autothrottle logic is controlling thrust to maintain the commanded airspeed.*

Conduct the LANDING checklist.

It is a clear and sunny day. The runway and Precision Approach Path Indicator (PAPI) lights are clearly visible.

When below 1200 feet AGL disconnect the autopilot and fly the aircraft onto the runway.

When the main landing gear touchdown the throttle will go to idle and disconnect.

The brakes will automatically engage.

Once the nose is on the runway set full reverse thrust by pressing the keyboard <F2> key multiple times.

At 80 kts set thrust to idle (press <F1>).

At 60 kts the autobrakes will disconnect. The pilot will need to apply brakes in order to further slow the aircraft.

Exit the runway at the next available taxiway.

Welcome to Raleigh-Durham Airport!

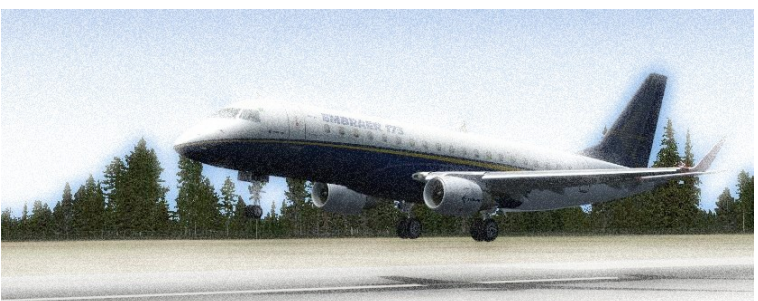

# **QUICK REFERENCE HANDBOOK**

## **What is a QRH?**

Every aircraft has a QRH. This is a small leaflet in which you can find all the checklists plus other useful information. In this section, you will find normal, emergency, abnormal checklist and speeds. For a more convenient use, all sections have been designed to be printer friendly. How to use the QRH? In case of any failure always pay attention first to warning red messages. Then apply the normal procedure and if any caution amber message appears treat it but only after having applied the appropriate normal procedure. Be advised that some checklist could make other caution messages appear. In that case don't treat them! Remember that E-jet is a computerized aircraft reacting sometimes strangely a bit like Windows...

## **Normal Checklists**

Actions are normally performed before reviewing the list. You can use a 'read and do' method with the lists.

## **Speed Lists**

Reference for entering takeoff and landing speeds into the FMS based on the aircraft actual weight.

## **Structural Airspeeds**

These speeds must be followed to avoid damage to the aircraft or unsafe flight.

## **EICAS Messages and Checklists**

When an EICAS message is displayed review the description of the condition and corrective actions.

## **NORMAL OPERATION CHECKLISTS**

To the right of a checklist step requiring action(s) by the pilot there is a reference to the panel(s) where the task is to be completed. Some tasks may be completed and/or confirmed multiple locations. The locations to check and/or complete the checklist action are separated by a backslash.

If no panel is noted, no action is required for *CALL!* to advance through the checklist. The italic text below some of the checks are a 'hint' on how to complete the step.

## COCKPIT SAFETY INSPECTION

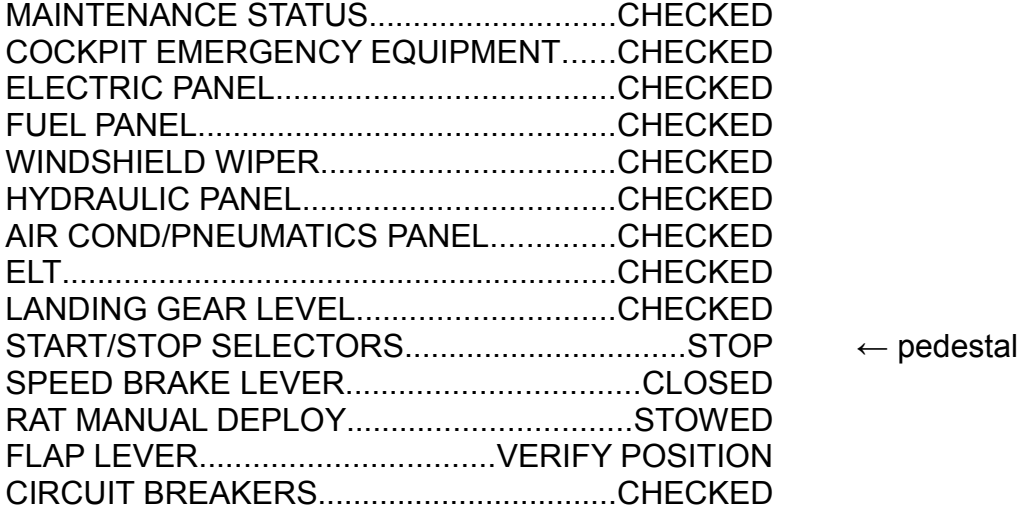

## POWER UP

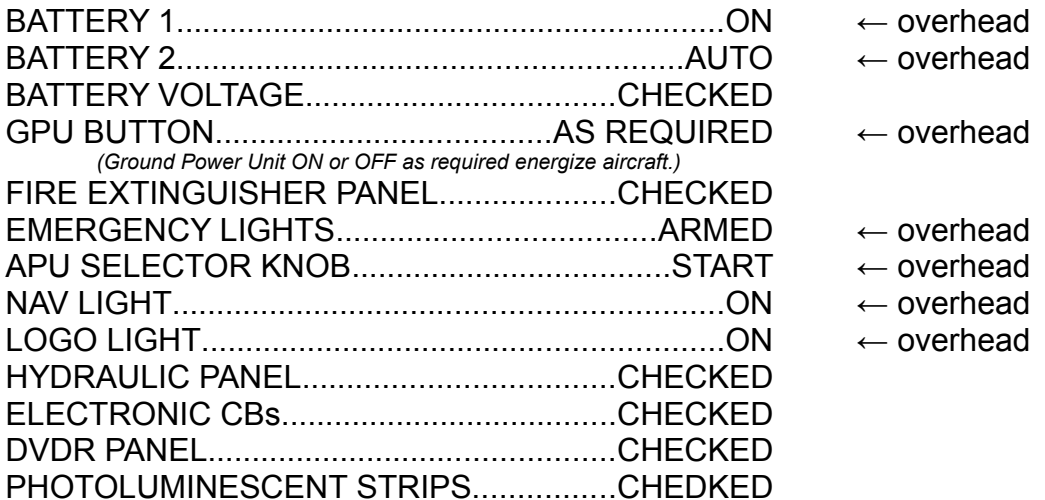

# PRE FLIGHT

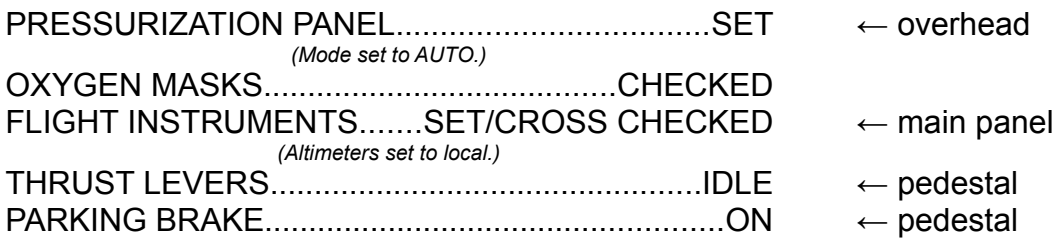

# BEFORE START

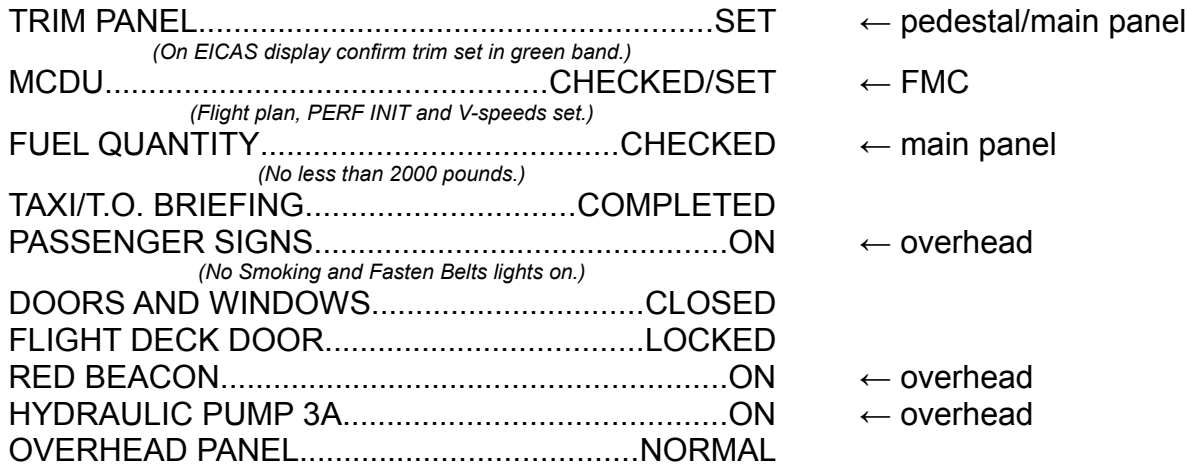

# AFTER START

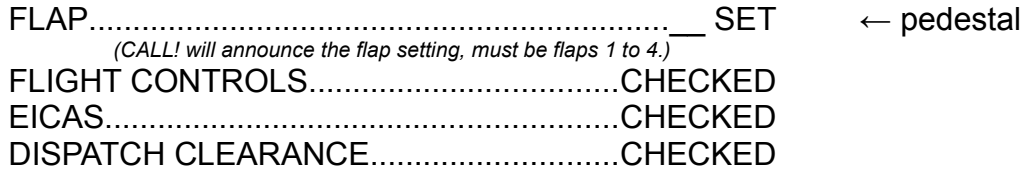

# BEFORE TAKEOFF

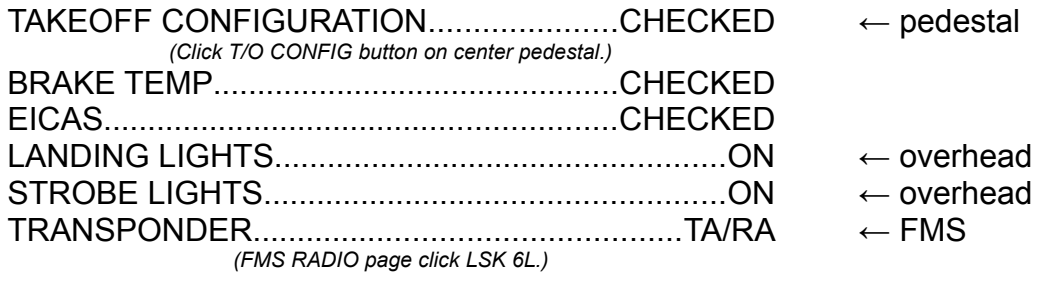

# AFTER TAKEOFF

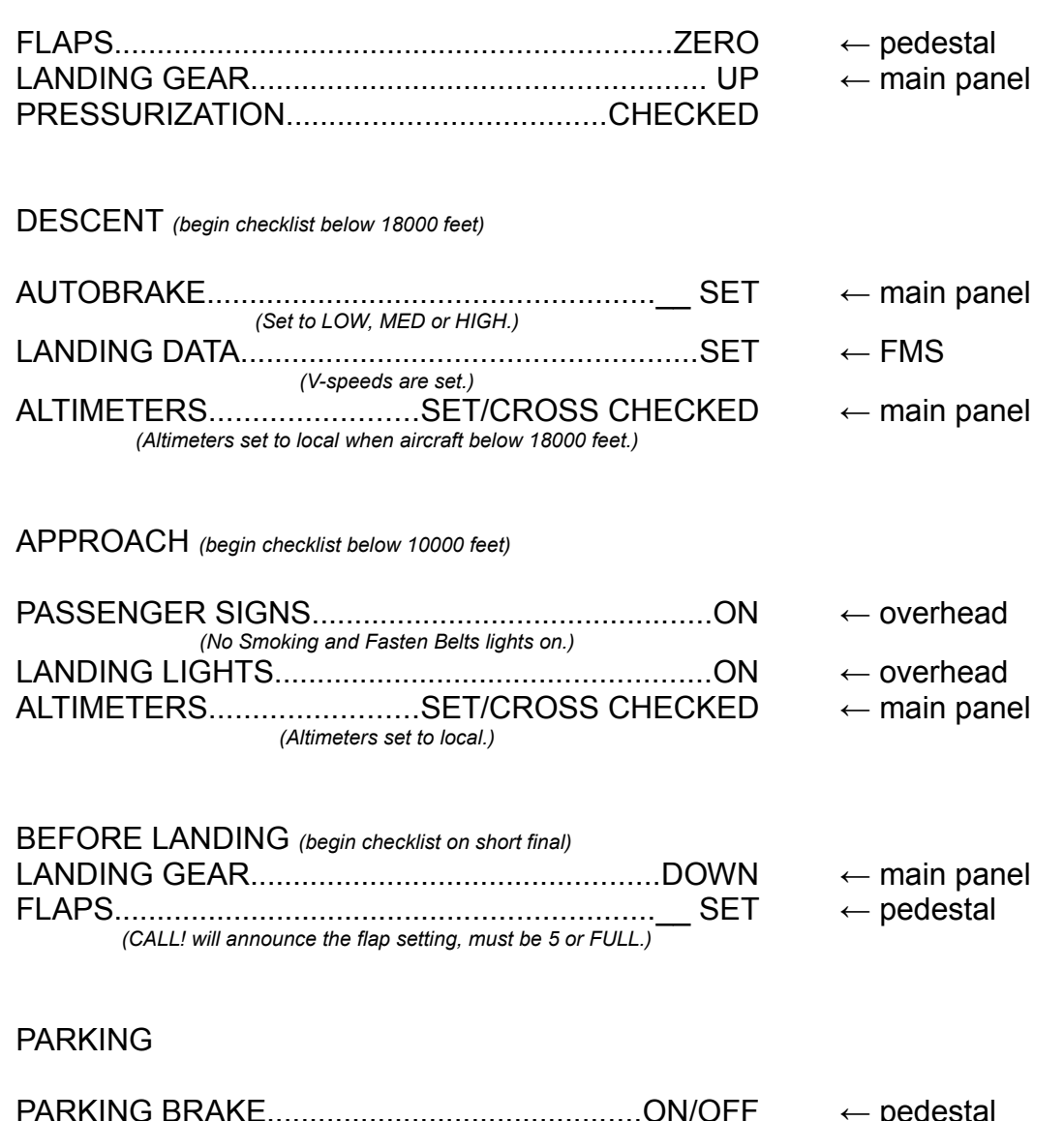

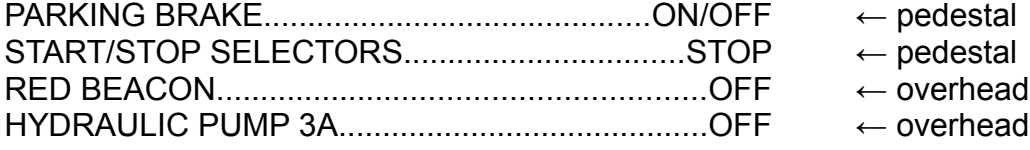

# POWER DOWN

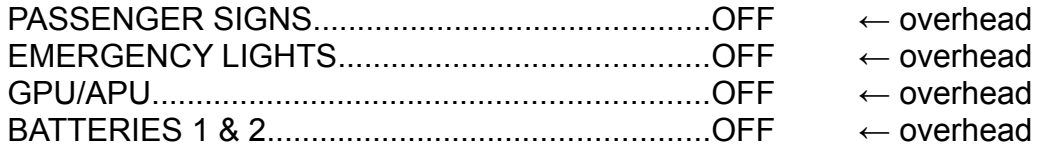

# **FLAPS 1 TAKEOFF MODE: T/O-1**

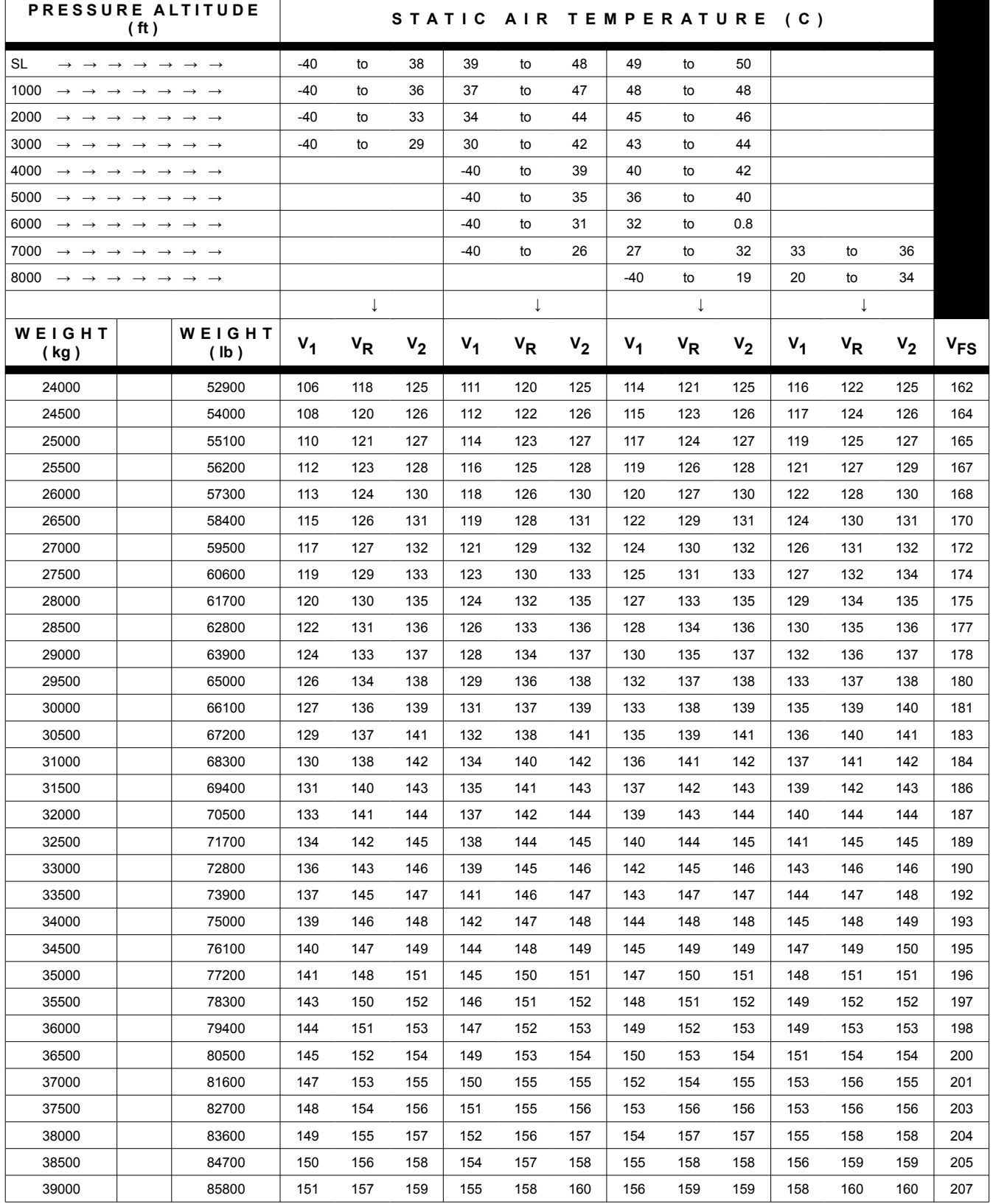

# **FLAPS 2 TAKEOFF MODE: T/O-1**

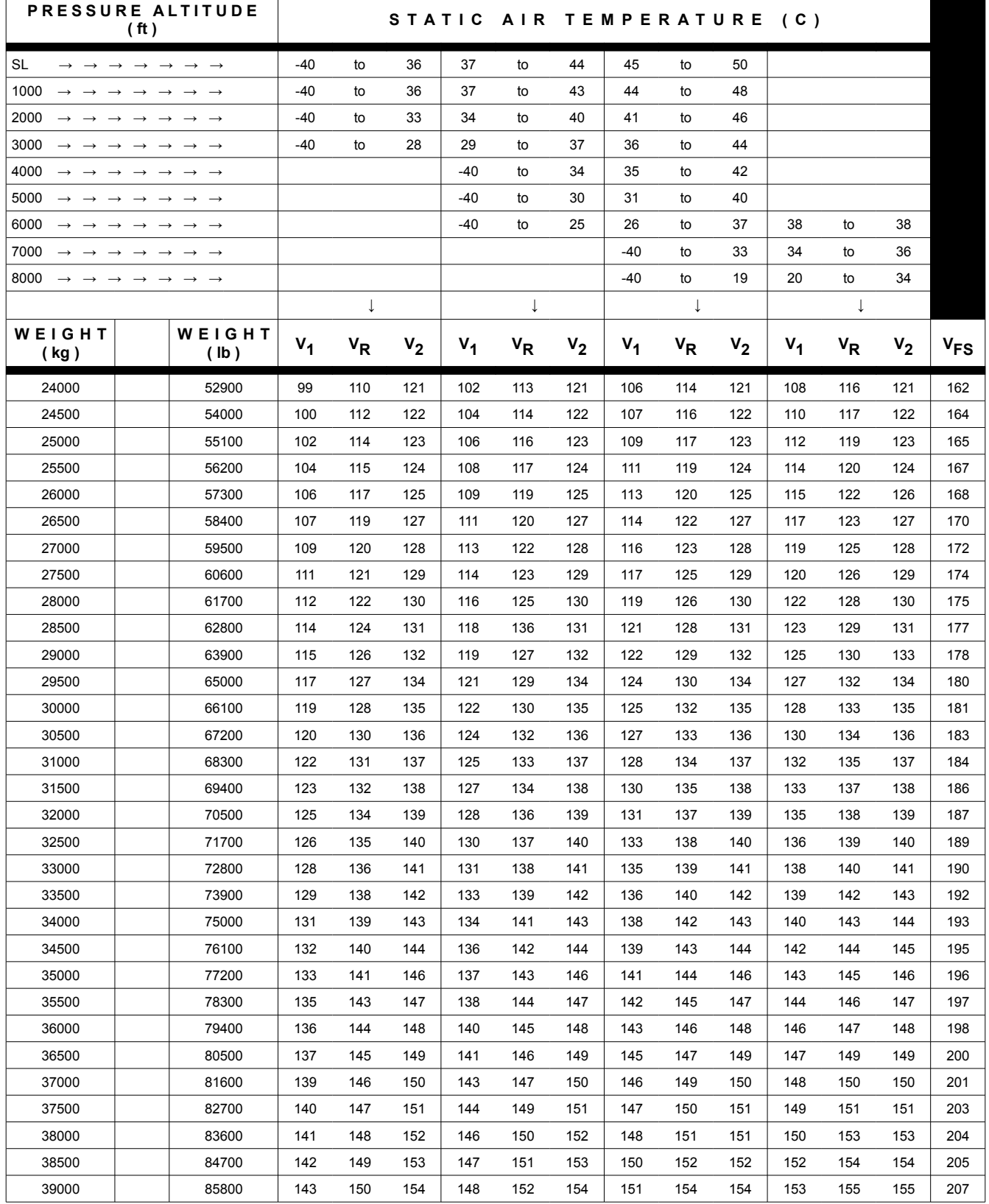

# **FLAPS 4 TAKEOFF MODE: T/O-1**

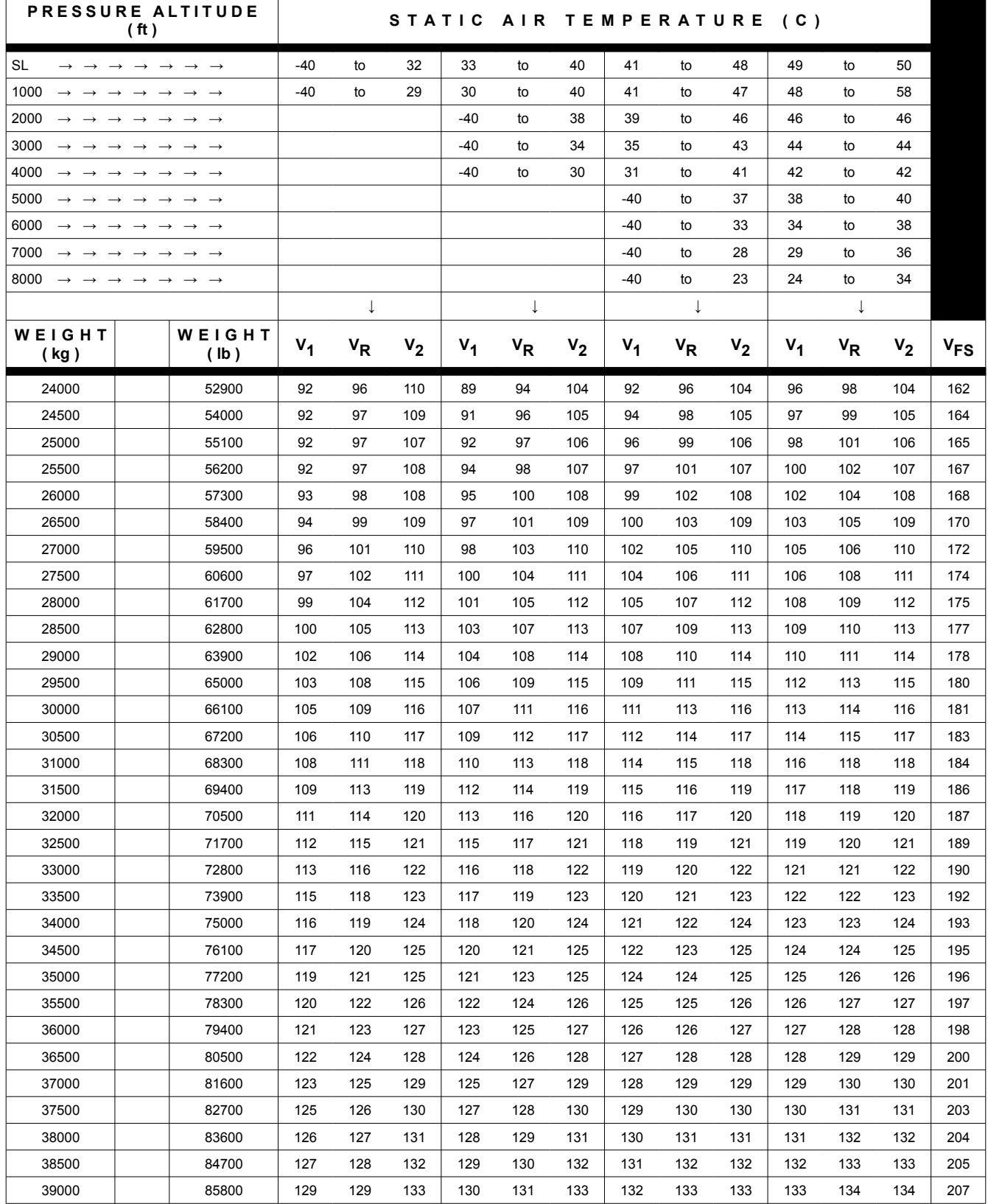

# **FLAPS 1 TAKEOFF MODE: T/O-2**

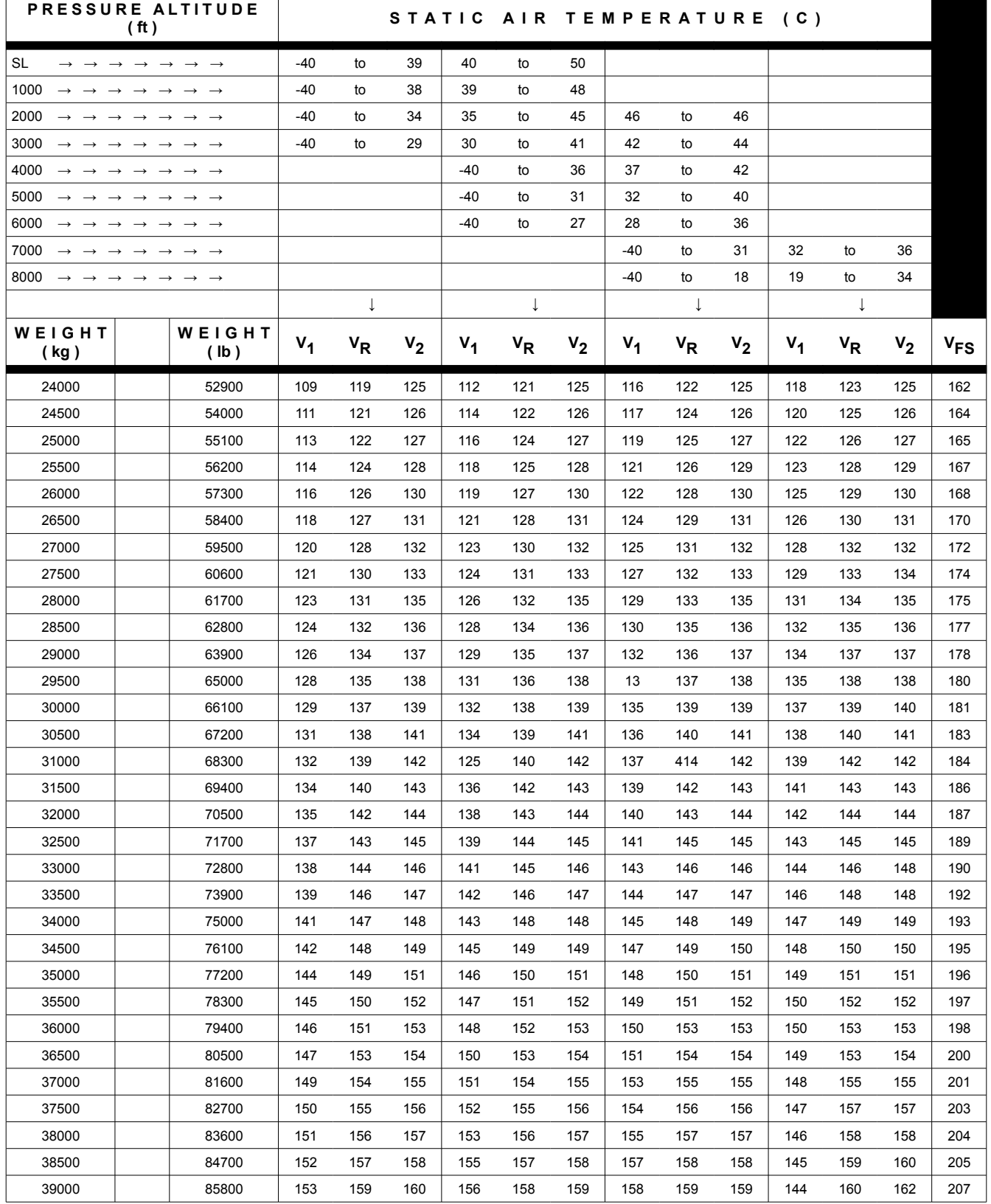

# **FLAPS 2 TAKEOFF MODE: T/O-2**

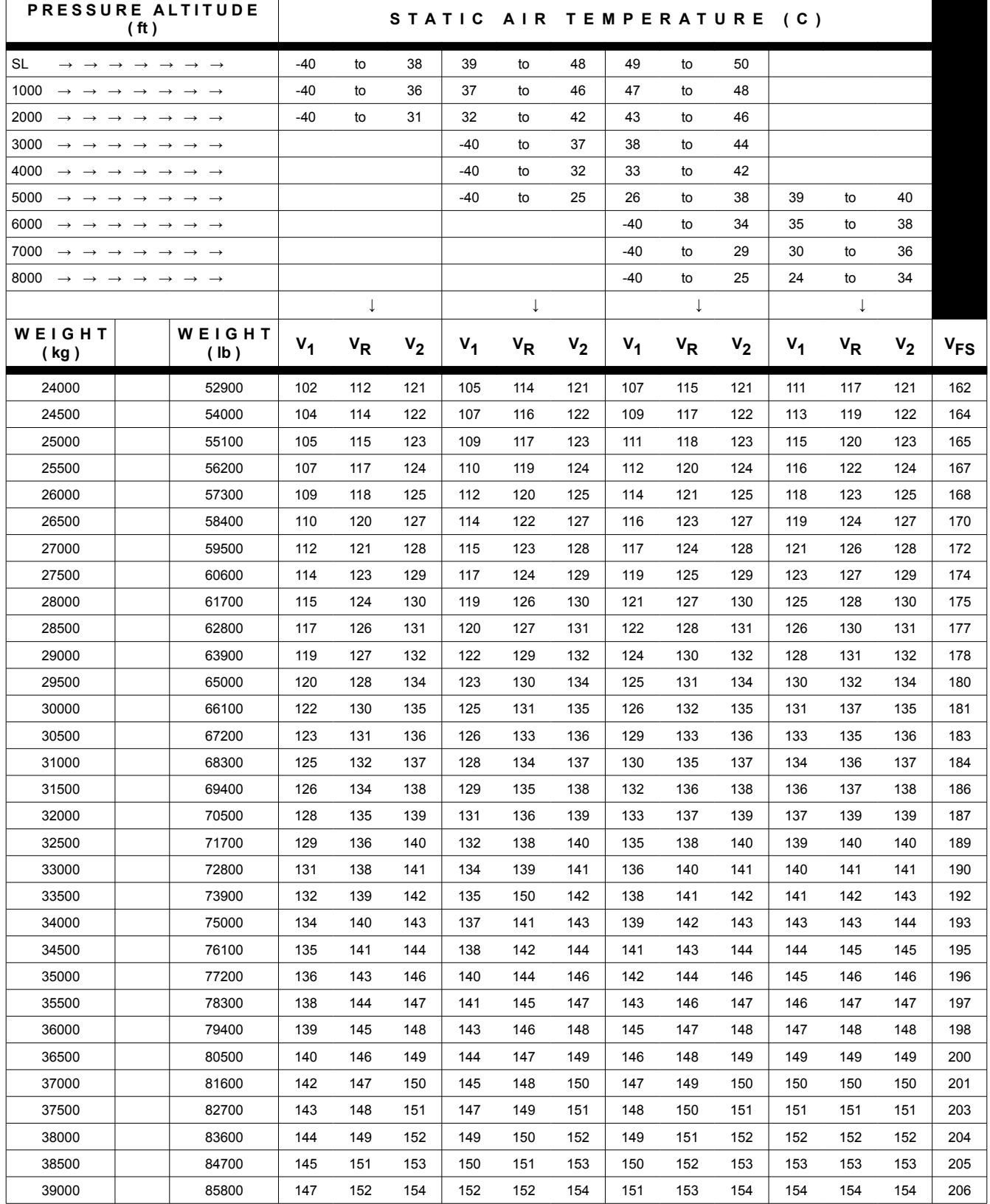

## **FLAPS 4 TAKEOFF MODE: T/O-2**

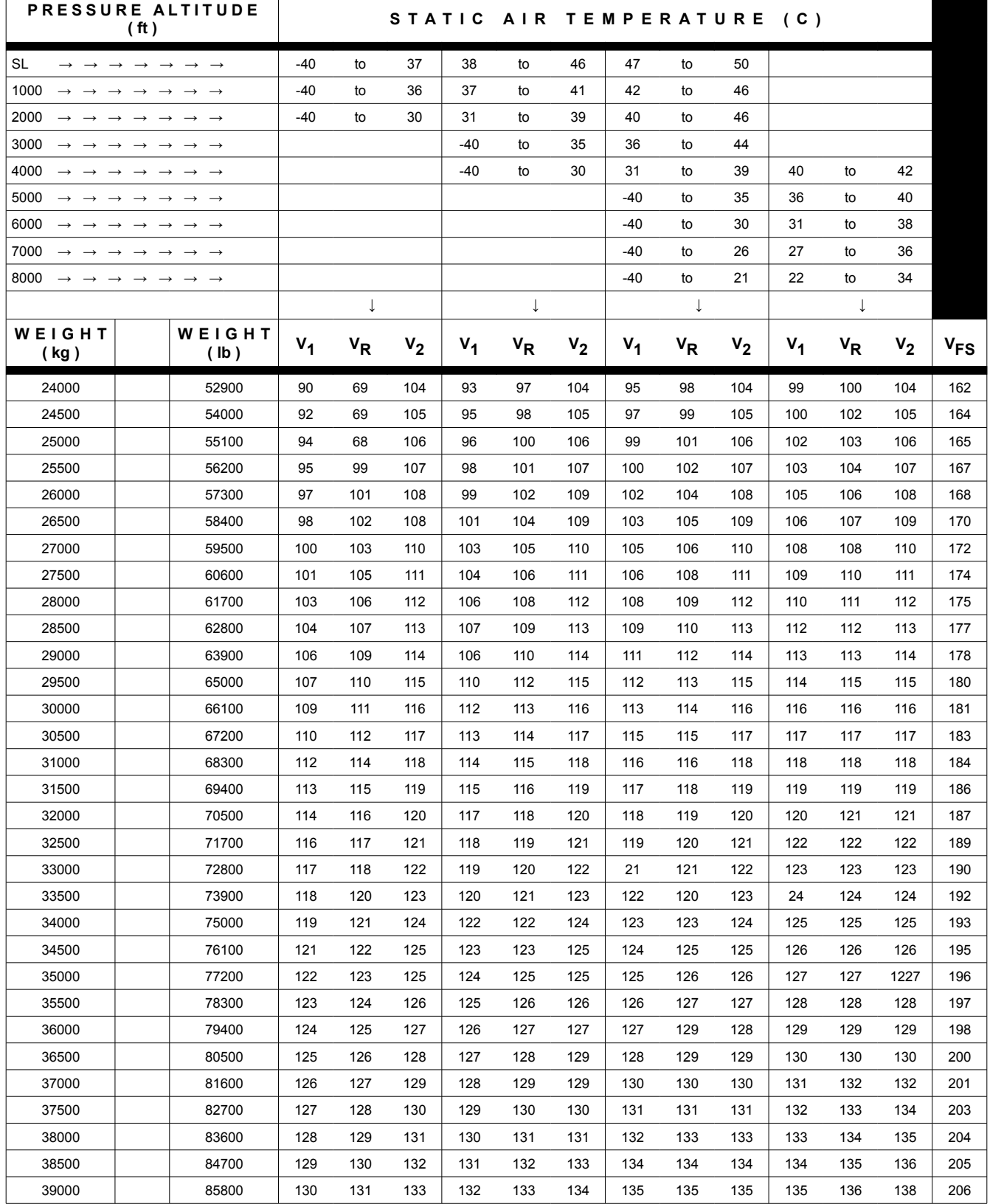

# **FLAPS 1 TAKEOFF MODE: T/O-1**

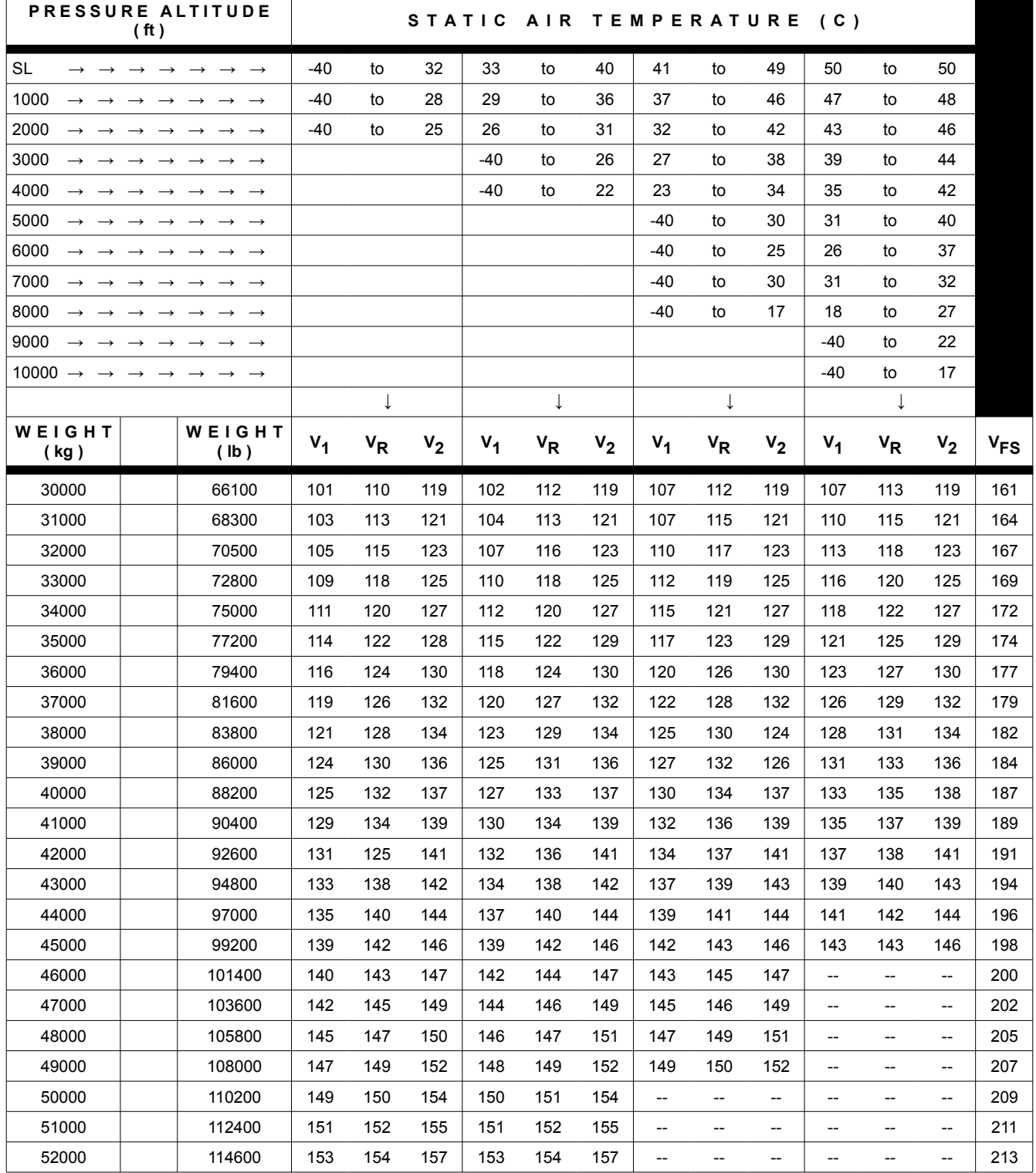

# **FLAPS 2 TAKEOFF MODE: T/O-1**

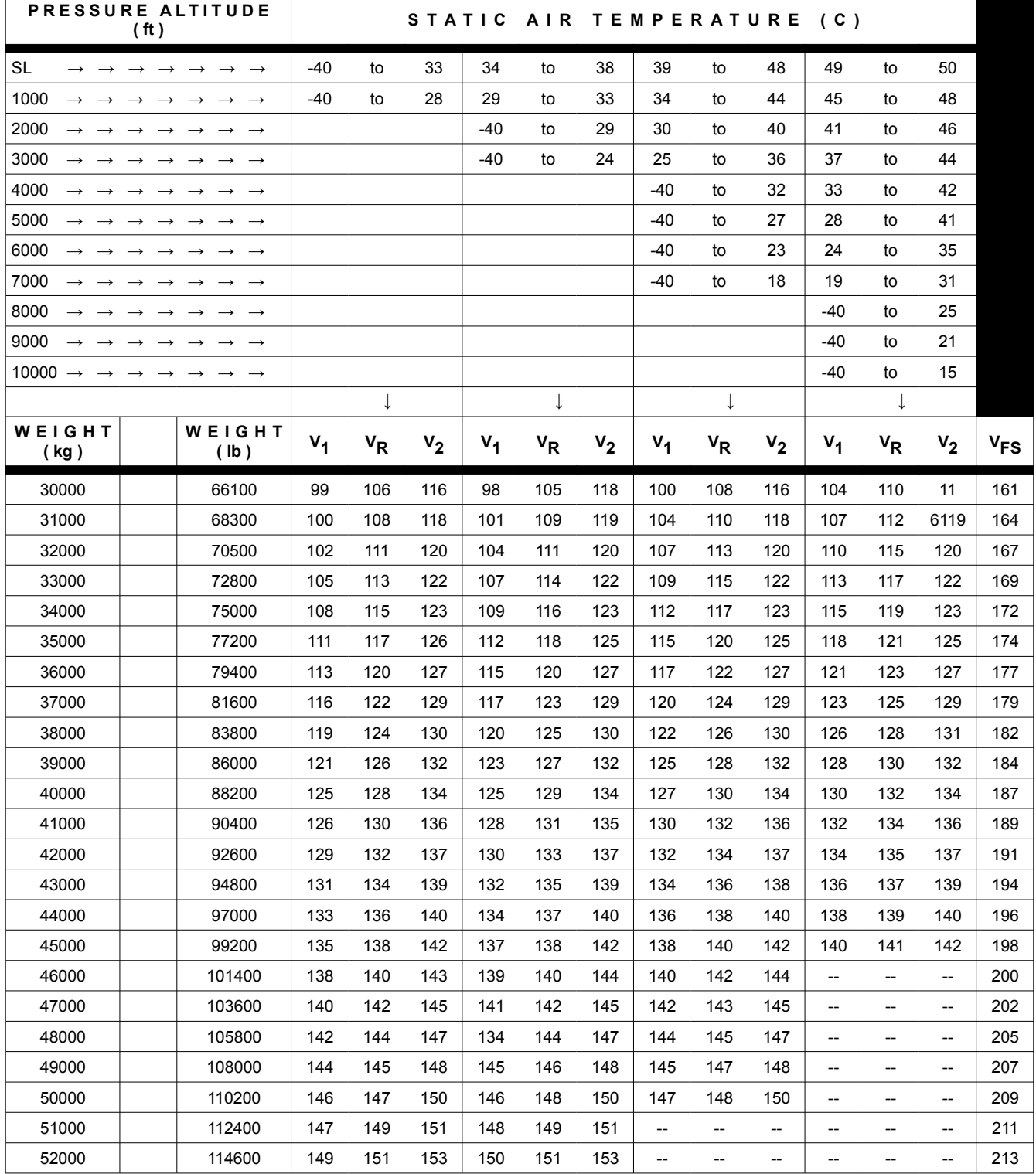

# **FLAPS 3 TAKEOFF MODE: T/O-1**

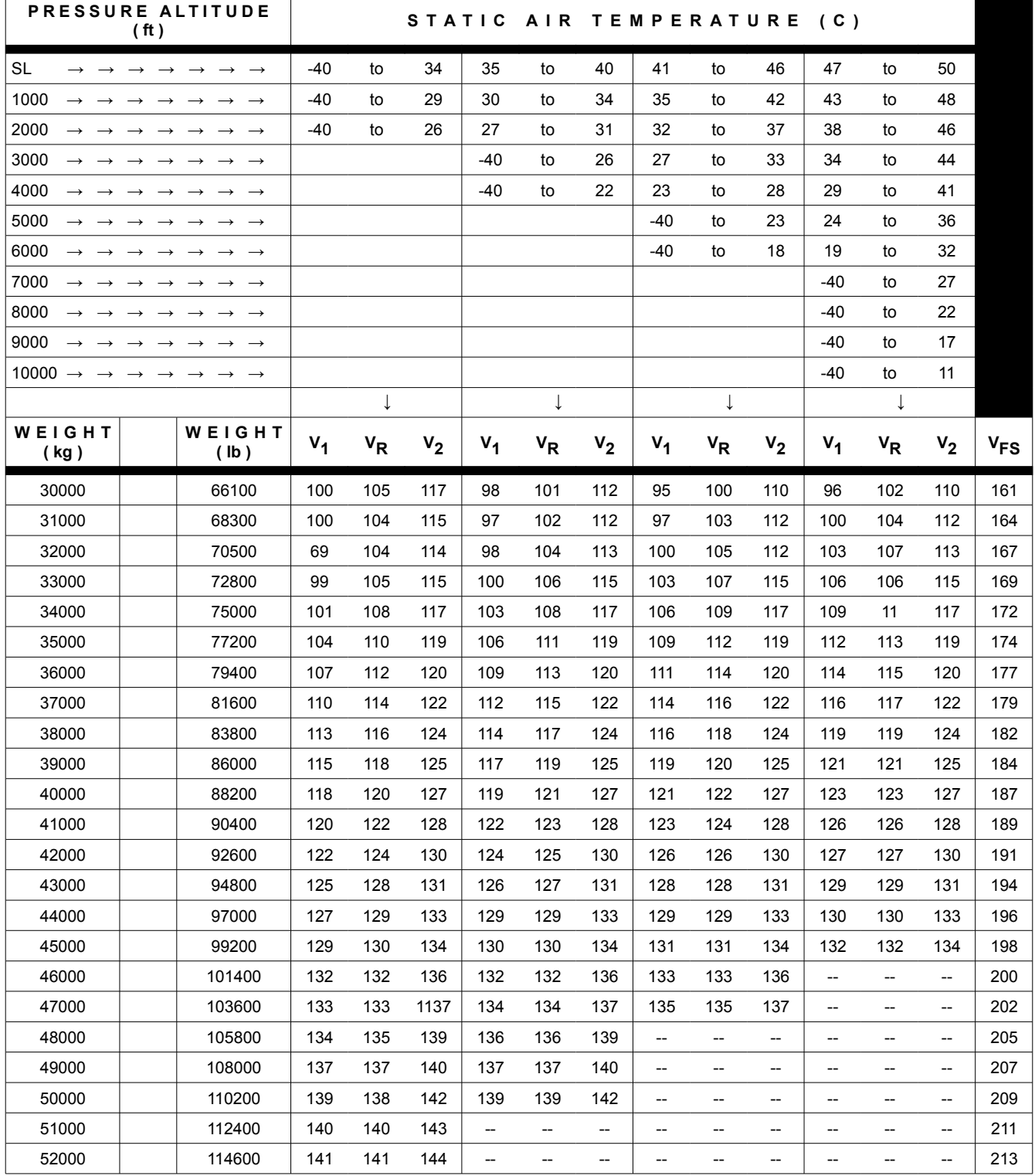

# **FLAPS 4 TAKEOFF MODE: T/O-1**

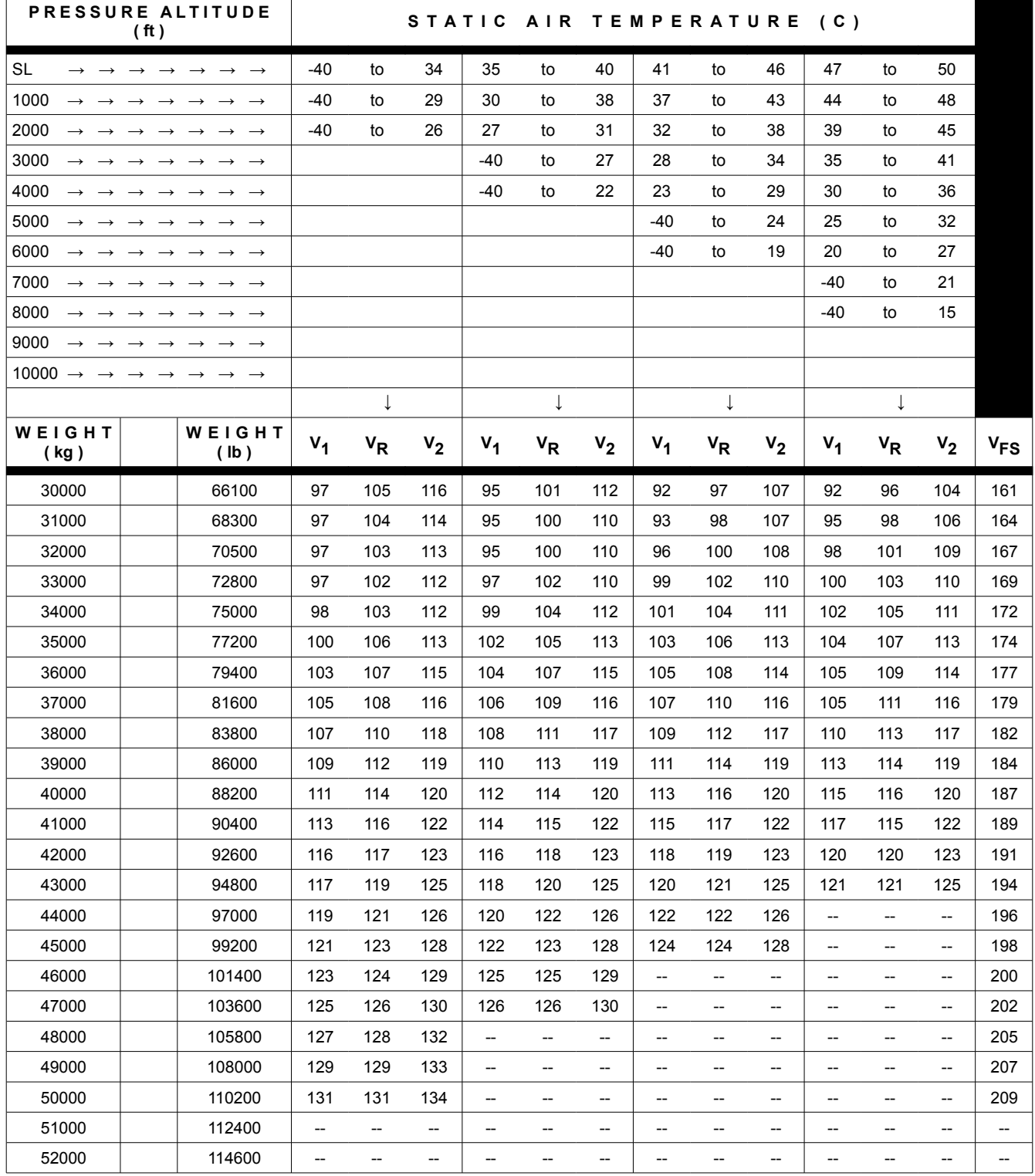

# **FLAPS 1 TAKEOFF MODE: T/O-2**

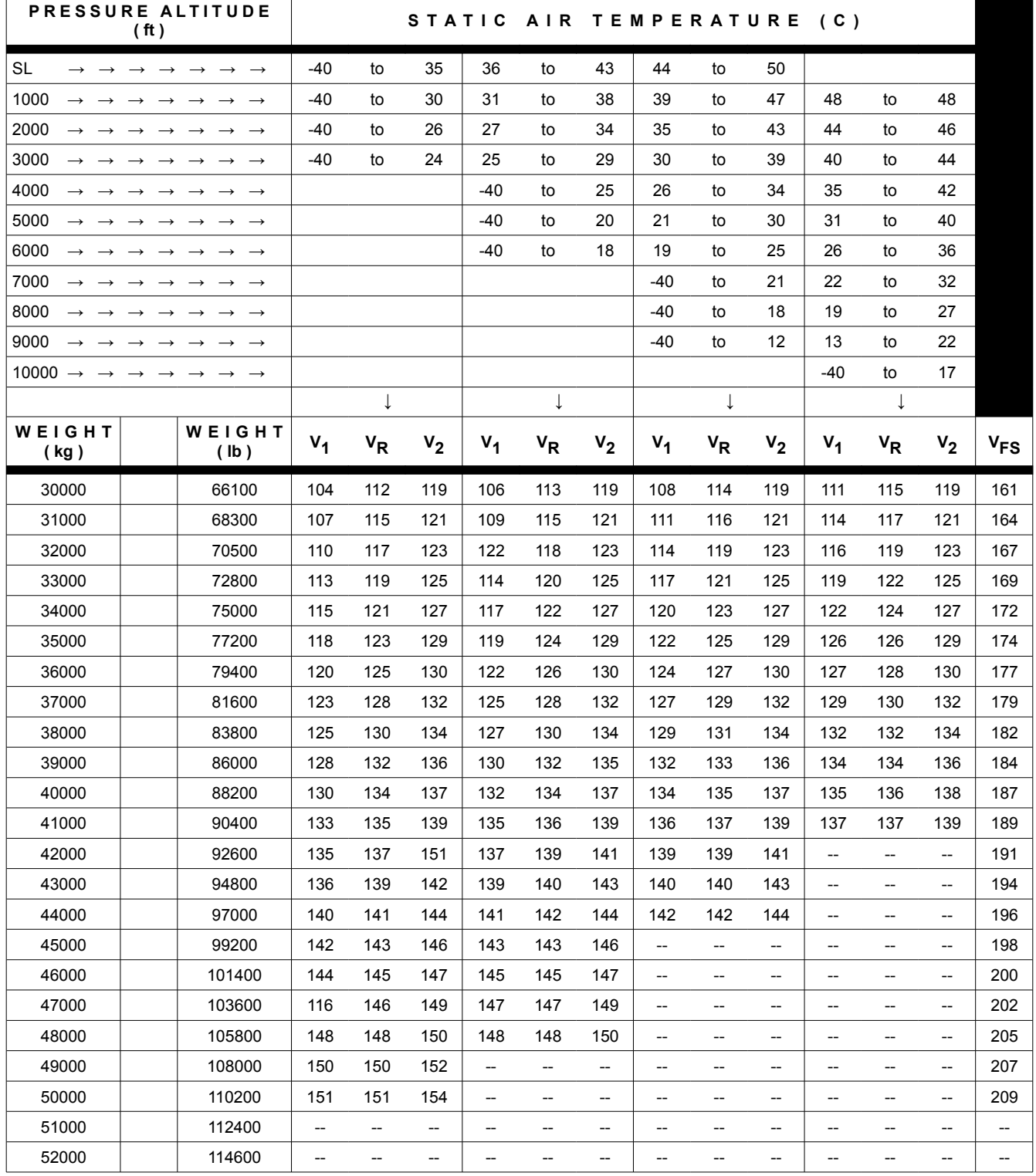

# **FLAPS 2 TAKEOFF MODE: T/O-2**

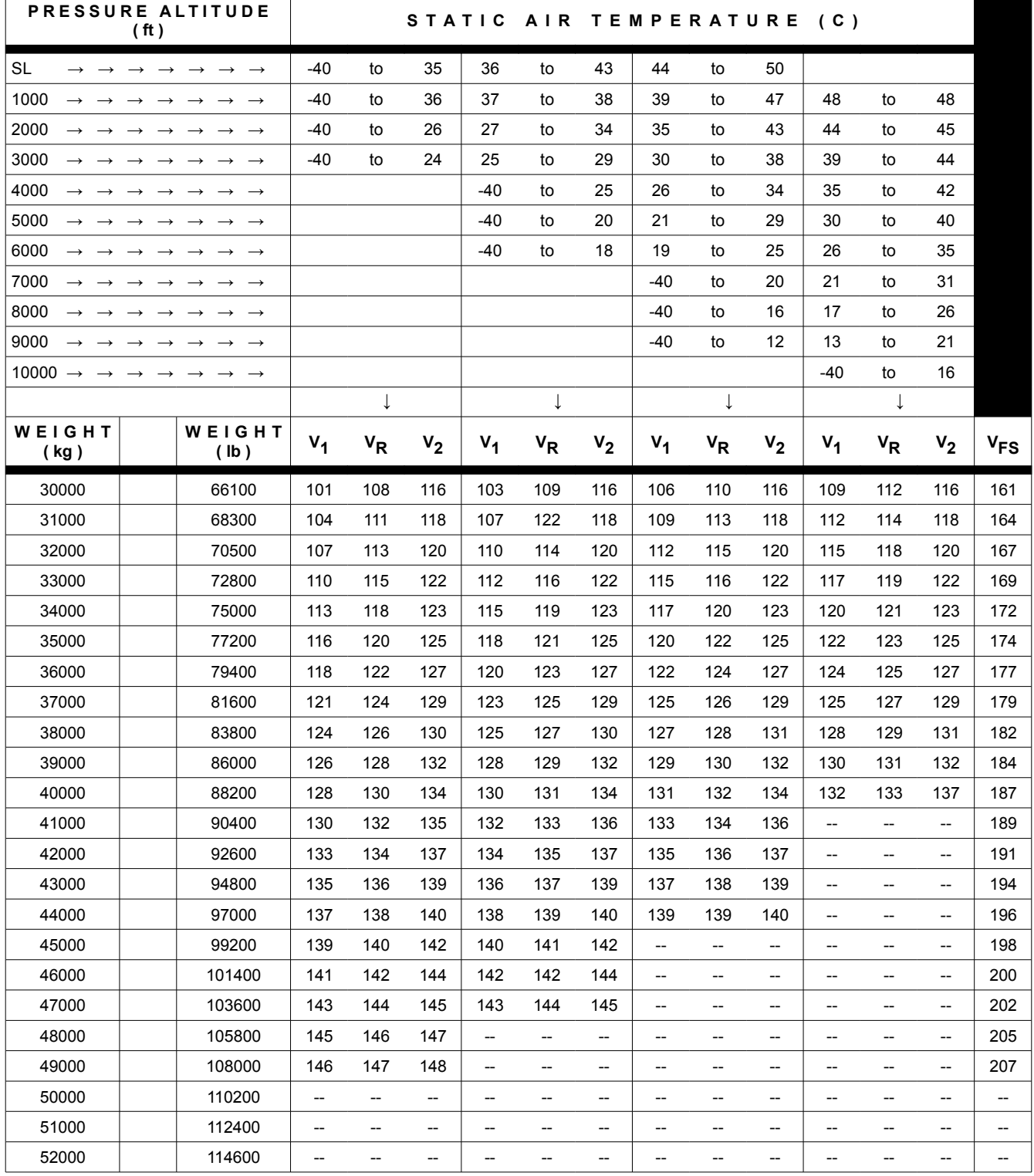

# **FLAPS 3 TAKEOFF MODE: T/O-2**

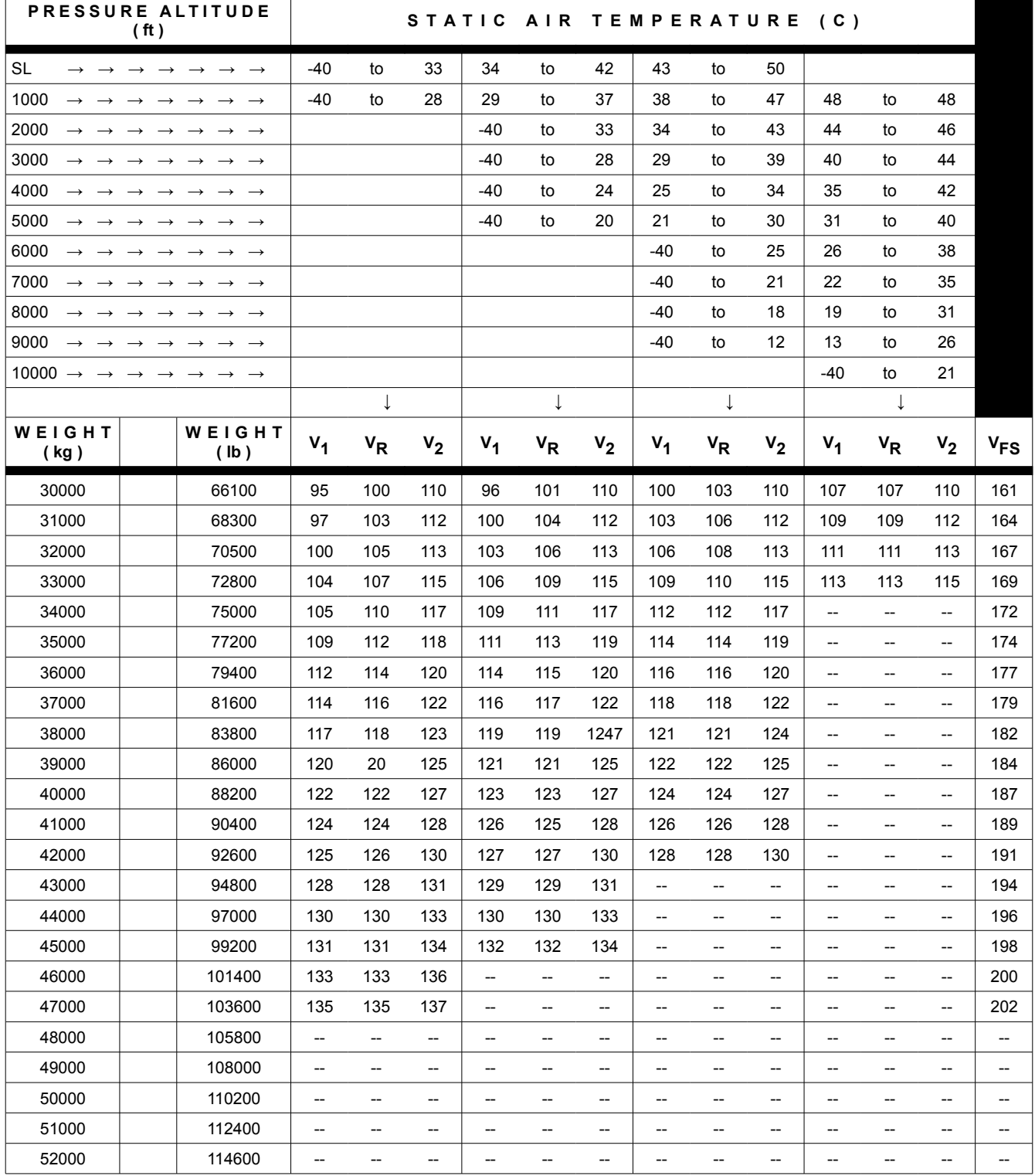

## **FLAPS 4 TAKEOFF MODE: T/O-2**

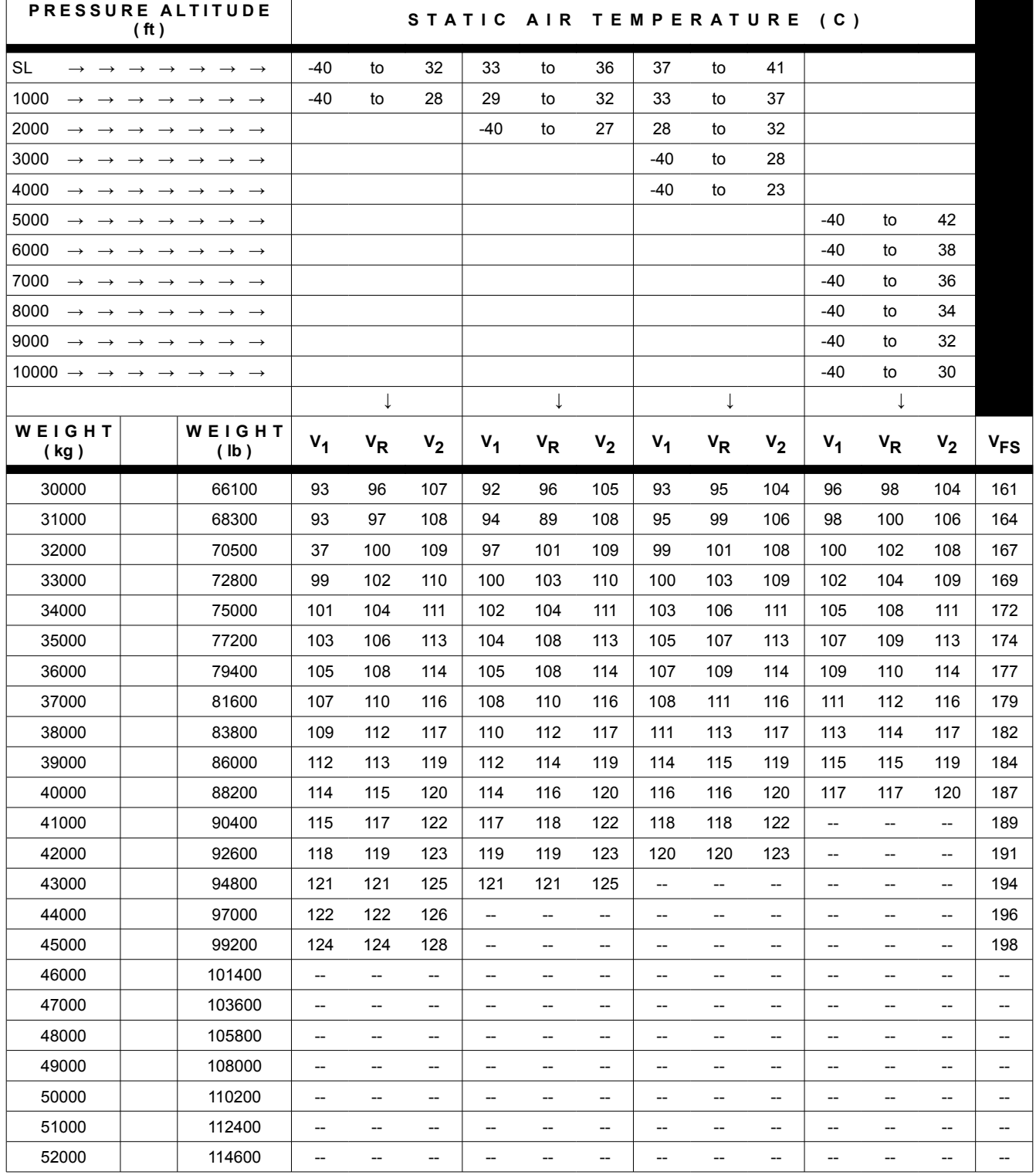

## **NO ICING CONDITIONS**

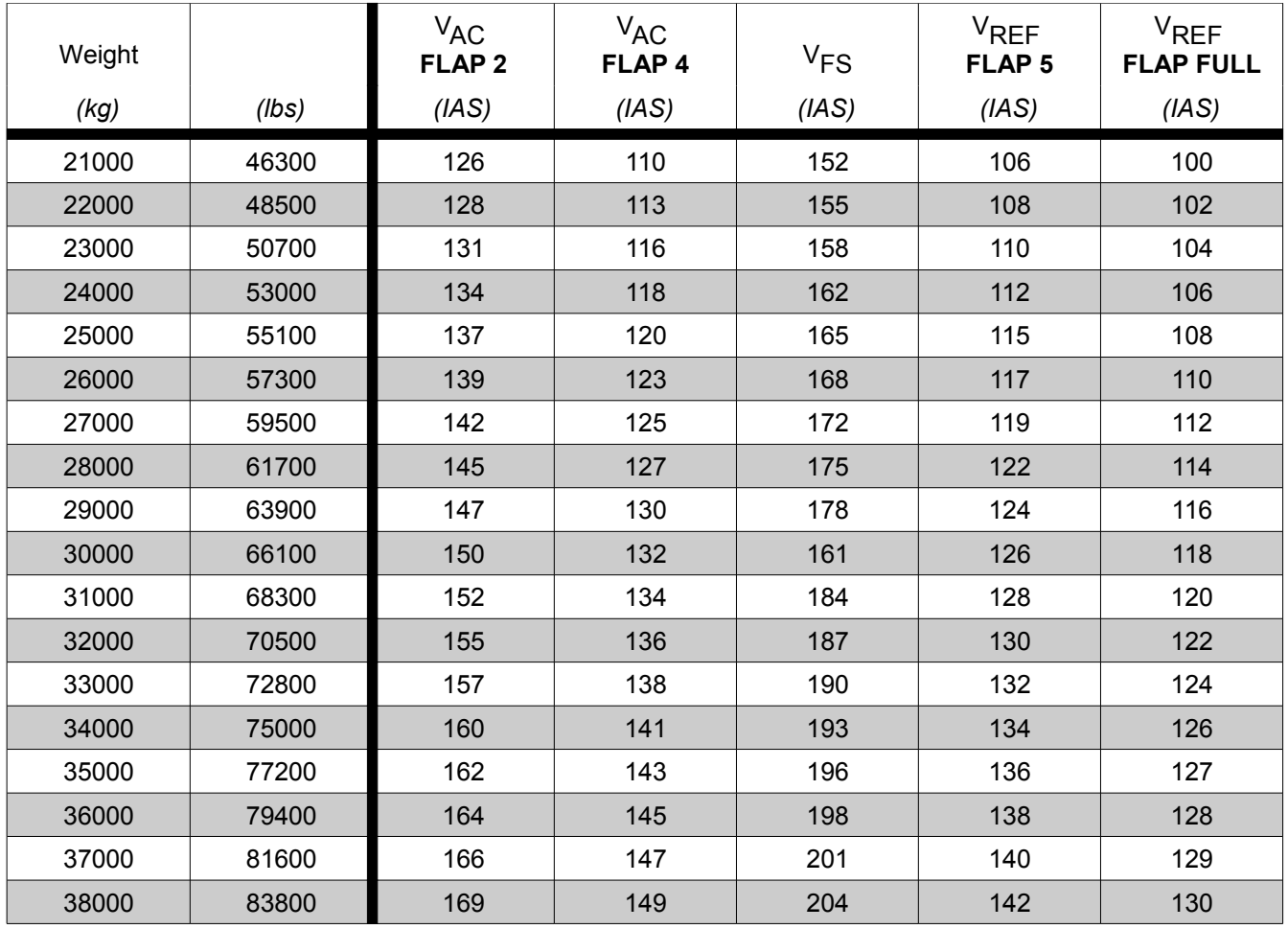

- Round up to closest weight value.
- $\cdot$  V<sub>REF</sub> for FLAP 5 or FULL into LSK L1. SOP landing configuration is FLAP 5.
- $V_{\text{APP}}$  ( $V_{\text{REF}}$  +5 + wind component) for landing flap setting into LSK L2.
- $\cdot$  V<sub>AC</sub> for for FLAP 2 or 4 into LSK L3. Climb out flap setting depends on company SOP.
- $\cdot$  V<sub>FS</sub> into LSK R1.

## **ICING CONDITIONS**

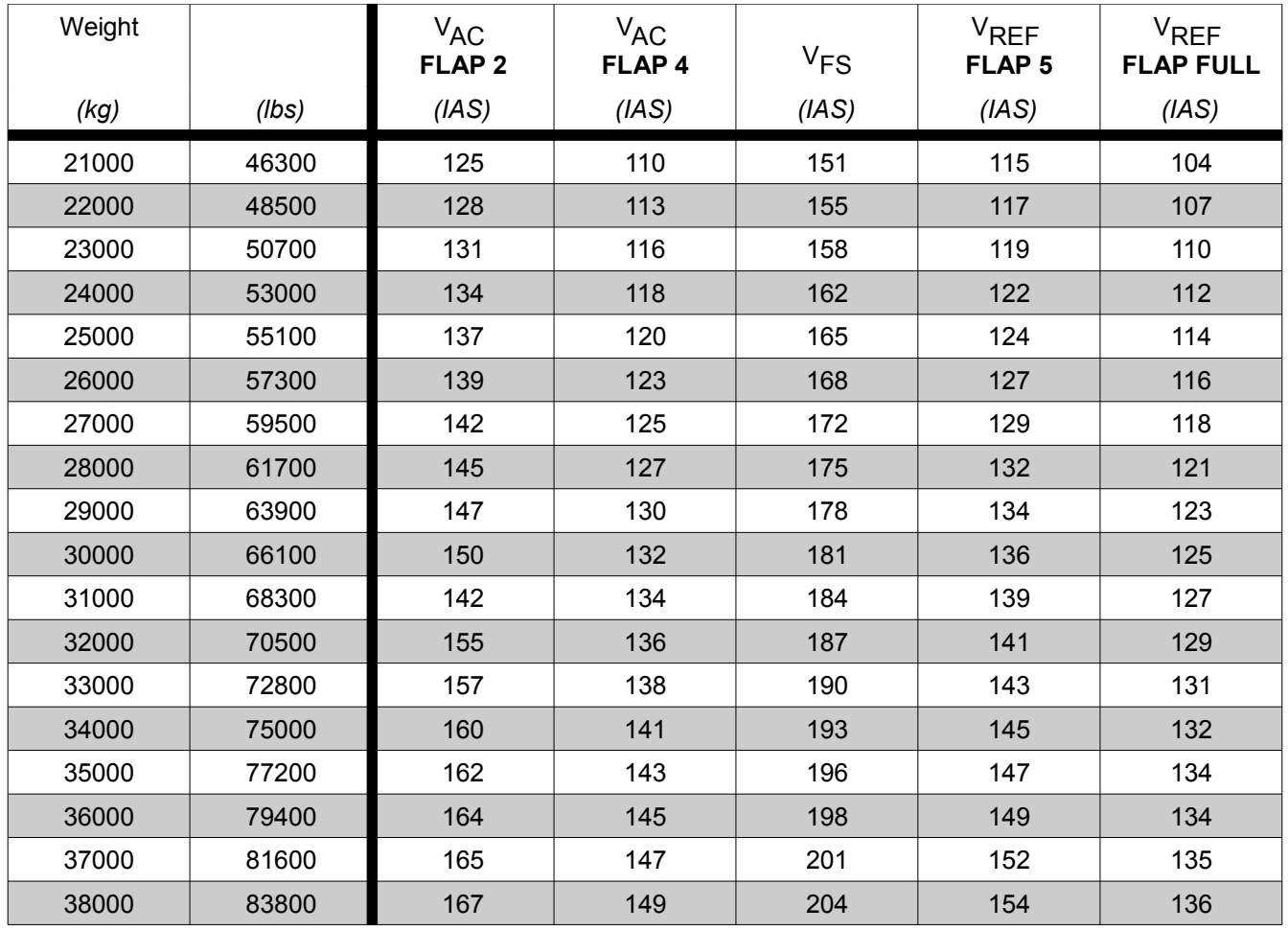

- Round up to closest weight value.
- $\cdot$  V<sub>REF</sub> for FLAP 5 or FULL into LSK L1. SOP landing configuration is FLAP 5.
- $V_{\text{APP}}$  ( $V_{\text{REF}}$  +5 + wind component) for landing flap setting into LSK L2.
- $\cdot$  V<sub>AC</sub> for for FLAP 2 or 4 into LSK L3. Climb out flap setting depends on company SOP.
- $V_{FS}$  into LSK R1.

# **NO ICING CONDITIONS**

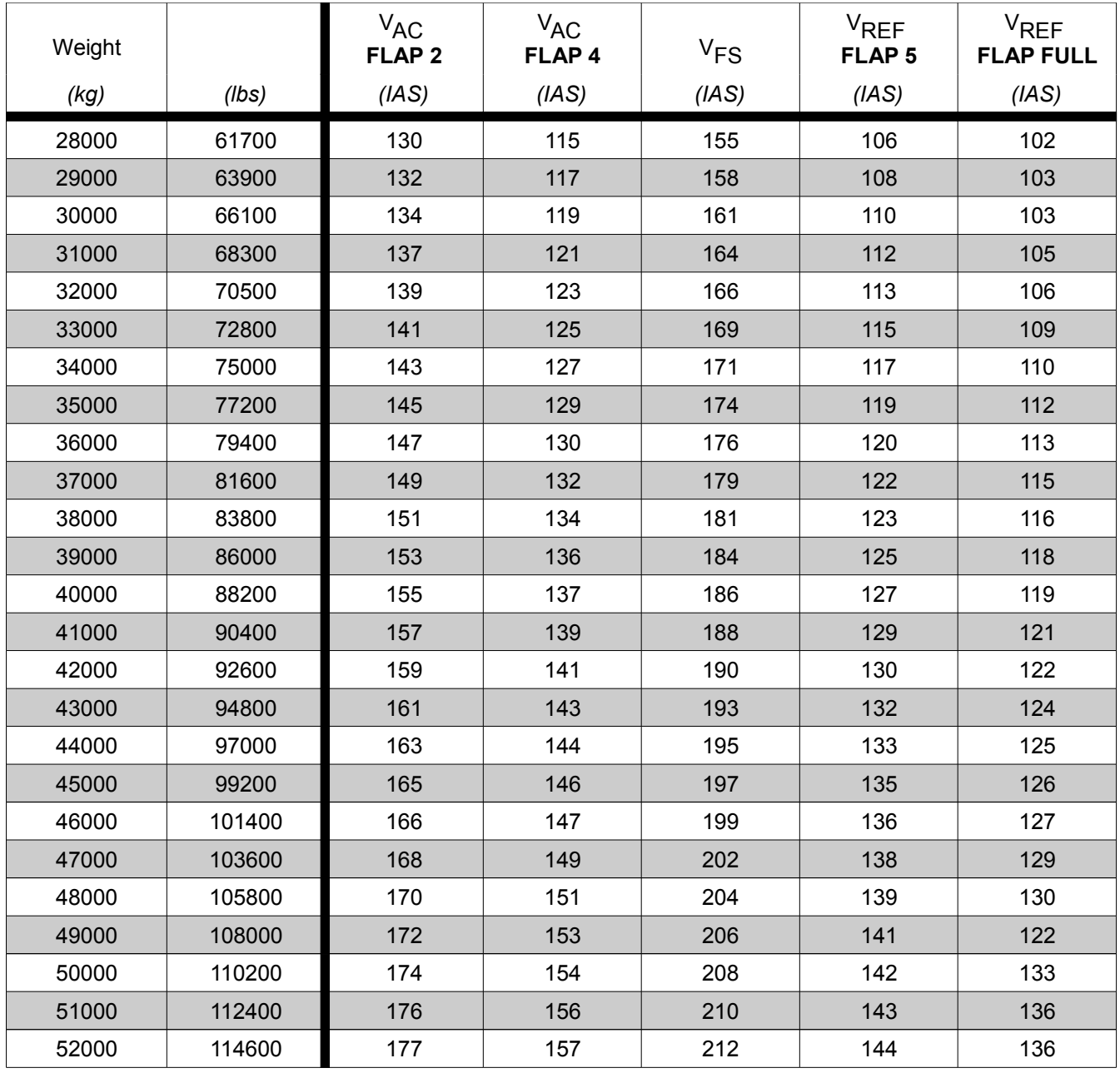

- Round up to closest weight value.
- $\cdot$  V<sub>REF</sub> for FLAP 5 or FULL into LSK L1. SOP landing configuration is FLAP 5.
- V<sub>APP</sub> (V<sub>REF</sub> +5 + wind component) for landing flap setting into LSK L2.
- $\cdot$  V<sub>AC</sub> for for FLAP 2 or 4 into LSK L3. Climb out flap setting depends on company SOP.
- $\cdot$  V<sub>FS</sub> into LSK R1.

## **ICING CONDITIONS**

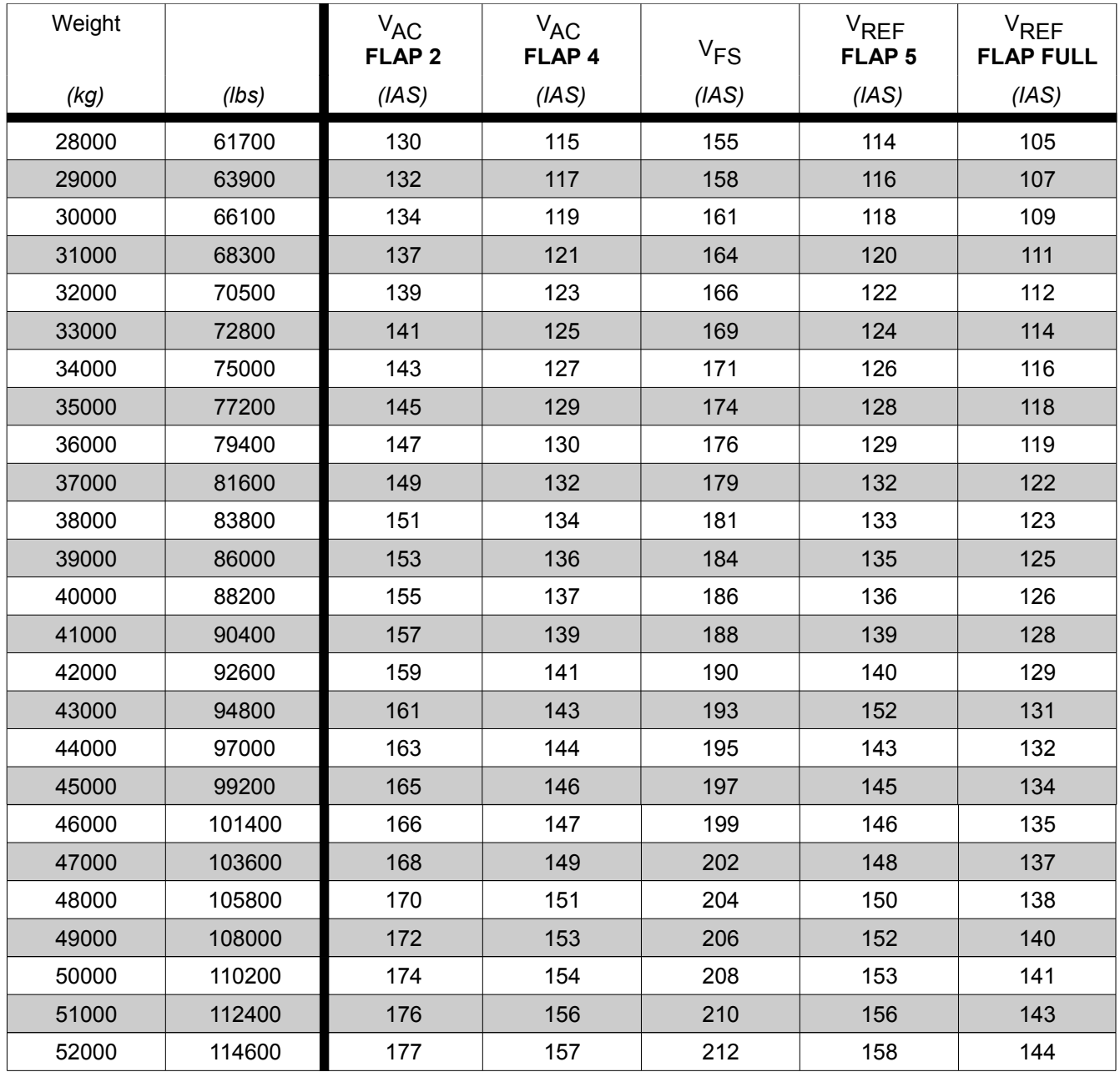

- Round up to closest weight value.
- $\cdot$  V<sub>REF</sub> for FLAP 5 or FULL into LSK L1. SOP landing configuration is FLAP 5.
- V<sub>APP</sub> (V<sub>REF</sub> +5 + wind component) for landing flap setting into LSK L2.
- $\cdot$  V<sub>AC</sub> for for FLAP 2 or 4 into LSK L3. Climb out flap setting depends on company SOP.
- **V<sub>FS</sub>** into LSK R1.

# **STRUCTURAL AIRSPEEDS** *(for all variants accept where noted)*

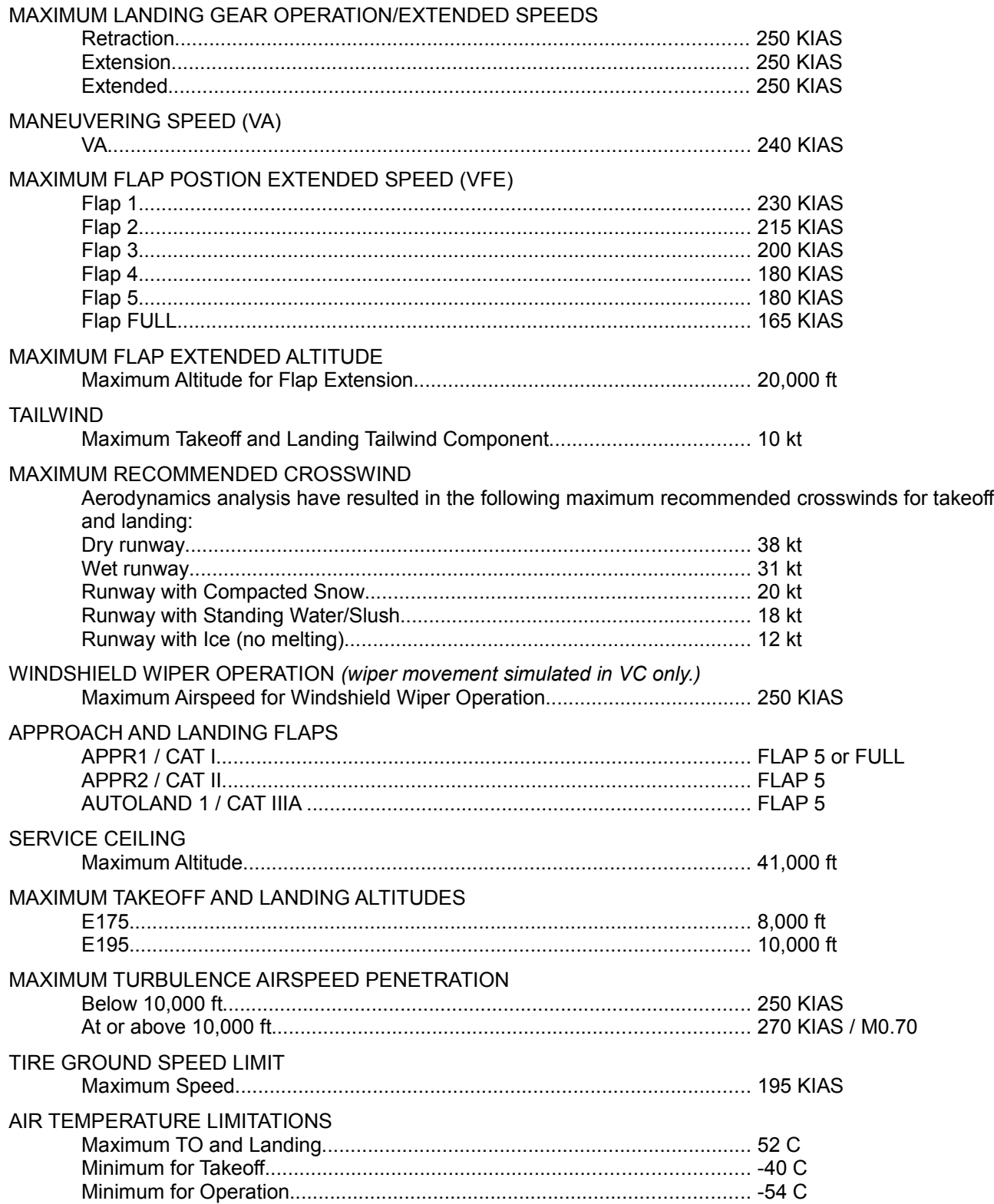

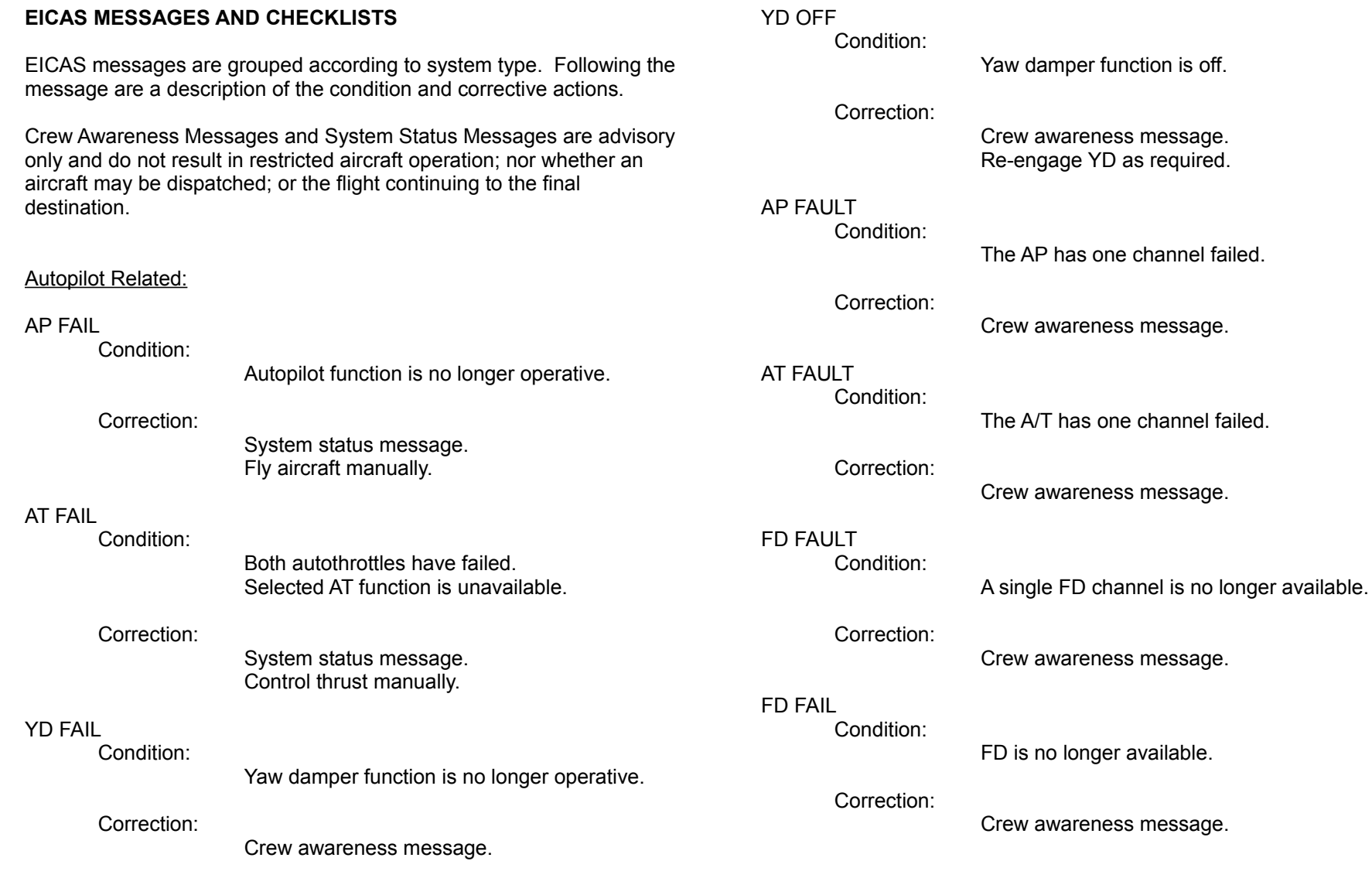

#### YD FAULT

Condition:

The yaw damper has one channel failed.

#### Correction:

Crew awareness message.

### Aural Warnings:

AURAL WARN FAIL Condition:

Aural warning system is no longer available.

## Correction:

System status message. Monitor visual indications.

### NOTE:

Aural warnings, including EGPWS callouts, are lost. TCAS aural will be operative.

### Electrics:

## BATT 1-2 OVERTEMP

Condition:

Associated battery temperature is above 70°C.

## Correction:

Confirm EICAS Indication:Battery temperature indication in red band. Turn associated battery OFF. Do NOT start APU. Land immediately.

## BATT 1-2 OFF - *during flight*

Condition:

Battery #1 and #2 are isolated from the electrical network.

Correction:

Do NOT start APU. Land immediately.

BATT DISCHARGING (WARNING) *during flight* Condition:

Batteries are discharging in an electrical emergency with no RAT assistance, or on ground when the battery is the only power source supplying the airplane.

Correction *during flight*: Land immediately.

# BATT 1(2) DISCHARGING (CAUTION)

#### Condition:

Associated battery is discharging due to electrical system automation failure, or when battery is the only source supplying the system.

Correction *during flight:* Land immediately.

#### ELEC EMERGENCY

Condition:

In flight, AC main buses are de-energized.

#### Correction:

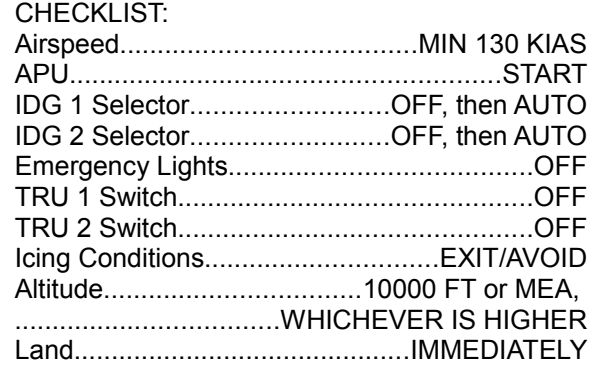

## NOTE:

Avoid side slipping the airplane. On ground, use differential braking and rudder to steer the airplane. The slats and flaps will operate at low rate.

## AC BUS 1-2 OFF

Condition:

Associated AC BUS is de-energized.

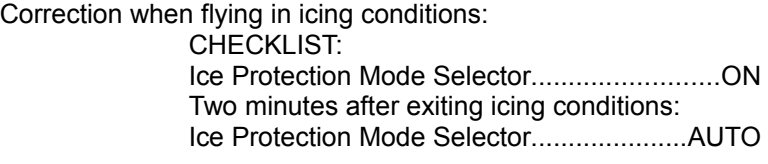

## NOTE:

The slats will operate at low rate. If BUS 1 OFF Fuel Crossfeed Low 2 is not available.

## AC ESS BUS OFF

Condition:

AC ESS BUS is de-energized.

### Correction:

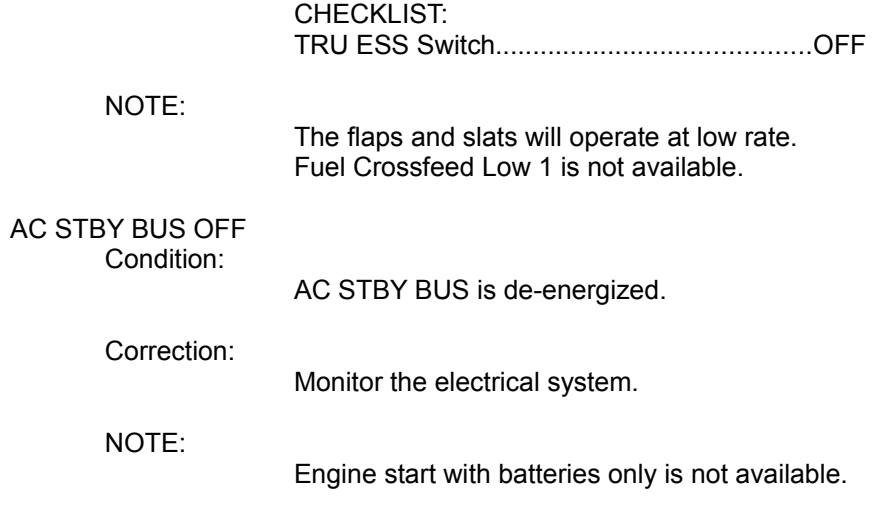

#### DC BUS 1 OFF

Condition:

Associated DC BUS 1 is de-energized.

#### Correction:

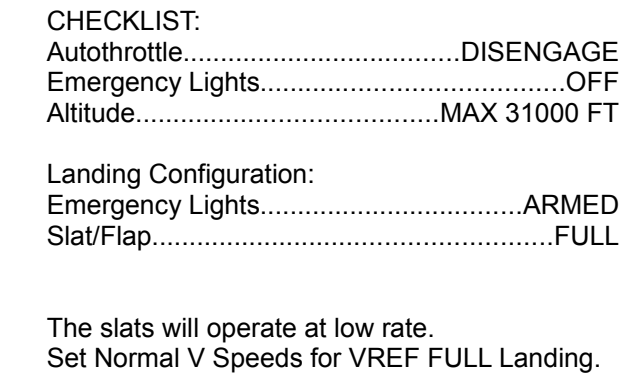

#### CAUTION:

NOTE:

Landing distance will be increased

#### DC BUS 2 OFF

Condition:

Associated DC BUS 2 is de-energized.

#### Correction:

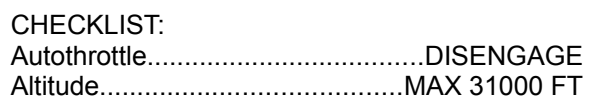

Landing Configuration: Slat/Flap.....................................................FULL

#### NOTE:

Set Normal V Speeds for VREF FULL Landing. On ground use differential braking and rudder to steer the airplane.

### CAUTION:

Landing distance will be increased.

### DC ESS BUS 1 OFF

Condition:

DC ESS BUS 1 is de-energized.

## Correction: CHECKLIST: Icing Conditions.............................EXIT / AVOID Battery 1.......................................................OFF Land.............................................IMMEDIATELY Landing Configuration: Slat/Flap.................................................... FULL On Ground: Brakes..................................APPLY NORMALLY If necessary: Emergency/Parking Brake .........................PULL Set Normal V Speeds for VREF FULL Landing. FADEC will set flight idle on ground. The flaps will operate at low rate. Thrust Reversers, Wing Anti-Ice and Ground Idle may not be available. Expect lower roll rates and lower speedbrake efficiency. Do not accomplish the SPOILER FAULT procedure.

CAUTION:

NOTE:

Landing distance will be increased.

### DC ESS BUS 2 OFF

Condition:

DC ESS BUS 2 is de-energized.

#### Correction:

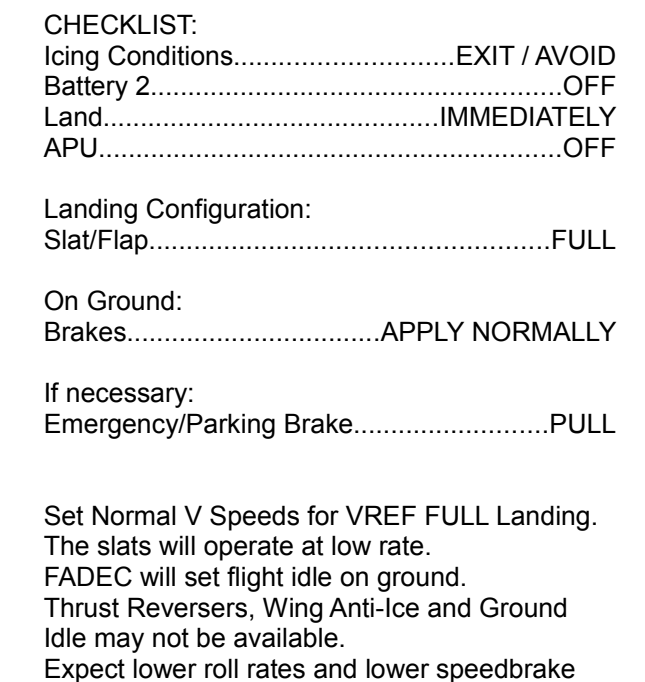

efficiency. Do not accomplish the SPOILER FAULT procedure.

### CAUTION:

NOTE:

Landing distance will be increased.

## DC ESS BUS 3 OFF

Condition:

DC ESS BUS 3 is de-energized.

#### Correction:

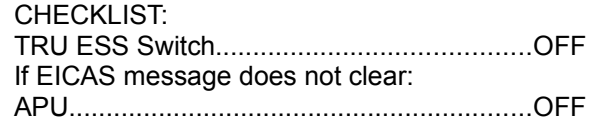

## NOTE:

If EICAS message does not clear the flaps will operate at low rate.

## IDG 1-2 OFF BUS

Condition:

IDG failure or IDG control button pushed out.

## Correction:

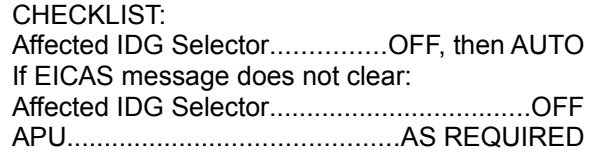

## LOAD SHED

Condition:

Load shed automatically commanded.

### Correction:

Crew awareness message.

### APU GEN OFF BUS

#### Condition:

APU generator failure or APU GEN button is pushed out.

#### Correction:

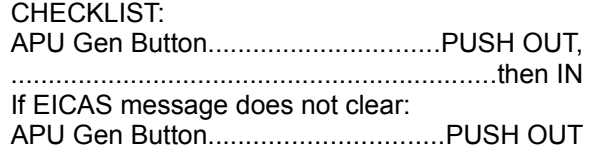

## APU SHUTTING DOWN

Condition:

A normal APU shutdown has been commanded via the APU selector knob.

## **Correction**

System status message.

## Engines:

## ENG 1-2 OIL LOW PRESS

Condition:

Engine 1 (2) oil pressure is low.

## Correction:

Check oil pressure indication on EICAS display. If abnormal conduct ENGINE 1 (2) FAIL procedure.

## ENG 1-2 FAILED

Condition:

Engine 1 (2) shutdown has occurred.

## Correction:

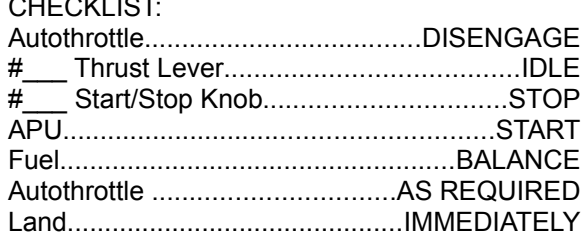

## ESTABLISH AND COMMUNICATE A PLAN

### ENG 1-2 REV FAIL

Condition:

Thrust Reverser 1 (2) is not available.

Correction:

Do not takeoff.

CHECKLIST:

## ENG 1-2 TLA NOT IDLE

Condition:

Thrust Lever Angle not set to idle position during engine start.

### Correction:

System status message. Move thrust lever 1 (2) into idle position.

## Takeoff:

## NO TAKEOFF CONFIG

#### Condition:

Airplane is not in a valid takeoff configuration.

## Correction:

Based on aural notice correctly set aircraft for takeoff.

#### Fuel:

## FUEL 1-2 LO LEVEL

### Condition:

Low-level sensors indicate that 880 lbs. of fuel remain in the respective tank.

### Correction:

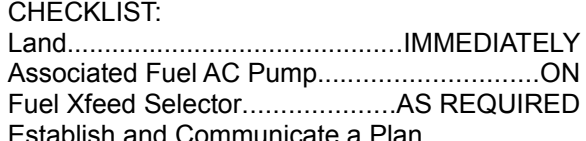

### NOTE:

Maintain a clean configuration as long as possible during the descent and approach to conserve fuel. However, initiate configuration change early enough to provide a smooth, slow deceleration to final approach speed to prevent fuel running forward in the tanks. Runway conditions permitting, avoid heavy braking and high levels of reverse thrust to prevent uncovering all fuel pumps and possible engine flameout during landing roll.

## CAUTION:

Avoid pitch above 15 degrees up or down, uncoordinated turns and negative G's. For a go around, apply thrust slowly and smoothly, maintain minimum nose-up attitude required for safe climb gradient and avoid rapid acceleration.

If any wing tank fuel pump low pressure message is displayed, do not turn fuel pump off.

## FUEL AC PUMP 1-2 FAIL

Condition:

Indicates a discrepancy between the commanded and actual associated pump state.

#### Correction:

Turn Fuel Xfeed Selector OFF

# FUEL IMBALANCE

Condition:

Indicates an imbalance of fuel between the two tanks greater than or equal to 800 lbs. It remains displayed until the imbalance is reduced to 100 lbs.

Correction:

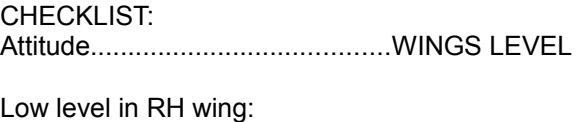

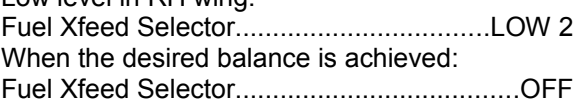

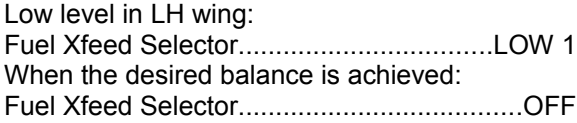

## NOTE:

Monitor total fuel indication in EICAS with FMS fuel remaining information. Compare total fuel quantity indication on EICAS with fuel remaining information indicated on FMS Fuel Management page. If FMS fuel remaining quantity is lower than EICAS total fuel indication, disregard FMS fuel remaining information and monitor fuel quantities.

## FUEL XFEED FAIL

#### Condition:

Indicates a discrepancy between the cockpit control position and either the valve position or the affected pump status.

### Correction:

Fuel Xfeed selector in OFF position this is a system status message. Fuel being equalized move Fuel Xfeed selector to OFF position when appropriate. Fuel is not being equalized move Fuel Xfeed selection to OFF position and use asymmetric thrust as required.

## FUEL DC PUMP FAIL

Condition:

Indicates a discrepancy between the commanded and actual pump state.

## Correction:

Turn Fuel DC Pump Selector OFF.

## FUEL EQUAL-XFEED OPEN

Condition:

Crossfeed valve commanded open prior to fuel imbalance has reached 800 lb. and the FUEL IMBALANCE message has been triggered or crossfeed valve is still open and fuel imbalance condition is suppressed FUEL IMBALANCE after message has been triggered.

## Correction:

Crew awareness message.

## FUEL FEED 1 (2) FAULT

Condition:

Respective AC pump is ON due to a failure in the primary engine feed system and the unusable fuel in the affected side is up to *TBD* lbs. The message will not be displayed when the respective N2 is less than idle.

Correction:

When in-flight continue and monitor systems.

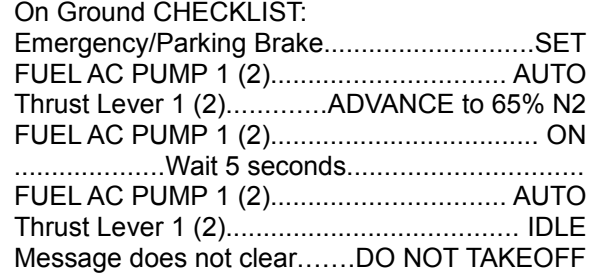

## FUEL TANK LO TEMP

Condition:

Temperature sensed in the left collector bay is less than or equal to  $-37^{\circ}$ C.

## Correction:

Set airspeed at  $V_{\text{MO}}/M_{\text{MO}}$  and wait 3 minutes. If message does not clear descend to lower (warmer) altitude.

## FUEL XFEED SOV OPEN

### Condition:

Crossfeed valve is open and associated AC fuel pump is operating.

## Correction:

Crew awareness message.

#### Hydraulics:

#### HYD 1-2 LO PRESS Condition:

Associated hydraulic system pressure is low.

#### Correction:

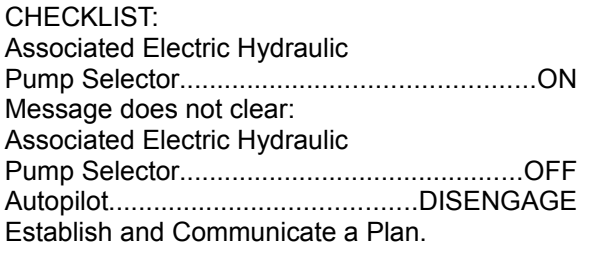

#### NOTE:

Expect lower roll rates and lower speedbrake efficiency. Do not accomplish the SPOILER FAULT procedure. If HYD 1 OFF do not command the engine 1 reverser. If HYD 2 OFF do not command the engine 2 reverser. Plan a long final approach.

## HYD 3 LO PRESS

Condition:

Hydraulic system 3 pressure is low.

Correction:

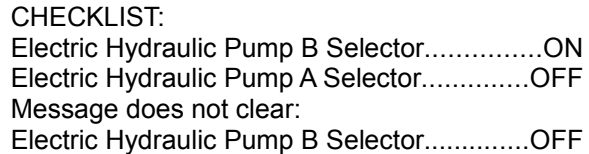

## HYD PTU FAIL

Condition:

PTU is not supplying hydraulic power to hydraulic system 2 or; PTU automatic operation is compromised.

#### Correction:

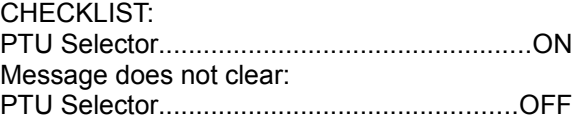

### NOTE:

During cruise flight, the PTU Selector may be turned to AUTO.

## HYD 1-2 EDP FAIL

Condition:

Associated engine-driven pump is not providing hydraulic power to the system.

#### Correction:

Crew awareness message.

## HYD 1-2 ELEC PUMP FAIL

Condition:

Associated electric pump is not providing hydraulic power to the system.

### Correction:

Turn associated pump knob OFF.

## HYD3 ELEC PUMP A-B FAIL

Condition:

Associated system 3 electric pump is not providing hydraulic power to the system.

### Correction:

Turn associated pump knob OFF.
## HYD 1-2 LO QTY

Condition:

Fluid level in the associated reservoir is low.

#### Correction:

Crew awareness message.

## HYD 3 PUMP A NOT ON

Condition:

ACMP 3A is not set to ON position.

## Correction:

Crew awareness message.

## HYD PTU NOT AUTO

Condition:

PTU is not in auto position.

## Correction:

Crew awareness message.

## HYD PUMP NOT AUTO

Condition:

SYS 1, 2 or 3 electric pump is not in auto position

## Correction:

Crew awareness message.

## HYD 1-2 SOV CLOSED

Condition:

Associated SOV closed.

## Correction:

System status message.

## IRS:

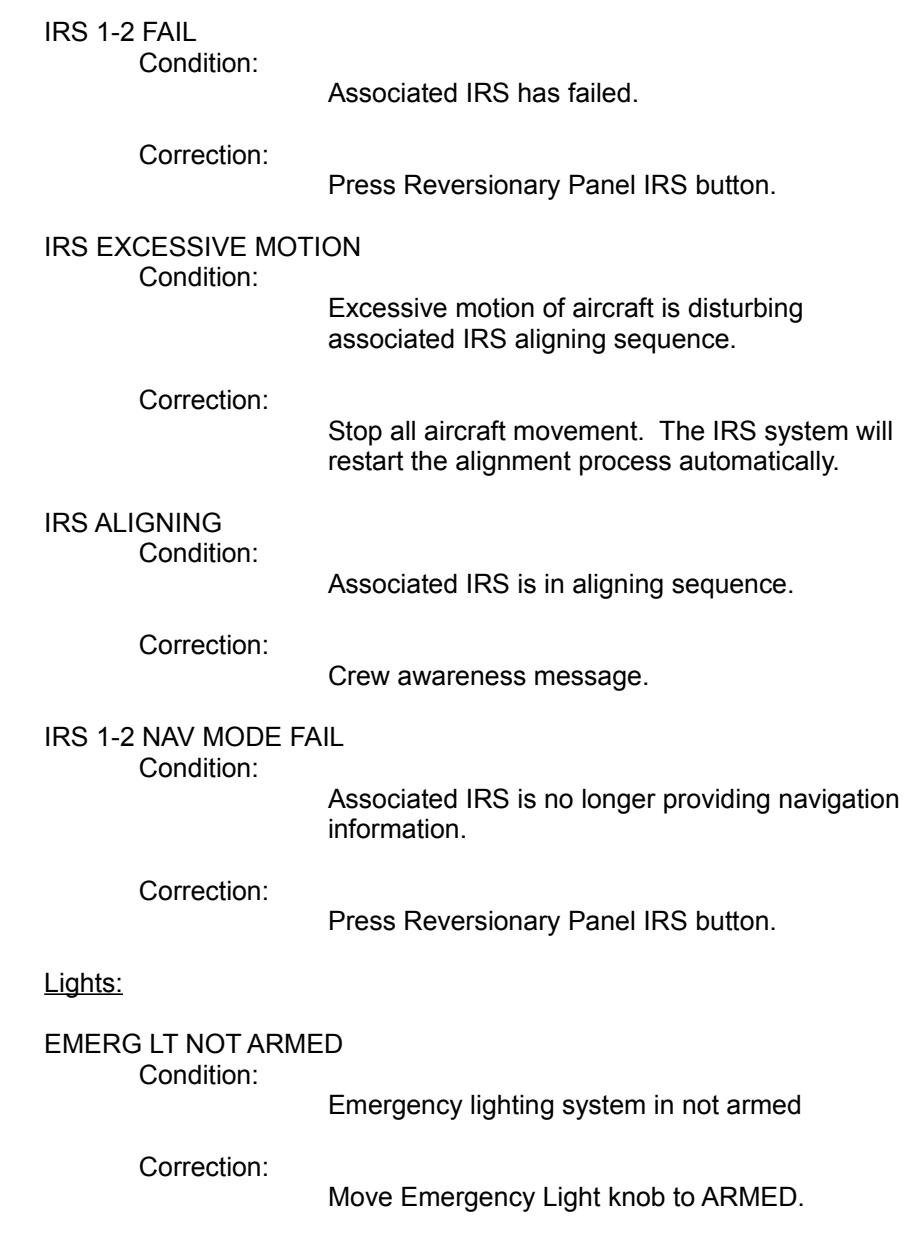

EMERG LT ON

Condition:

Emergency lighting system is on

#### Correction:

Move Emergency Light knob to OFF then ARMED.

#### Flight Controls:

#### FLAP FAIL

Condition:

Both flaps electronic control channels are inoperative and the flaps system is no longer available or there is a jam in the mechanical portion that precludes the flaps from moving.

#### Correction:

CHECKLIST:

Slat/Flap Lever. .SET TO PREVIOUS POSITION ....................Wait 10 seconds............................. Slat/Flap Lever................................RESELECT If message does not clear: Slat/Flap Lever...SELECT DESIRED POSITION

Based on slat/flap position displayed on EICAS set landing v-speeds according to the FLAP/SLAT FAIL LANDING CONFIGURATION TABLE.

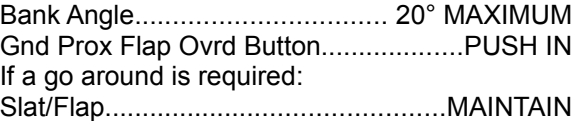

Maintain the VREF presented in the Flap/Slat Fail Landing Table.

#### NOTE:

If amber dashes are displayed on the EICAS, use the most conservative position to enter the table (e.g. for a failure between 1 and 2, consider 1).

#### **FLAP/SLAT FAIL LANDING CONFIGURATION TABLE**

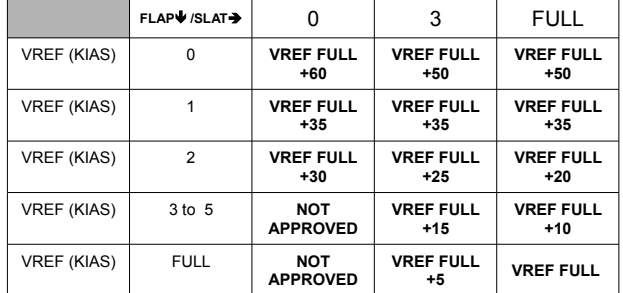

#### SLAT FAIL

Condition:

Both slats electronic control channels are inoperative and the slats system is no longer available or there is a jam in the mechanical portion that precludes the slats from moving.

#### Correction:

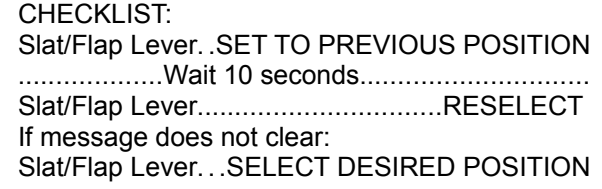

Based on slat/flap position displayed on EICAS set landing v-speeds according to the FLAP/SLAT FAIL LANDING CONFIGURATION TABLE.

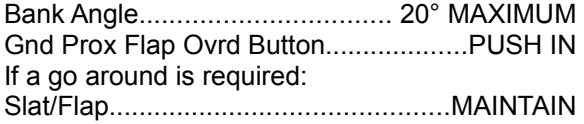

Maintain the VREF presented in the Flap/Slap Fail Landing Table.

NOTE:

If amber dashes are displayed on the EICAS, use the most conservative position to enter the table (e.g. for a failure between 1 and 2, consider 1). Landing distance will be increased.

#### **FLAP/SLAT FAIL LANDING CONFIGURATION TABLE**

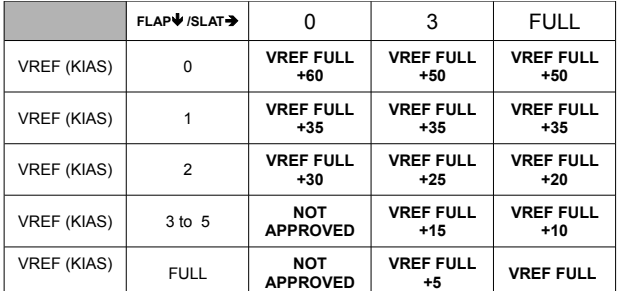

#### FLAP LO RATE

Condition:

One of the flaps electronic control channels is inoperative and the flap system is still available but running at low speed.

#### Correction:

Anticipate slow flap movement.

## SLAT LO RATE

Condition:

One of the Slats electronic control channels is inoperative. Slat system is still available but in low speed.

#### Correction:

Anticipate slow slat movement.

## SPOILER FAULT

Condition:

Airspeed gain scheduling has failed in one or more pairs of multi-function spoilers, and the system(s) has defaulted to a fixed gain, have extended inadvertently or have failed to extend.

#### Correction:

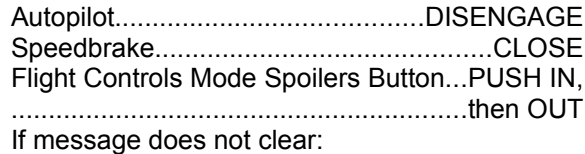

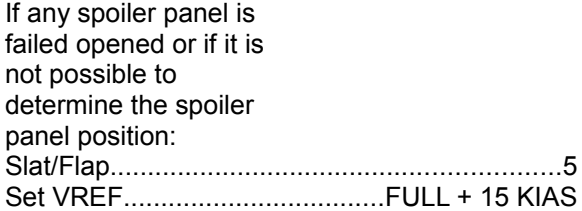

If all spoiler panels are closed:

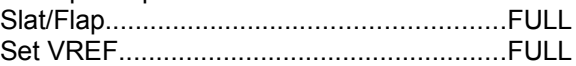

## NOTE:

Landing distance will be increased.

## SPOILER LVR DISAG

Condition:

A mismatch exists between the speedbrake handle position and the multi-function spoiler surfaces or the ventral speed brake.

#### Correction:

Return the slat/flap lever to previous position and then use it as required.

#### BRK OVERHEAT

Condition:

Brake temperature has exceeded the normal operating range.

#### Correction:

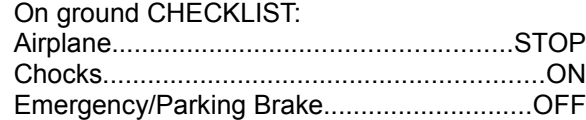

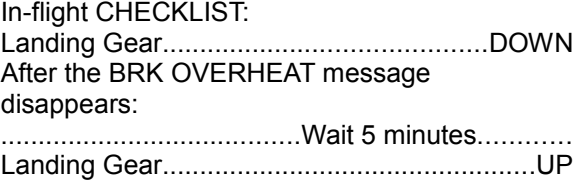

## DOOR PAX FWD OPEN

Condition:

Forward passenger door is open or not properly locked either on the ground with any engine running or in flight.

## Correction:

Check cabin pressurization. If pressure is falling land immediately. Descent to 10,000 ft or MEA, whichever is high. Establish and Communicate a Plan.

## DOOR PAX AFT OPEN

Condition:

Aft passenger door is open or not properly locked either on the ground with any engine running or in flight.

## Correction:

Check cabin pressurization. If pressure is falling land immediately. Descent to 10,000 ft or MEA, whichever is high. Establish and Communicate a Plan.

## DOOR SERV FWD OPEN

Condition:

Forward service door is open or not properly locked either on the ground with any engine running or in flight.

#### Correction:

Check cabin pressurization. If pressure is falling land immediately. Descent to 10,000 ft or MEA, whichever is high. Establish and Communicate a Plan.

## DOOR SERV AFT OPEN

Condition:

Aft service door is open or not properly locked either on the ground with any engine running or in flight.

## Correction:

Check cabin pressurization. If pressure is falling land immediately. Descent to 10,000 ft or MEA, whichever is high. Establish and Communicate a Plan.

## FLT CTRL TEST IN PROG

Condition:

Electrical Power Up Built In Test (PBIT) in progress. The Electrical PBIT is automatically performed during power up after the aircraft is powered by any AC source and takes approximately 3 minutes to complete. The Electrical PBIT will be interrupted if any electric hydraulic pump is running or if the FCP switches are cycled or if AC power is interrupted while the test is running.

Correction:

Crew awareness message.

#### ELEVATOR LH-RH FAIL

#### Condition:

Left (right) elevator control system is no longer available.

#### Correction:

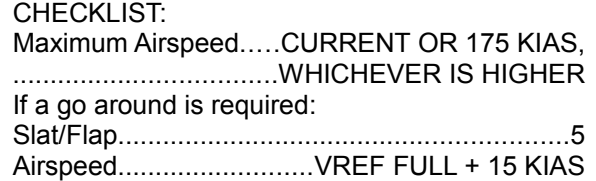

#### NOTE:

Expect less elevator control authority and slower response, especially during landing flare.

## AILERON LH-RH FAIL

Condition:

Indicates that the left (right) aileron is no longer available or there is a mechanical disconnection in the left (right) aileron surface.

#### Correction:

Avoid abrupt and large aileron movements. Keep bank angle 25 degrees or less.

## RUDDER FAIL

Condition:

Active and standby rudder channels have failed or rudder has jammed.

#### Correction:

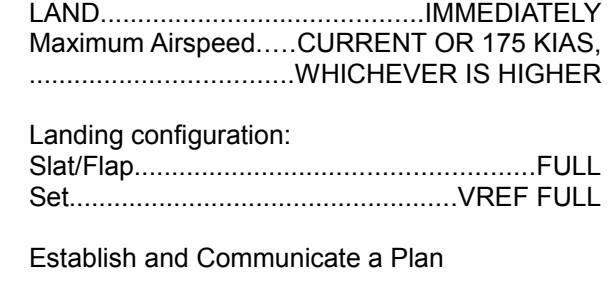

#### CAUTION:

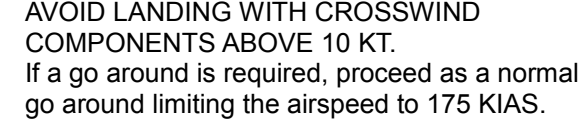

#### NOTE:

As asymmetric thrust may be required to help controlling the airplane, maximum thrust on both engines may not be possible.

#### STEER OFF Condition:

Steering is disconnected.

#### Correction:

System status message.

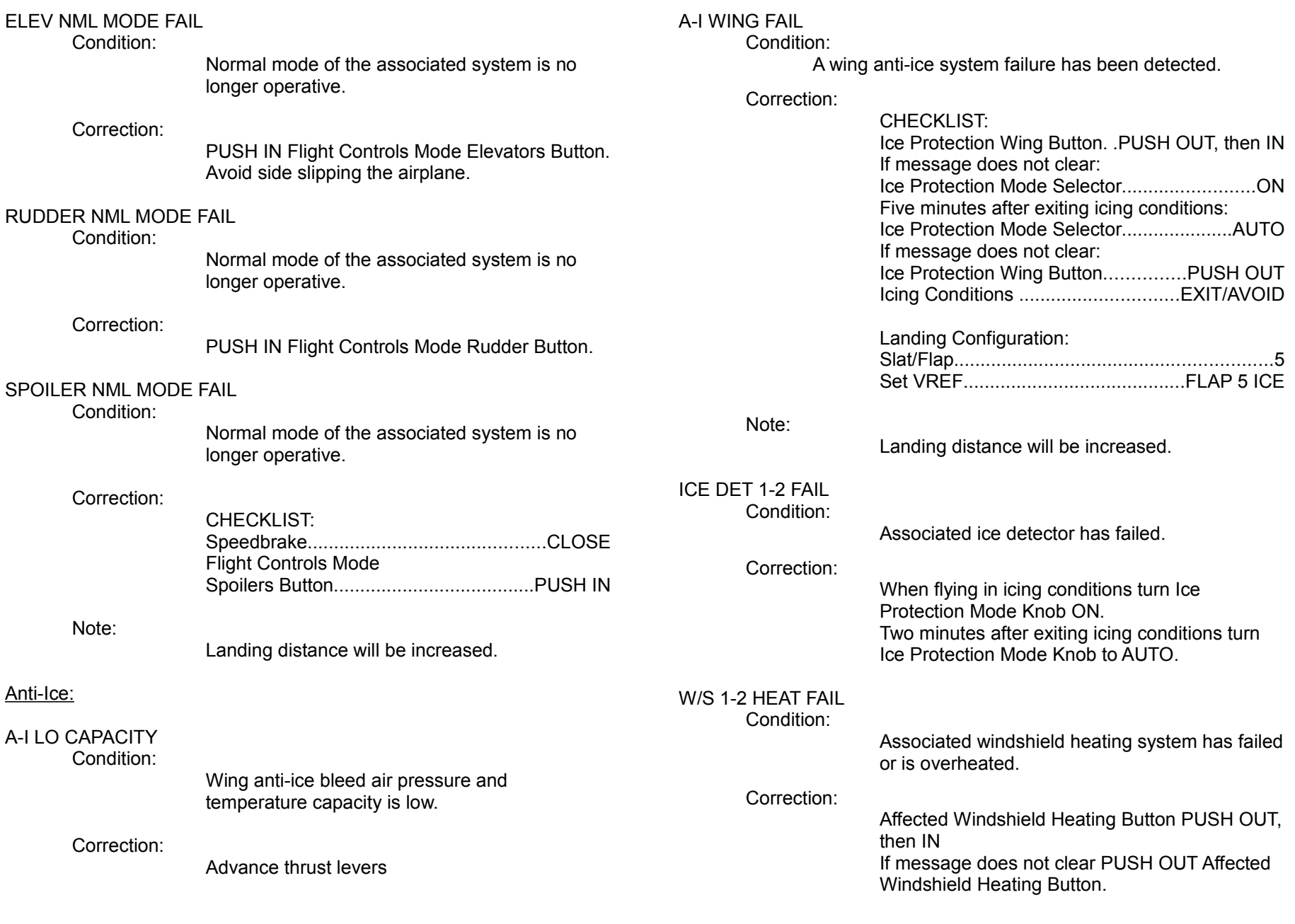

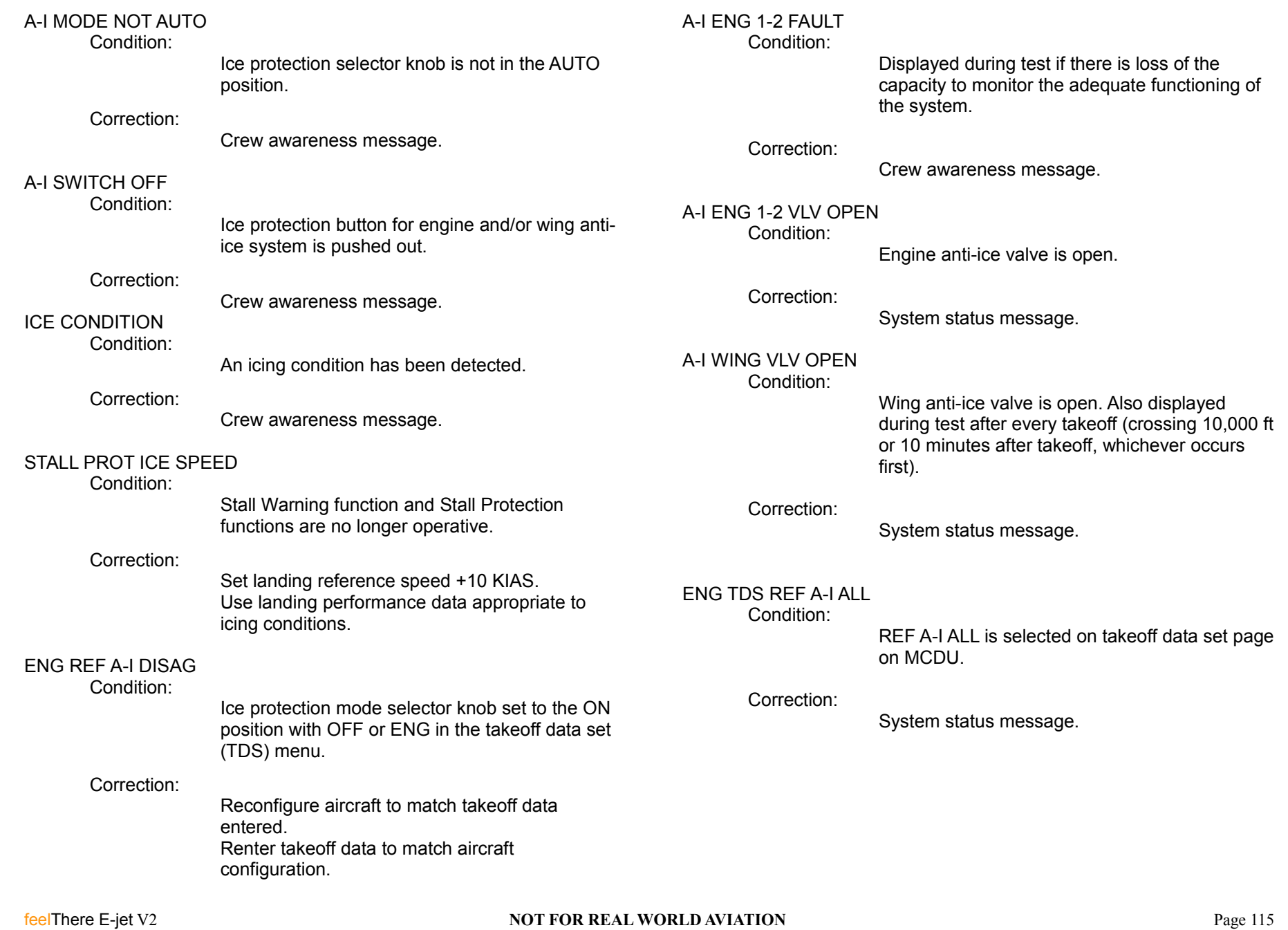

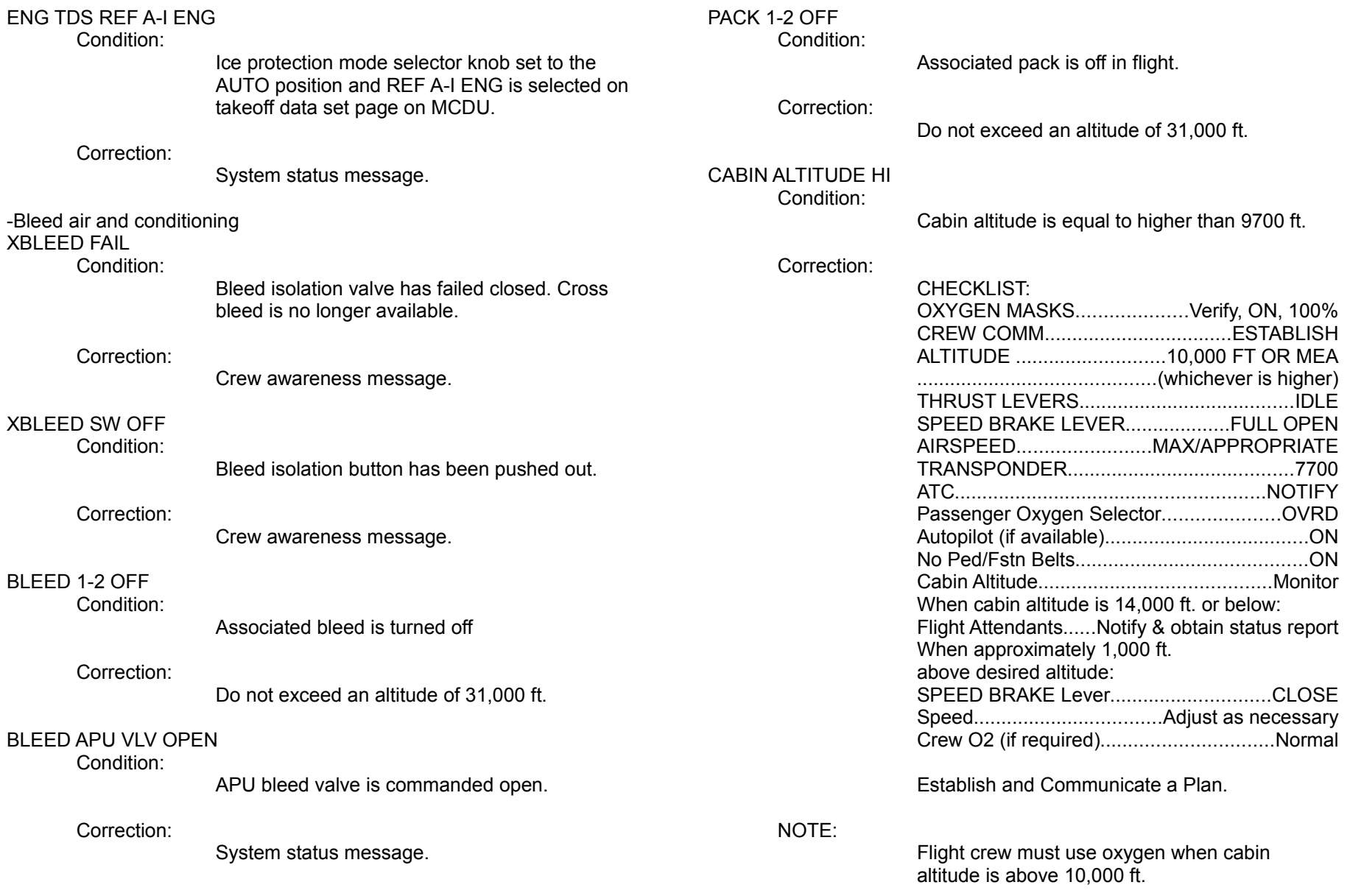

# **FMS ENTRY FORMATS**

## Airport Identifiers

The FMS uses only four-character International Civil Aviation Organization (ICAO) or ICAO-format airport identifiers. If a U.S. airport has a 3-letter identifier it is probably prefixed with a K in the database. Alaskan and Hawaiian airports with a 3-letter identifier are usually prefixed with a P. Canadian airports with 3-letter identifiers are usually prefixed with a C.

Alternate Destination

Refer to WAYPOINT NAME.

Altitude (Any Altitude Entry)

- Entry in feet up to five digits
- Entry in flight levels (FL)
- Negative altitude permitted
- Automatic conversion to flight levels above transition altitude
- Range from FL000 to FL600; -1300 to 60000 feet

## Angle

- Entry in degrees and tenths of degrees; decimal required only when entering tenths
- Range from 1.0° to 6.0°

## Baro Set

- Entry in millibars or inches of mercury (decimal required)
- Leading zero not required
- Range from 16.00 to 32.00 (in. Hg), 542 to 1083 (millibars)

Basic Operating Weight (BOW) Refer to WEIGHT

Cargo Weight Refer to WEIGHT

**Destination** 

Refer to WAYPOINT NAME

Direct-To Waypoint Refer to WAYPOINT NAME

Flight Plan Name (Any Entry)

- Use six to 10 alphanumeric characters.
- The first character cannot be a dash (-).
- If the following format is used to name a flight plan the FMS automatically enters the origin and destination names after the flight plan name is entered: QABC - QCDF

where QABC and QCDF are the ICAO identifiers for the origin and destination, respectively.

Frequency (ADF)

- The minimum entry is three digits.
- A decimal is not required if tenths position is zero.
- Range is 100.0 to 1799.5 in 0.5 increments.

## Frequency (NAV)

- The minimum entry is two digits.
- A decimal is not required if tenths and hundredths are zero.
- Leading digit (1) is not required.
- Range is 108.00 to 117.95

## Frequency (TRANSPONDER)

- A four-digit entry is required.
- The range for each digit is 0 to 7.

## Frequency (VHF COM)

- The minimum entry is two digits.
- A decimal is not required for all zeros to right of decimal.
- Leading digit (1) is not required.
- Range is 118.000 to 151.975 in 0.025 increments.

Fuel Weight

Refer to WEIGHT

Hold Page Inbound Course/Direction

- Entry of three digits is required for course.
- Entry of L or R is for turn direction.
- Slash (/) is required when making both entries or turn direction only.
- The range of course is 0 to 360 in increments of 1.

## Hold Page Leg Distance

- The minimum entry is one digit
- Range is 1.0 to 20.0 in 0.1 increments.

## Hold Page Leg Time

- The minimum entry is one digit.
- Range is 0.5 to 3.0 in 0.1 increments.

## ILS Identifier

- The minimum entry is one character.
- The maximum entry is four characters.

International Standard Atmosphere Deviation

- Entry is degrees, up to two numbers and negative sign if required
- Range is from -59° to +35° celsius.

Landing Weight

Refer to WEIGHT

Latitude

- The first character must be N or S.
- Degrees range from 0 to 90.
- 0.0 to 59.9 in 0.1 increments.

## *Example of entries:*

Entry Display N0 N0000.0 N1 N0100.0 N12 N1200.0 N123 N1230.0 N1234 N1234.0 N1234.5 N1234.5

Latitude/Longitude

• Entry of both latitude and longitude is made by combining the latitude and longitude entry with no space between.

*Example:*

N50W50.

## Longitude

- The first character must be E or W.
- Range of degrees is from 0 to 180.
- Range of minutes is from 0 to 59.9 in 0.1 increments.

## *Example of entries:*

Entry Display W0 W00000.0 W1 W00100.0 W12 W01200.0 W123 W12300.0 W1234 W12340.0 W12345 W12345.0 W12345.6 W12345.6

## Nondirectional Beacons

• All nondirectional beacons in the NAV database can be accessed by appending the NB suffix to the beacon identifier.

- The minimum entry is three characters.
- The maximum entry is five characters.

## **Origin**

Refer to WAYPOINT NAME

Outside Air Temperature

- Entry is in degrees up to two numbers and negative sign if required.
- Range is from -42° to 54° Celsius.
- Range is from -43° to 129° Fahrenheit.

## **Passengers**

- The minimum entry is one digit.
- Range is 0 to 999.

## Passenger Weigh

- The minimum entry of slash (*I*) plus three digits
- Range is 100 to 300.

## Place/Bearing/Distance (P/B/D)

- Place is any defined waypoint name.
- Bearing entry minimum is one digit.
- Distance minimum entry is one digit
- Bearing range is from 0 to 360 in 0.1 increments (decimal required for tenths).
- Distance range is from 0 to 9999.9 in 0.1 increments (decimal required for tenths).

Place/Bearing/Place/Bearing (P/B/P/B)

- Place is any defined waypoint name.
- Bearing entry minimum is one digit.
- Bearing range is from 0 to 360 in 0.1 increments (decimal required for tenths).

## Place//Distance (P//D

- Place is any defined waypoint name.
- Distance entry minimum is one digit.
- Distance range is from 0 to 9999.9 in 0.1 increments (decimal required for tenths).

## Quadrant

- The minimum entry is one alpha character
- Possible entries are N, NE, E, SE, S, SW, W, NW.

## Radial

- The minimum entry is one digit.
- Range is from 0 to 360.

Radial Page Distance

- Minimum entry of one digit
- Range from 1.0 to 999.9 in 0.1 increments

Radial Page Inbound and Outbound Radials

- Minimum entry of one digit
- Range from 0.0 to 360.0 in 0.1 increments

## Radius

- Entry is in tenths of miles.
- Range is from 1.0 to 99.9.

Reference Waypoint

Refer to WAYPOINT NAME

Reserve Fuel (Minutes)

- Entry is in minutes up to three numbers.
- Range is from 0 to 600 minutes.

Reserve Fuel (Pounds)

Refer to WEIGHT.

Speed (Any CAS/MACH Entry

- Minimum entry for CAS is two digits.
- Minimum entry for MACH is decimal plus one digit.
- Range of CAS is from 75 to 450.
- Range of MACH is from .30 to .95 in 0.01 increments.

Speed (Any Ground Speed Entry)

- Minimum entry is two digits.
- Range from 75 to 750.

## Surface Wind

- Entry is in degrees and knots.
- Range is from 0 to 360 degrees and 0 to 56 knots.

## Takeoff Weight

Refer to WEIGHT

## **Temperature**

- Entry is in degrees and negative sign if required.
- Range from -70° to 54° Celsius.

## Temporary Waypoint

Temporary waypoints are created when making entries to the flight plan. They are only

displayed on the flight plan page. Some procedures and airways contain temporary waypoints. Also when loading a flight plan from a flight planning service, it may be necessary to create temporary waypoints.

The following is a list of the entries that create a temporary waypoint when made to the active flight plan:

- Coordinates
- Place/Bearing/Distance
- Place/Bearing/Place/Bearing
- Place/Distance
- Intercept Function

Temporary waypoints created by the FMS or through CDU entry are prefixed with an asterisk (\*).

## VIA.TO

The VIA.TO prompt is used in flight planning. A variety of entries are possible with the prompt. The same entries can be made to the flight plan without the prompt such as when adding waypoints.

The following is a list of possible entries:

- Airway.Waypoint
- Waypoint
- Temporary Waypoint

## VOR Identifier

- The minimum entry is one character.
- The maximum entry is three characters.

## Waypoint Name

- The name can be from one to five alphanumeric characters.
- The first character cannot be a dash (-).

Weight (any weight entry)

- Entry is 1 to 6 numbers.
- Range is from 0 to 999999.

## Wind (Any Wind Entry)

- Entry is made in the form of direction/speed.
- The minimum entry for direction is one digit.
- The minimum entry for speed is one digit.
- The range of direction is 0 to 360.
- The range of speed is 0 to 250.

## **ABBREVIATIONS AND SOME DEFINITIONS**

*(ITALICS items are referenced in the manual but not simulated.)*

AGL: Above Ground Level

- APU: Auxiliary Power Unit
- AUTOLAND: fully automated landing of an aircraft by the flight computers with the pilot only supervising the function of the plane's systems. Autoland is usually performed in low visibility situations where the pilot is unable to see the runway.
- C: Celsius
- CAT I landing: an instrument landing with a decision height not lower than 200 feet (61 meters), and visibility not less than  $\frac{1}{2}$  mile (800 meters), or a runway visual range not less than 1,800 feet (550 meters).
- CAT II landing: an instrument landing with a decision height lower than 200 feet (61 meters) and higher than 100 feet (30 meters). For the E-jet the visibility cannot be less than  $\frac{1}{4}$ mile (400 meters), or runway visual range less than 1,200 ft (300 meters).
- *CB(s): Circuit Breaker(s)*
- *ELECTRONIC CBs: circuit break data access by pressing the FMS CB button*
- *DISPATCH CLEARANCE: paperwork received from airline operations approving aircraft to depart.*
- *DVDR: Digital Voice Data Recorder*
- EICAS: Engine Indication and Crew Alerting System
- *ELT: Emergency Locator Transmitter*
- FMC: Flight Management Computer (see also FMS and MCDU)
- FMS: Flight Management System (see also FMC and MCDU)
- FT: feet or foot
- G: apparent force of gravity felt due to acceleration. One 'G' equals the force of gravity felt while standing at sea-level.
- GREEN DOT: indicates an ideal speed to select the next available flap position.

GPU: Ground Power Unit

- ICAO: International Civil Aviation Organization (ICAO) is a United Nations agency which assigns a 4-letter identifier code to each airport. ICAO codes are used to identify airports in the E-jet's navigation database.
- KG, kg: Kilogram(s)
- LB, lb: Pound(s)
- MCDU: Multifunction Control Display Unit (see also FMC and FMS)
- *PHOTOLUMINESCENT STRIPS: light emitting floor marks that outline the cabin aisle to assist passengers in finding the aircraft emergency exits.*
- PRESSURE ALTITUDE: when the aircraft is on-ground indicated altitude when the altimeter is set to standard pressure. This altitude reading is used when making takeoff performance calculations.
- *RAT: Ram Air Turbine*
- TO, T/O, T.O.: Takeoff
- UTC: coordinated universal time. UTC is the local time at at the Royal Observatory, Greenwich, England.
- V-SPEEDS: airspeed limitations for safe flight.  $M_{\text{MO}}$ : Maximum Operating Mach
	- V<sub>1</sub>: Takeoff Decision Speed
	- V<sub>2</sub>: Takeoff Safety Speed
	- $V_{AC}$ : Approach climb speed (speed to climb on a single engine or climb during a go around.)
	- V<sub>AP</sub>: Approach Speed
	- $V_{ES}$ : Final Segment Speed (speed for final segment of flight with gear and flaps retracted
	- V<sub>MO</sub>: Maximum Operating Speed

V<sub>R</sub>: Takeoff Rotation Speed

V<sub>ref</sub>: Landing Reference Speed

- $V<sub>stall</sub>$ : stall speed, or minimum steady flight speed at which the airplane is controllable.
- V<sub>shaker</sub>: speed at which the yoke shaker engages warning the pilot that a stall if imminent.

# **LIVERIES AND REPAINTS**

McPhat Studios created the house and airline liveries included with the E-jet v.2 package -

E175:

- Embraer 175 Rollout
- Cirrus Airlines
- Royal Jordanian Airlines
- Trip

 $F195$ 

- Embraer 195 Rollout
- Azul
- Royal Jordanian Airlines
- Windrose

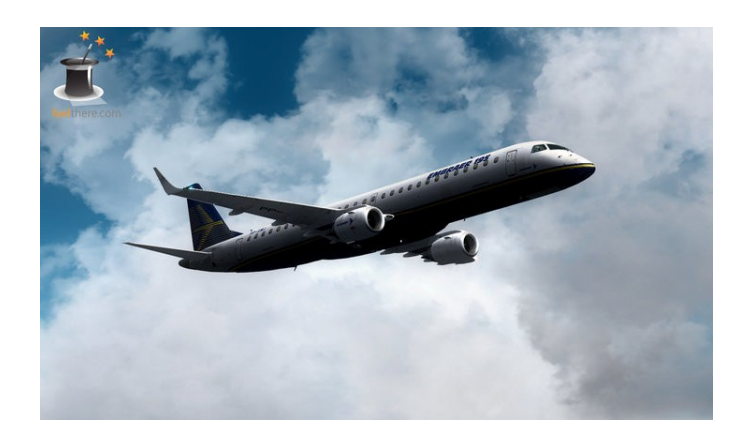

Additional McPhat liveries will also be released. See McPhat's web site for details and pricing at: http://www.mcphatstudios.net

**D M** cPhat Studios

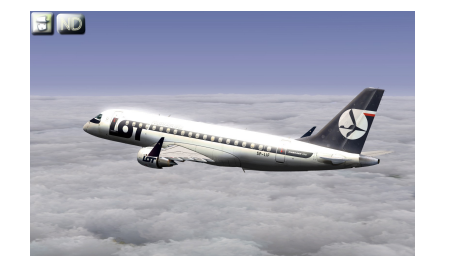

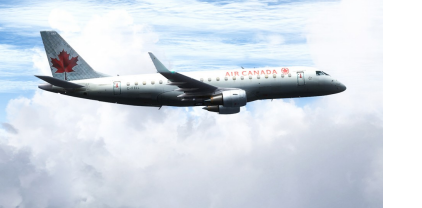

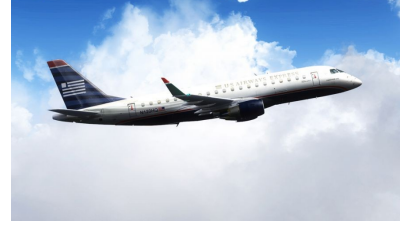

A user repaint kit will be made available. The manual was finalized before a release date and download link were known. The paintkit release will be announced in the E-jet support forum and on feelThere's www-site.

The painter's kit is provided 'as is' and without support. No warranty is given by feelThere. If you choose to create your own, or install user created, repaints for the E-jet v.2 do so at your own risk.

feelThere requires that all repaints are distributed with the following acknowledgment -

*The E-jet v.2, E175 and E195 simulations are the property of feelThere. No portion of the E-jet v.2 may be distributed except those graphical templates included in the painter's kit. feelThere is in no way responsible for errors or inconsistencies that may result in the E-jet v.2 function or visual model by the use of an addon livery.*

# **CREDITS, RESOURCES AND COPYRIGHTS**

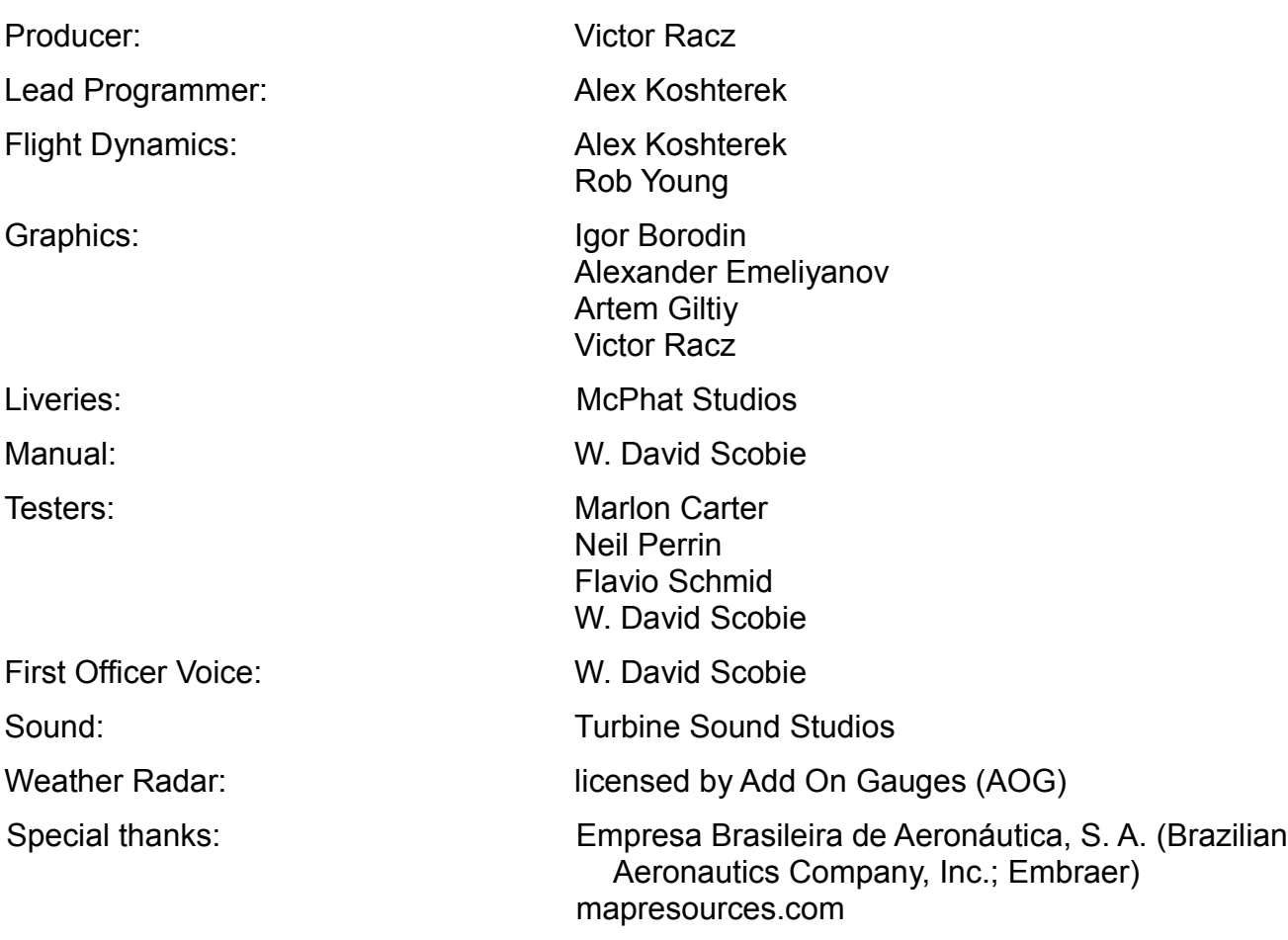

## **E-jet v2 SUPPORT:**

feelThere forum (*registration required)*: http://forum.iemit.com

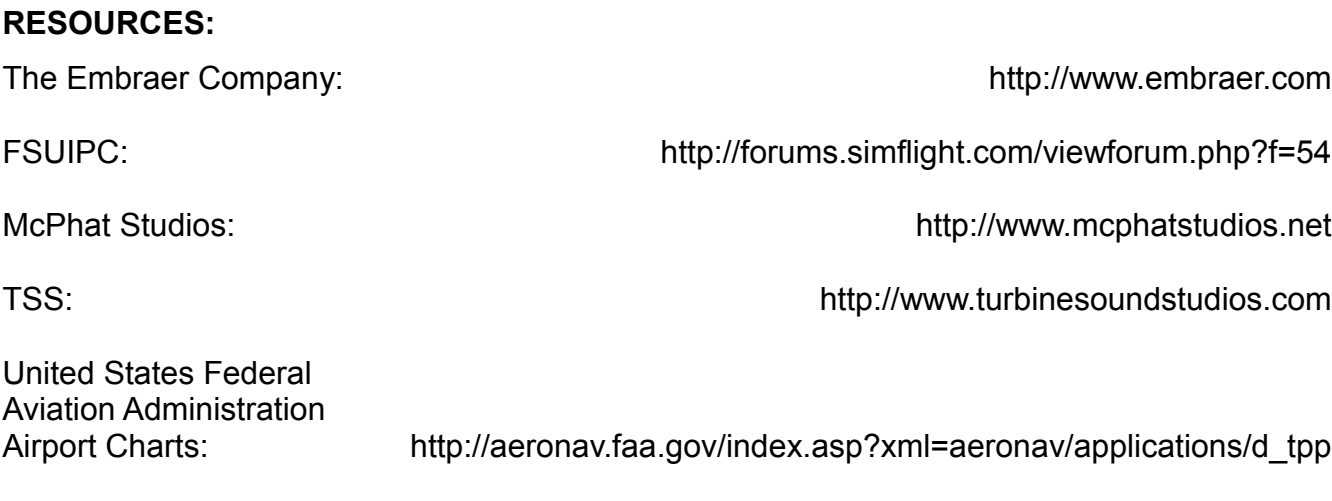

feelThere E-jet V2 **NOT FOR REAL WORLD AVIATION** Page 127

## **COPYRIGHT**

All photographs and graphics are owned by feelThere except as noted.

All referenced products, trademarks and brand names are products, trademarks or registered trademarks of the respective owners.

FeelThere and associated logos are registered trademarks.

Disclaimer: at the time of publication all information in this manual and links to external resources are correct to the best of the development team's knowledge.

The airport charts included with this software are out-of-date and not to be used for real world aviation. The KIAD and KRDU charts provided with this software are for entertainment purposes only. The charts were published by the United State Federal Aviation Administration (FAA) and are in the public domain and not copyright protected. The FAA does not endorse or recommend a private industry product.

The use of this product is restricted to the private domain. Usage of this product for any professional or commercial activity is strictly forbidden. For professional use of the product contact feelThere, Inc. at sales@feelthere.com

The code used in feelThere's products may under no circumstances be decompiled or used for any other purposes without the expressed written permission of feelThere, Inc.

Additional responsibilities, restrictions and copyrights are outlined in the End User License Agreement (EULA) provided when the software was installed. The EULA can be found through the Windows/VISTA/win7 start menu: START | FeelThere | E-jet Series.

## 2010 - ALL RIGHTS RESERVED

*Version 2.1*

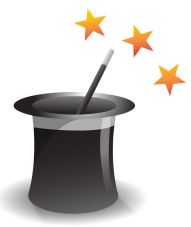

feelThere E-jet V2 **NOT FOR REAL WORLD AVIATION** Page 128